HP LaserJet MFP Analog Fax Accessory 300 מדריך מנהל ההתקן Send Fax

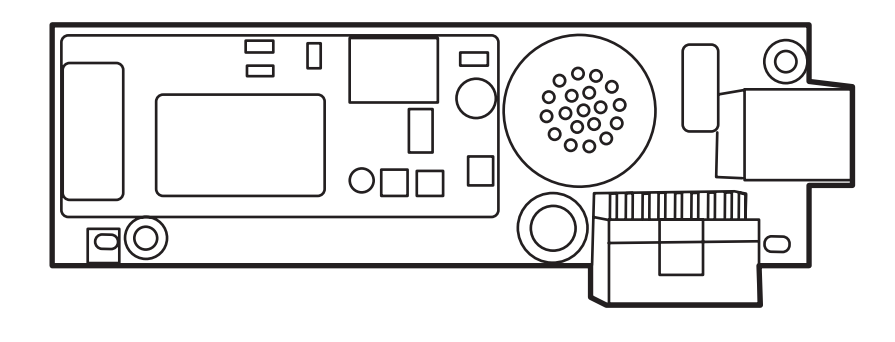

 $\boldsymbol{D}$ 

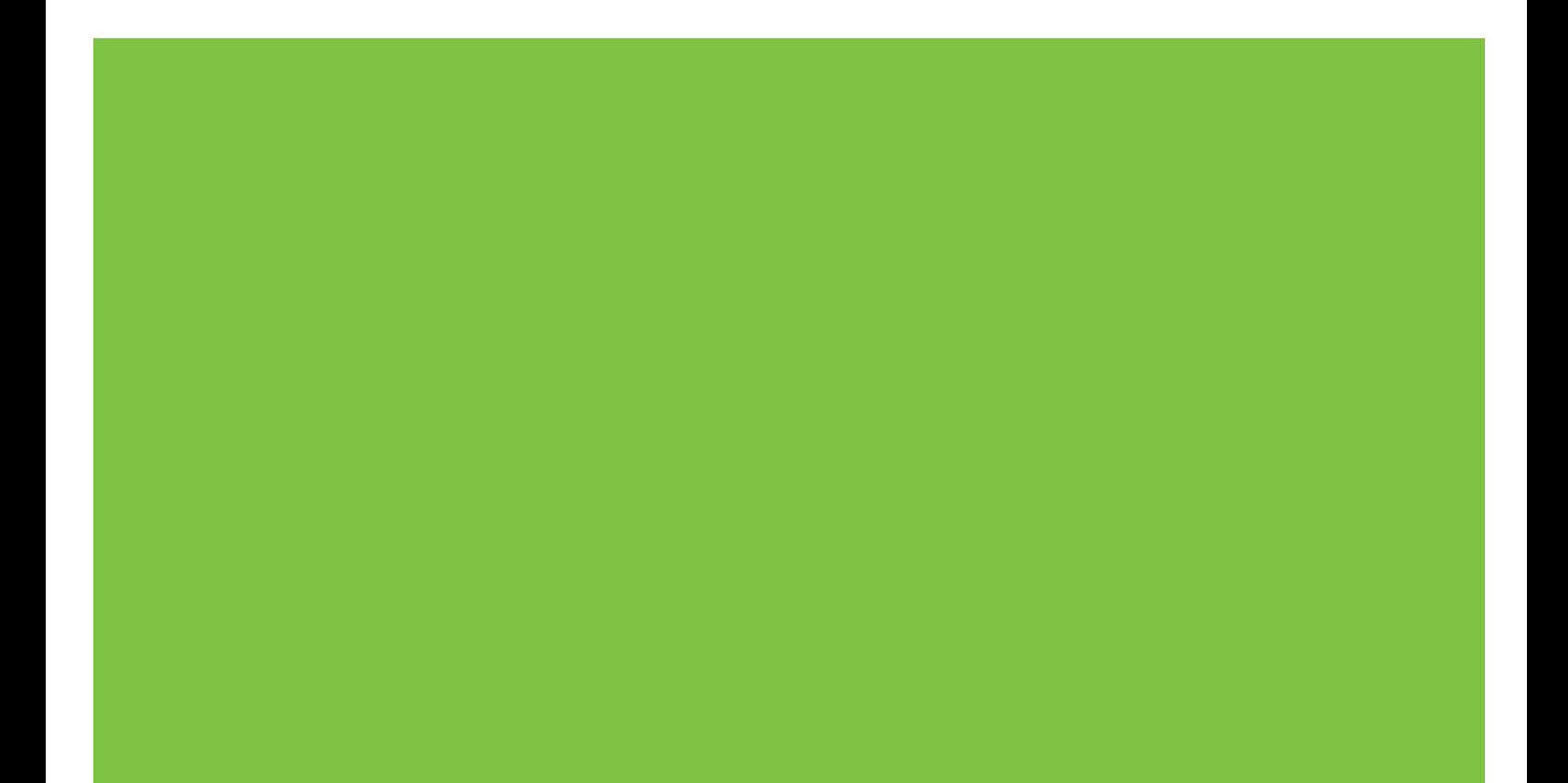

# HP LaserJet MFP Analog Fax Accessory 300 מדריך מנהל ההתקן Fax Send

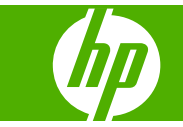

#### **זכויות יוצרים ורישיון**

© 2008 Copyright Hewlett-Packard Development Company, L.P.

שכפול, התאמה או תרגום ללא הסכמה מראש ובכתב אסורים, אלא כפי שמתיר זאת החוק לעניין זכויות יוצרים.

המידע במסמך זה עשוי להשתנות ללא הודעה מראש.

כתבי האחריות היחידים עבור המוצרים והשירותים של HP מצוינים בהצהרות האחריות המפורשות הנלוות לכל מוצר ושירות. אין לפרש דבר במסמך זה כאחריות נוספת. HP לא תישא באחריות לשגיאות טכניות או טעויות עריכה או השמטות במסמך זה.

Edition 1, 04/2008

#### **בעלות על סימנים מסחריים**

RWindows ו-XP® Windows הם סימנים מסחריים רשומים בארה"ב של Microsoft Corporation.

Vista Windows הוא סימן מסחרי רשום או סימן מסחרי של Microsoft Corporation בארצות הברית ו/או במדינות/אזורים אחרים.

כל המוצרים המוזכרים במסמך עשויים להיות סימנים מסחריים של החברות המתאימות.

חוקי מדינה/אזור מקומיים עשויים לאסור על השימוש במוצר זה מחוץ לגבולות המדינות/אזורים המצוינים. ברוב המדינות/אזורים חל איסור מוחלט, על-פי חוק, לחבר ציוד תקשורת שלא אושר (מכשירי פקס) לרשתות טלפון ציבוריות.

RSTAR ENERGY והסמל של ENERGY RSTAR הם סימנים רשומים בארה"ב של הסוכנות לשמירה על איכות הסביבה בארצות הברית (United Agency (States Environmental Protection Agency

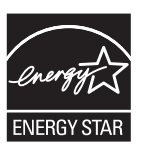

# תוכן העניינים

# 1 התקנה

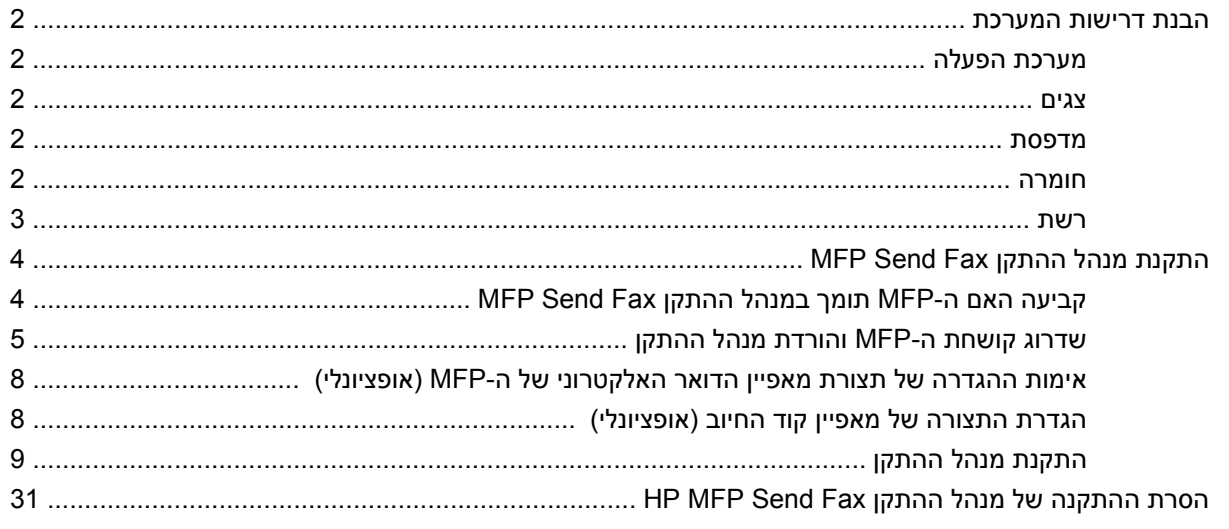

## 2 שיגור וקבלה של פקסים

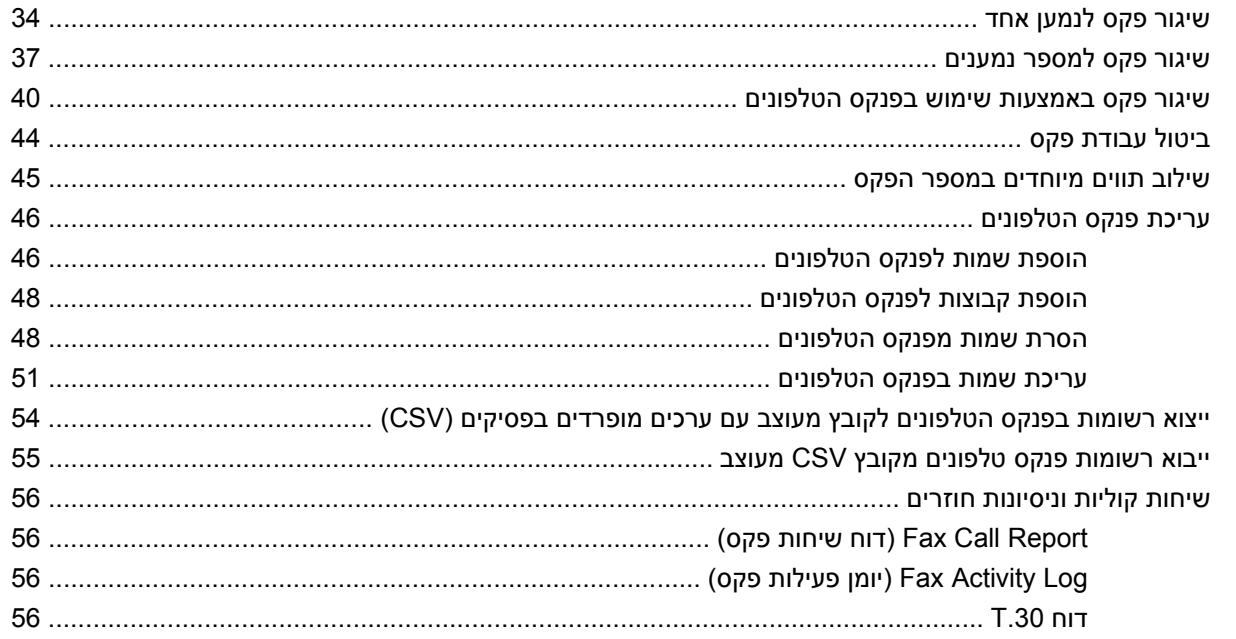

### 3 הגדרת תצורה

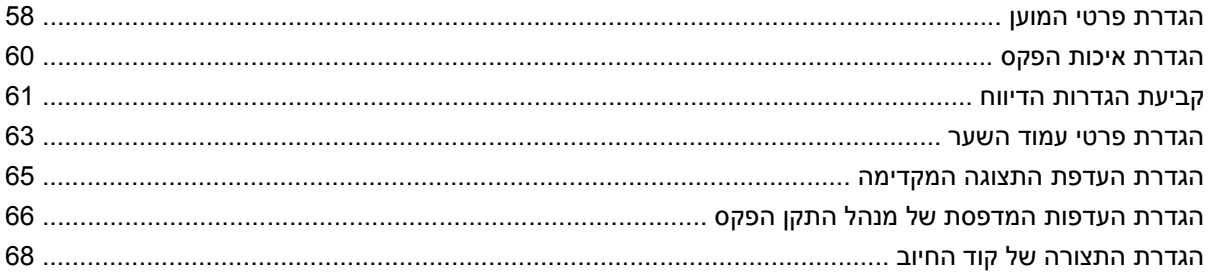

## 4 פתרון בעיות

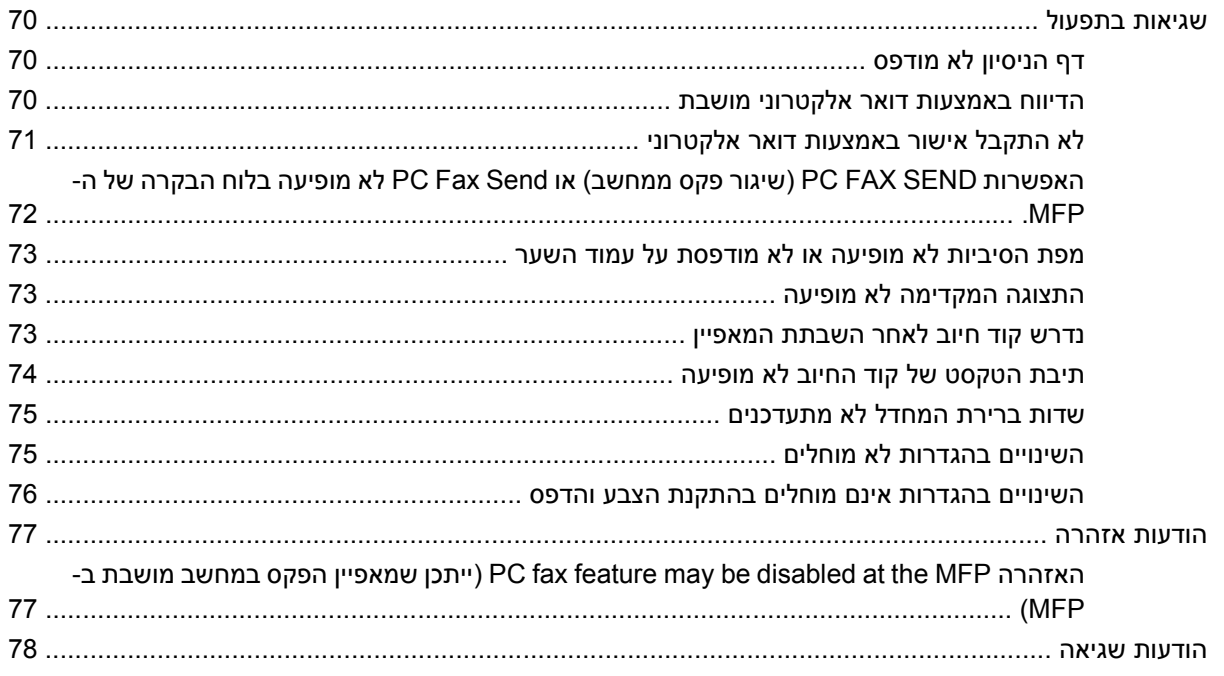

# **1 התקנה**

<span id="page-6-0"></span>באפשרותך להשתמש במנהל ההתקן Fax Send MFP LaserJet HP לשיגור פקסים מהמחשב אל פריט ציוד היקפי רב-תכליתי (MFP (של HP אחד או יותר. לאחר התקנתו, ניתן לגשת אל מנהל ההתקן באמצעות הדפסה למנהל ההתקן MFP Send Fax

מדריך זה מתאר את פונקציות הפקס הכלולות במנהל ההתקן Fax Send MFP ומספק הוראות עבור המשימות הבאות:

- התקנת מנהל ההתקן של הפקס
	- שיגור פקסים
- קביעת תצורה של הגדרות פקס
	- פתרון בעיות

# **הבנת דרישות המערכת**

# **מערכת הפעלה**

<span id="page-7-0"></span>מנהל ההתקן Fax Send MFP נתמך על-ידי מערכות ההפעלה הבאות:

- Windows $@$  2000  $\bullet$ 
	- Windows $\mathbb R$  XP  $\bullet$
- Windows® XP Professional x64
	- Windows® Server 2003 •
	- Windows® Server 2003 x64 ·
		- Windows® Vista •

#### **צגים**

המודול של Fax Send MFP תומך בסוגי צגים בעלי רזולוציית SVGA) כרטיס מסך ברזולוציה גבוהה) של 600 x 800 פיקסלים או יותר.

## **מדפסת**

המוצרים הבאים תומכים במנהל ההתקן MFP Send Fax:

- HP LaserJet M3035MFP .
- HP LaserJet M3027MFP .
	- HP LaserJet 4345 mfp •
- HP LaserJet M4345MFP .
- HP Color LaserJet 4730 mfp •
- HP Color LaserJet CM6040 MFP .
	- HP LaserJet M5025MFP •
	- HP Color LaserJet 5035 mfp
		- HP LaserJet M5035MFP .
			- HP LaserJet 9040 mfp  $\bullet$
			- HP LaserJet 9050 mfp  $\bullet$
	- HP Color LaserJet 9500 mfp •

#### **חומרה**

לפני התקנת מנהל ההתקן MFP Send Fax, יש להתקין את אביזר הפקס האנלוגי HP LaserJet MFP Analog Fax 300 Accessory. לקבלת מידע נוסף אודות התקנת חומרה זו, עיין ב*מדריך הפקס של אביזר הפקס האנלוגי LaserJet HP .MPF Analog Fax Accessory 300* 

## **רשת**

<span id="page-8-0"></span>יש להשתמש במנהל ההתקן Fax Send MFP במדפסת רשת. מנהל התקן זה אינו מיועד לשימוש במדפסת מקומית, USB או חיבורים טוריים או מקביליים.

# **התקנת מנהל ההתקן Fax Send MFP**

סעיף זה מספק הוראות בנוגע למשימות הבאות:

- קביעה האם ה-MFP תומך במנהל ההתקן Fax Send MFP
	- שדרוג [קושחת](#page-10-0) ה[-MFP](#page-10-0) [והורדת](#page-10-0) מנהל ההתקן
- <span id="page-9-0"></span>● אימות ההגדרה של תצורת מאפיין הדואר [האלקטרוני](#page-13-0) של ה[-MFP](#page-13-0))[אופציונלי](#page-13-0))
	- הגדרת התצורה של מאפיין קוד החיוב ([אופציונלי](#page-13-0))
		- [התקנת](#page-14-0) מנהל ההתקן

# **קביעה האם ה-MFP תומך במנהל ההתקן Fax Send MFP**

הגרסאות העדכניות ביותר של קושחת ה-MFP כוללות תמיכה עבור מנהל ההתקן Fax Send MFP.

לקביעה האם קושחת MFP שברשותך תומכת במנהל ההתקן Fax Send MFP שב-mfp4345 LaserJet HP ו-9500mfp ו-MF Color LaserJet 4730mfp ו-9500mfp.

- **.1** בלוח הבקרה של ה-MFP, לחץ על Menu) תפריט).
	- **.2** גלול אל האפשרות FAX) פקס) וגע בה.
- **.3** גלול אל האפשרות SEND FAX) שיגור פקס) וגע בה.
- **.4** גלול אל האפשרות SEND FAX PC) שיגור פקס ממחשב) וגע בה.
- **הערה:** אם האפשרות **SEND FAX PC**) שיגור פקס ממחשב) לא מופיעה בתפריט ה-MFP, שדרג את קושחת ה-MFP.
	- **.5** גע באפשרות ENABLED) מופעל).
		- **.6** גע באפשרות EXIT) יציאה).

בדוק אם קושחת ה-MFP שברשותך תומכת במנהל ההתקן Fax Send MFP בהתקנים MFP3035M LaserJet HP, I HP Color LaserJet CM4730 MFP-I, M5035 MFP, M5025MFP, M4345MFP, M3027MFP CM6040 MFP

- **.1** בלוח הבקרה של ה-MFP, גע באפשרות Administration) ניהול).
	- **.2** גלול אל האפשרות Setup Initial) הגדרה ראשונית) וגע בה.
		- **.3** גלול אל האפשרות Setup Fax) הגדרות פקס) וגע בה.
- **.4** גלול אל האפשרות Send Fax PC) שיגור פקס ממחשב) וגע בה.

#### **הערה:** אם האפשרות **Send Fax PC**) שיגור פקס ממחשב) לא מופיעה בתפריט ה-MFP, שדרג את קושחת ה-MFP.

- **.5** גע באפשרות Enabled) מופעל).
	- **.6** גע באפשרות Save) שמור).

# **שדרוג קושחת ה-MFP והורדת מנהל ההתקן**

<span id="page-10-0"></span>לשדרוג קושחת ה-MFP ולהורדת מנהל ההתקן Fax Send MFP שב-mfp4345 LaserJet HP ו-mfp9040/9050 וכמו כן ב-mfp4730 LaserJet Color HP ו-mfp,9500 פעל לפי השלבים הבאים:

- **.1** הצג את פרטי התצורה בלוח הבקרה של ה-MFP כדי לבדוק מהי גרסת הקושחה הנוכחית.
	- **א.** בלוח הבקרה של ה-MFP, לחץ על Menu) תפריט).
		- **ב.** גע באפשרות INFORMATION) מידע).
- **ג.** גע באפשרות CONFIGURATION PRINT) תצורת הדפסה). דף התצורה מודפס.
	- **ד.** קוד התאריך של הקושחה מפורט בסעיף Information Device) פרטי ההתקן).
- **הערה:** קוד התאריך של הקושחה רשום בתבנית הבאה: X.XXX.XX YYYYMMDD. מחרוזת המספרים הראשונה היא התאריך, כאשר YYYY מייצג את השנה, MM מייצג את החודש ו-DD מייצג את היום. לדוגמה, קוד תאריך קושחה אשר מתחיל ב20040225- מייצג את התאריך 25 בפברואר, .2004 מחרוזת המספרים השנייה מייצגת את מספר המהדורה של הקושחה.
	- **.2** עבור אל **downloads driver & Software**) הורדות תוכנה ומנהלי התקן) עבור ה-MFP שברשותך.
		- **א.** בקר בכתובת [com.hp.www://http.](http://www.hp.com)
		- **ב.** הקלד את מספר הדגם של ה-MFP בתיבת הטקסט **Search**) חיפוש) ולחץ על Enter.
	- **ג.** בחלונית **product a Select**) בחר מוצר) שבחלון **results Search**) תוצאות החיפוש), בחר במספר הדגם של ה-MFP הספציפי שבו תותקן הקושחה.
- **ד.** בחלונית **Links Quick Product**) קישורים מהירים למוצר), לחץ על **downloads driver & Software** (הורדות תוכנה ומנהלי התקן).
	- **.3** הורד את הקושחה העדכנית ביותר.
	- **א.** בחלונית **system operating Select**) בחר מערכת הפעלה), לחץ על **system operating Cross etc ,Diagnostics ,Firmware ,BIOS(.**) **(**מערכת הפעלה מוצלבת (BIOS, קושחה, אבחון, וכדומה)).
	- **ב.** אם התאריך שמצוין בטבלת הקושחה עדכני יותר מקוד התאריך המודפס על-גבי דף התצורה של ה-MFP, לחץ על **Download**) הורדה) ליד הקובץ המתאים.

**הערה:** קובצי קושחה שונים זמינים עבור מערכות ההפעלה השונות.

- **ג.** בתיבת הדו-שיח הנפתחת **Download File**) הורדת קובץ), לחץ על **Save**) שמור).
- **ד.** בתיבת הטקסט **Name File**) שם קובץ) בחלון הנפתח **As Save**) שמירה בשם), הקלד את המיקום במחשב שבו ברצונך לשמור את קובץ העדכון של הקושחה.
	- **ה.** לחץ על **Save**) שמור).
- **ו.** עם סיום הורדת הקובץ, סגור את תיבת הדו-שיח **Download File**) הורדת קובץ), במקרה הצורך.
- **.4** אם התקליטור המצורף ל-MFP או אביזר הפקס **אינו זמין**, הורד את מנהל ההתקן Fax Send MFP.
- **א.** לחץ על **Back**) הקודם) כדי לחזור אל החלונית **system operating Select**) בחר מערכת הפעלה).
- **הערה:** אם אינך מוחזר לחלונית **system operating Select**) בחר מערכת הפעלה) בעת לחיצה על **Back**) הקודם), עיין בשלב 2 לקבלת הוראות בנוגע לניווט אליה.
	- **ב.** בחלונית **system operating Select**) בחר מערכת הפעלה), לחץ על מערכת ההפעלה המתאימה.
- **הערה:** מנהל ההתקן Fax Send MFP נתמך במערכות ההפעלה 2000 Windows, XP Windows, 64x Professional XP Windows, 2003 Server Windows, 64x 2003 Server Windows ו- .Windows Vista
- **ג.** בטבלה Driver) מנהל התקן) שמופיעה, לחץ על **Download**) הורדה) ליד מנהל ההתקן Send PC HP Fax.
	- **ד.** בתיבת הדו-שיח הנפתחת **Download File**) הורדת קובץ), לחץ על **Save**) שמור).
	- **ה.** בתיבת הטקסט **Name File**) שם קובץ) בחלון **As Save**) שמירה בשם) שנפתח, הקלד את המיקום במחשב שבו ברצונך לשמור את קובץ מנהל ההתקן Fax Send MFP.
		- **ו.** לחץ על **Save**) שמור).
	- **ז.** עם סיום הורדת הקובץ, סגור את תיבת הדו-שיח **Download File**) הורדת קובץ), במקרה הצורך.
- **.5** התקן את קובץ הקושחה שהורדת. לקבלת הוראות אודות התקנת עדכון הקושחה מרחוק (RFU(, עיין במדריך למשתמש המתאים עבור ה-MFP:
	- *מדריך למשתמש עבור Series mfp4345 LaserJet HP*
	- *מדריך למשתמש עבור mfp4730 LaserJet Color HP*
	- *מדריך למשתמש עבור mfp/9050mfp9040 LaserJet HP*
		- *מדריך למשתמש עבור mfp9500 LaserJet Color HP*

לשדרוג קושחת ה-MFP ולהורדת מנהל ההתקן Fax Send MFP בהתקנים MFP3035M LaserJet HP, M5025MFP, M4345MFP, M5027MFP 50Ior LaserJet CM4730 MFP-1, M5035 MFP, M5025MFP, M4345MFP, M3027MFP MFP, פעל בהתאם לשלבים הבאים:

- **.1** הצג את פרטי התצורה בלוח הבקרה של ה-MFP כדי לבדוק מהי גרסת הקושחה הנוכחית.
	- **א.** בלוח הבקרה של ה-MFP, גע באפשרות Administration) ניהול).
		- **ב.** גלול אל האפשרות Information) מידע) וגע בה.
	- **ג.** גלול אל האפשרות Pages Status/Configuration) דפי תצורה/סטטוס) וגע בה.
- **ד.** גלול אל האפשרות Page Configuration) דף תצורה) וגע בה. דף התצורה מודפס.
	- **ה.** קוד התאריך של הקושחה מפורט בסעיף Information Device) פרטי ההתקן).
- **הערה:** קוד התאריך של הקושחה רשום בתבנית הבאה: X.XXX.XX YYYYMMDD. מחרוזת המספרים הראשונה היא התאריך, כאשר YYYY מייצג את השנה, MM מייצג את החודש ו- DD מייצג את היום. לדוגמה, קוד תאריך קושחה שמתחיל ב20040225- מייצג את התאריך 25 בפברואר, .2004 מחרוזת המספרים השנייה מייצגת את מספר המהדורה של הקושחה.
	- **.2** עבור אל **downloads driver & Software**) הורדות תוכנה ומנהלי התקן) עבור ה-MFP שברשותך.
		- **א.** בקר בכתובת [com.hp.www://http.](http://www.hp.com)
		- **ב.** הקלד את מספר הדגם של ה-MFP בתיבת הטקסט **Search**) חיפוש) והקש Enter.
	- **ג.** בחלונית **product a Select**) בחר מוצר) שבחלון **results Search**) תוצאות החיפוש), בחר במספר הדגם של ה-MFP הספציפי שבו תותקן הקושחה.
- **ד.** בחלונית **Links Quick Product**) קישורים מהירים למוצר), לחץ על **downloads driver & Software** (הורדות תוכנה ומנהלי התקן).
	- **.3** הורד את הקושחה העדכנית ביותר.
	- **א.** בחלונית **system operating Select**) בחר מערכת הפעלה), לחץ על **system operating Cross etc ,Diagnostics ,Firmware ,BIOS(.**) **(**מערכת הפעלה מוצלבת (BIOS, קושחה, אבחון, וכדומה)).
- **ב.** אם התאריך שמצוין בטבלת הקושחה עדכני יותר מקוד התאריך המודפס על-גבי דף התצורה של ה-MFP, לחץ על **Download**) הורדה) ליד הקובץ המתאים.

**הערה:** קובצי קושחה שונים זמינים עבור מערכות ההפעלה השונות.

- **ג.** בתיבת הדו-שיח הנפתחת **Download File**) הורדת קובץ), לחץ על **Save**) שמור).
- **ד.** בתיבת הטקסט **Name File**) שם קובץ) בחלון הנפתח **As Save**) שמירה בשם), הקלד את המיקום במחשב שבו ברצונך לשמור את קובץ העדכון של הקושחה.
	- **ה.** לחץ על **Save**) שמור).
- **ו.** עם סיום הורדת הקובץ, סגור את תיבת הדו-שיח **Download File**) הורדת קובץ), במקרה הצורך.
	- **.4** אם התקליטור המצורף ל-MFP או אביזר הפקס **אינו זמין**, הורד את מנהל ההתקן Fax Send MFP.
- **א.** לחץ על **Back**) הקודם) כדי לחזור אל החלונית **system operating Select**) בחר מערכת הפעלה).

**הערה:** אם אינך מוחזר לחלונית **system operating Select**) בחר מערכת הפעלה) בעת לחיצה על **Back**) הקודם), עיין בשלב 2 לקבלת הוראות בנוגע לניווט אליה.

- **ב.** בחלונית **system operating Select**) בחר מערכת הפעלה), לחץ על מערכת ההפעלה המתאימה.
- **הערה:** מנהל ההתקן Fax Send MFP נתמך במערכות ההפעלה 2000 Windows, XP Windows, 64x Professional XP Windows, 2003 Server Windows, 64x 2003 Server Windows ו- .Windows Vista
- **ג.** בטבלה Driver) מנהל התקן) שמופיעה, לחץ על **Download**) הורדה) ליד מנהל ההתקן Send MFP HP Fax.
	- **ד.** בתיבת הדו-שיח הנפתחת **Download File**) הורדת קובץ), לחץ על **Save**) שמור).
	- **ה.** בתיבת הטקסט **Name File**) שם קובץ) בחלון **As Save**) שמירה בשם) שנפתח, הקלד את המיקום במחשב שבו ברצונך לשמור את קובץ מנהל ההתקן Fax Send MFP.
- **ו.** לחץ על **Save**) שמור).
- <span id="page-13-0"></span>**ז.** עם סיום הורדת הקובץ, סגור את תיבת הדו-שיח **Download File**) הורדת קובץ), במקרה הצורך.
- **.5** התקן את קובץ הקושחה שהורדת. לקבלת הוראות אודות התקנת עדכון הקושחה מרחוק (RFU(, עיין במדריך למשתמש המתאים עבור ה-MFP:
	- *מדריך למשתמש עבור MFP3035M LaserJet HP ו-Series MFP3037M*
		- *מדריך למשתמש עבור MFP4345M LaserJet HP*
		- *מדריך למשתמש עבור MFP5025M LaserJet HP ו-MFP5035M*

# **אימות ההגדרה של תצורת מאפיין הדואר האלקטרוני של ה-MFP) אופציונלי)**

הגדר את תצורת פונקציית הדואר האלקטרוני ב-MFP על מנת לקבל דיווח בדואר אלקטרוני עם שיגור פקס באמצעות מנהל ההתקן Fax Send MFP.

**הערה:** מאפיין הדיווח בדואר אלקטרוני הוא אופציונלי.

לקבלת הוראות אודות הגדרת התצורה של פונקציית הדואר האלקטרוני, עיין במדריך למשתמש המתאים עבור ה-MFP:

- *מדריך למשתמש עבור Series mfp4345 LaserJet HP*
- *מדריך למשתמש עבור mfp4730 LaserJet Color HP*
- *מדריך למשתמש עבור mfp/9050mfp9040 LaserJet HP*
	- *מדריך למשתמש עבור mfp9500 LaserJet Color HP*
- *מדריך למשתמש עבור MFP3035M LaserJet HP ו-MFP3037M*
	- *מדריך למשתמש עבור MFP3037M LaserJet HP*
	- *מדריך למשתמש עבור MFP4345M LaserJet HP*
- *מדריך למשתמש עבור MFP5025M LaserJet HP ו-MFP5035M*

# **הגדרת התצורה של מאפיין קוד החיוב (אופציונלי)**

התקן Fax Send MFP HP תומך בשימוש בקודי חיוב בעת שיגור פקסים.

**הערה:** מאפיין קוד החיוב הוא אופציונלי.

הפעל את מאפיין קוד החיוב ב-HP LaserJet 4345mfp ו-9040/9050mfp וכמו כן ב-HP Color LaserJet 4730mfp ו-mfp:9500

- **.1** בלוח הבקרה של ה-MFP, לחץ על Menu) תפריט).
	- **.2** גלול אל האפשרות FAX) פקס) וגע בה.
- **.3** גלול אל האפשרות SEND FAX) שיגור פקס) וגע בה.
- **.4** גלול אל האפשרות CODE BILLING) קוד חיוב) וגע בה.
- **.5** גע באפשרות CUSTOM) מותאם אישית) כדי לפתוח את מסך קוד החיוב.
- **.6** השתמש בחיצים למעלה ולמטה כדי לבחור את מספר הספרות המינימלי בקוד החיוב.
- <span id="page-14-0"></span>**.7** גע באפשרות OK) אישור) כדי להפעיל את מאפיין קוד החיוב או גע באפשרות OFF) כבוי) כדי להשבית את מאפיין קוד החיוב.
- **הערה:** אם מאפיין קוד החיוב ב-MFP מופעל, יש צורך ברשומה של קוד חיוב עבור עבודות פקס המשוגרות באופן פיזי מה-MFP.

הפעל את קוד החיוב בהתקנים MFP3035M LaserJet HP, MFP3027M, MFP4345M, MFP5025M, 5035M :CM6040 MFP-I HP Color LaserJet CM4730 MFP-I , MFP

- **.1** בלוח הבקרה של ה-MFP, גע באפשרות Administration) ניהול).
	- **.2** גלול אל האפשרות Setup Initial) הגדרה ראשונית) וגע בה.
		- **.3** Scroll to and touch Fax Setup .3
- **.4** גלול אל האפשרות Settings Send Fax) הגדרות שיגור פקס) וגע בה.
	- **.5** גלול אל האפשרות Codes Billing) קודי חיוב) וגע בה.
- **.6** גע באפשרות CUSTOM) מותאם אישית) כדי לפתוח את מסך קוד החיוב.
- **.7** השתמש בחיצים למעלה ולמטה כדי לבחור את מספר הספרות המינימלי בקוד החיוב.
- **.8** גע באפשרות OK) אישור) כדי להפעיל את מאפיין קוד החיוב או באפשרות OFF) כבוי) כדי להשבית את מאפיין קוד החיוב.
	- **הערה:** אם מאפיין קוד החיוב ב-MFP מופעל, יש צורך ברשומה של קוד חיוב עבור עבודות פקס המשוגרות באופן פיזי מה-MFP.

# **התקנת מנהל ההתקן**

כדי להתקין את מנהל ההתקן MFP Send Fax באמצעות אשף הוספת מדפסת ב-Windows. פעל לפי השלבים הבאים:

```
הערה: אם אתה משתמש בתקליטור התוכנה של מערכת המצורף ל-MFP, באפשרותך להתקין את מנהל ההתקן Send
                                 Fax באמצעות בחירה בנתיב "CUSTOM) "מותאם אישית).
```
#### **להתקנת מנהל ההתקן ב-XP Windows**

- **.1** ב-Explorer Windows) סייר Windows(, לחץ לחיצה כפולה על קובץ ההפעלה של מנהל ההתקן Send MFP Fax שהורדת, כדי לחלץ את קובצי מנהל ההתקן.
	- **.2** לחץ על **Start**) התחל), לחץ על **Settings**) הגדרות) ולאחר מכן לחץ על **Faxes and Printers**) מדפסות ופקסים).
- **.3** בחלונית **Tasks Printer**) משימות מדפסת) שבחלון **Faxes and Printers**) מדפסות ופקסים), לחץ על **a Add printer**) הוסף מדפסת).
	- **.4** בתיבת הדו-שיח 'ברוכים הבאים' של **Wizard Printer Add**) אשף הוספת מדפסת), לחץ על **Next**) הבא).

**.5** תחת **Printer Network or Local**) מדפסת מקומית או מדפסת רשת), בחר **this to attached printer Local computer**) מדפסת מקומית המחוברת למחשב זה). לחץ על **Next**) הבא).

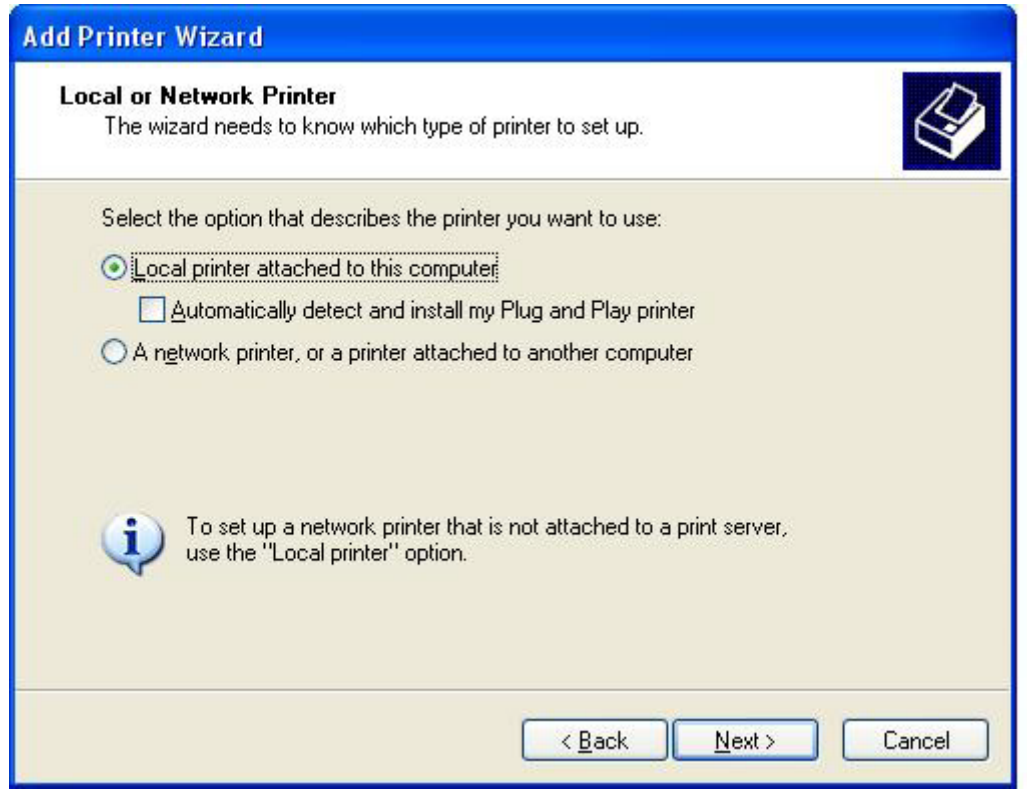

**הערה:** בחר **computer this to attached printer Local**) מדפסת מקומית המחוברת למחשב זה) כדי להתקין את מנהל ההתקן Fax Send MFP במדפסת רשת. כאשר מנהל ההתקן מותקן במדפסת מקומית, שם המדפסת הוא HP MFP Send Fax.

אם בחרת באפשרות **computer another to attached printer a or ,printer network A**) מדפסת רשת, או מדפסת המחוברת למחשב אחר), תזדקק לכתובת ה-IP של המחשב. מאפיינים מסוימים, כגון תצוגה מקדימה של פקס, אינם זמינים אם מנהל ההתקן מותקן באמצעות ההתקנה למדפסת רשת (הצבע והדפס).

לא ניתן להתקין את מנהל ההתקן MFP Send Fax במדפסת שמחוברת למחשב באמצעות יציאה טורית או מקבילית. על המדפסת להיות מחוברת לרשת.

- **.6** אם המחשב כבר מחובר ל-MFP, תחת **Port Printer a Select**) בחר יציאה למדפסת), בחר **following the Use port**) השתמש ביציאה הבאה).
	- **הערה:** אם המחשב אינו מחובר ל-MFP, עבור לשלב .8

**.7** בתפריט הנפתח **port following the Use**) השתמש ביציאה הבאה), בחר את שם ה-MFP או את כתובת ה-IP שלו. לחץ על **Next**) הבא) ולאחר מכן עבור לשלב .13

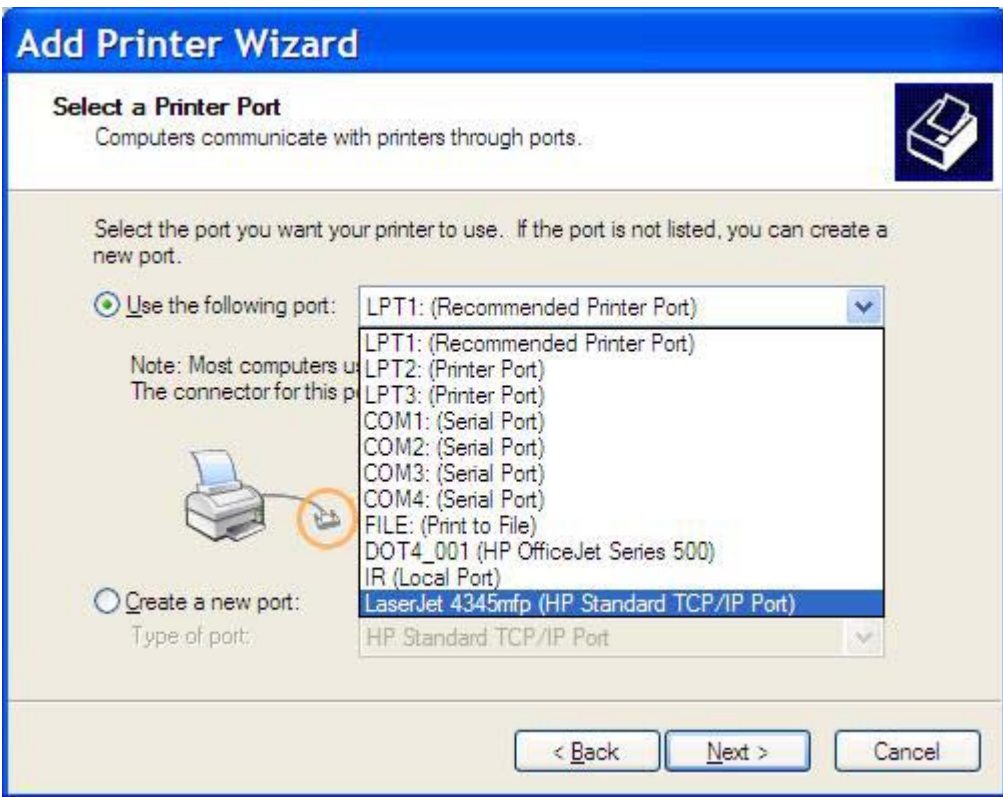

**.8** אם המחשב אינו מחובר ל-MFP, בחר **port new a Create**) צור יציאה חדשה) תחת **Port Printer a Select** (בחר יציאה למדפסת).

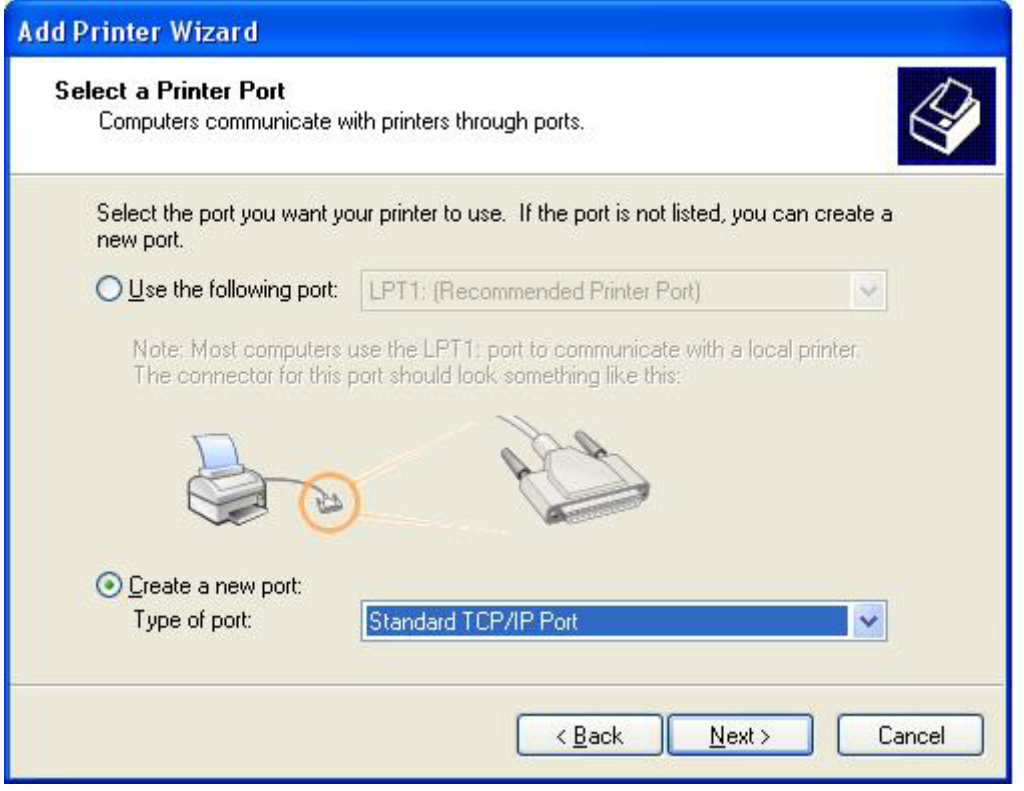

**.9** בתפריט הנפתח **port of Type**) סוג יציאה), בחר **Port IP/TCP Standard**) יציאת IP/TCP תקנית). לחץ על **Next**) הבא).

**.10** בתיבת הדו-שיח **Wizard Port IPPrinter/TCP Standard Add**) אשף הוספת יציאת מדפסת IP/TCP תקנית), לחץ על **Next**) הבא).

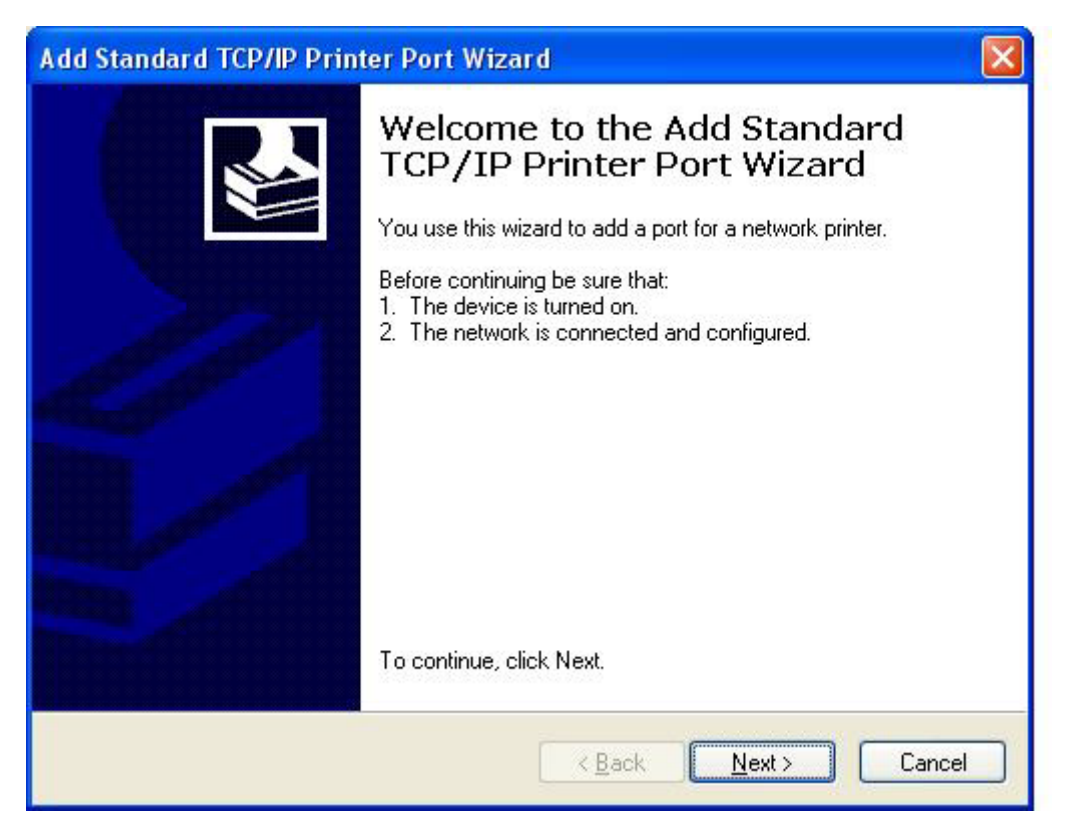

**.11** תחת **Port Add**) הוספת יציאה), הקלד את שם מדפסת ה-MFP או את כתובת ה-IP בתיבת הטקסט **Printer Address IP or Name**) שם או כתובת IP של המדפסת) ולאחר מכן לחץ על **Next**) הבא).

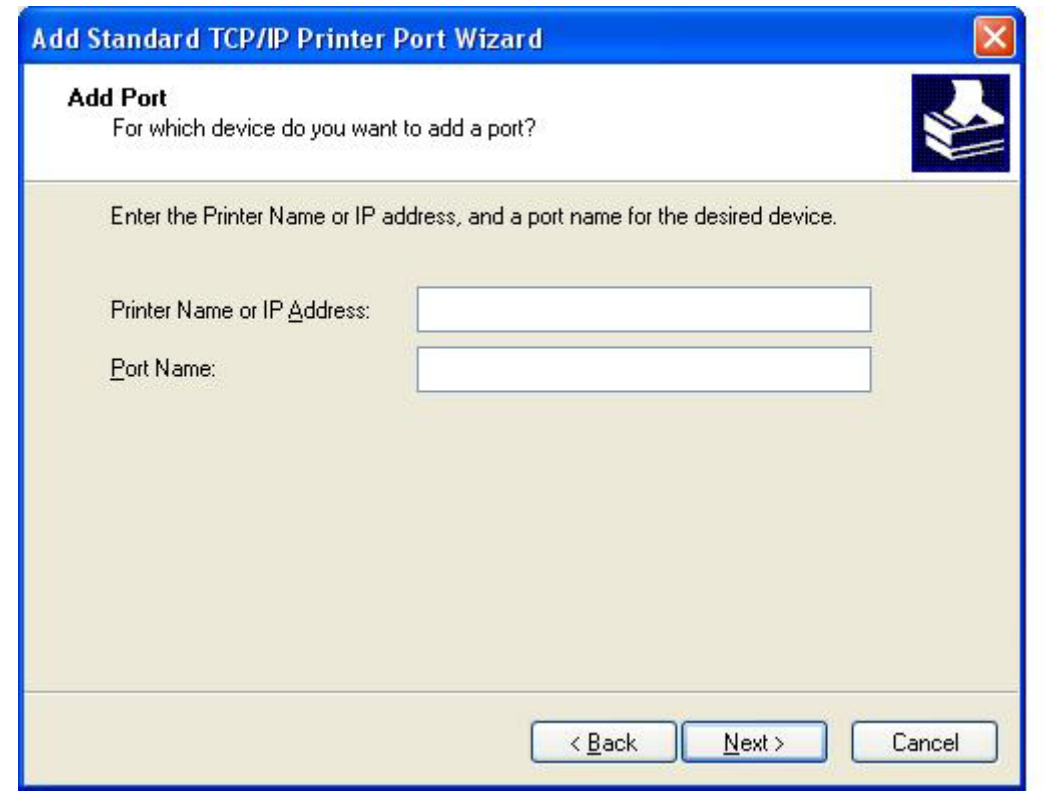

- **הערה:** שם ברירת המחדל של היציאה הוא השם שאותו הקלדת בתיבת הטקסט **IP or Name Printer Address**) שם או כתובת IP של המדפסת). באפשרותך לשנות שם זה באמצעות הקלדת שם חדש בתיבת הטקסט **Name Port**) שם יציאה).
	- **.12** לחץ על **Finish**) סיום).

**.13** תחת **Software Printer Install**) התקן תוכנת מדפסת) לחץ על **Disk Have**) מתוך דיסק).

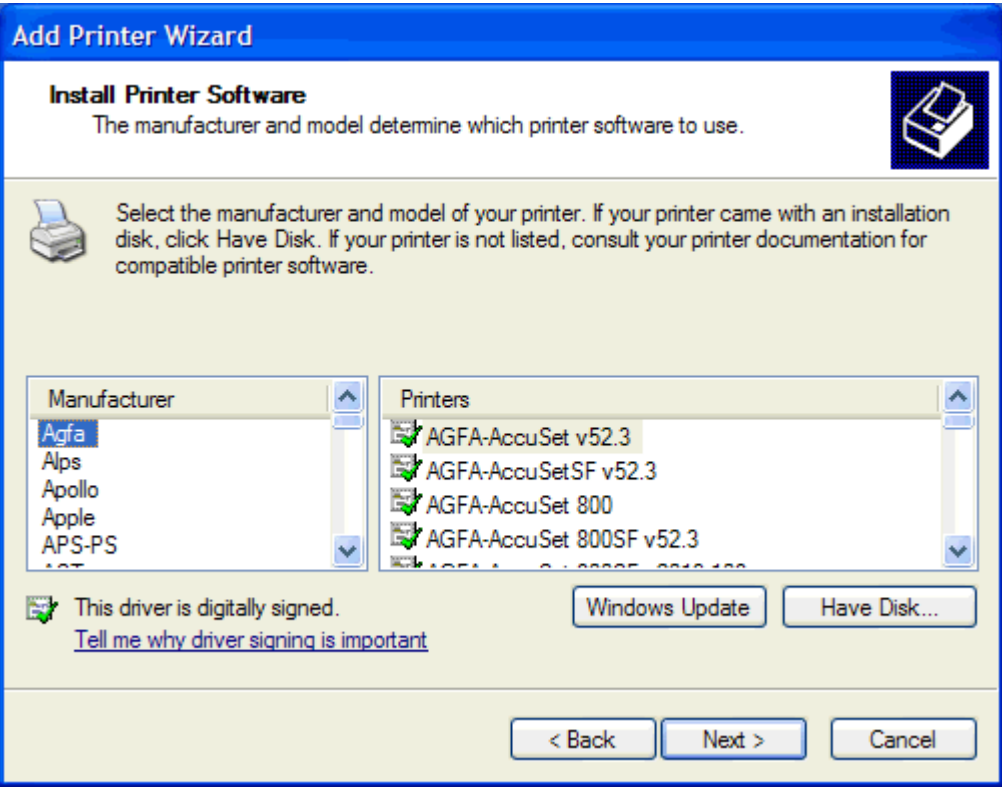

**.14** בתיבת הדו-שיח **Disk From Install**) התקנה מתוך דיסק), לחץ על **Browse**) עיון).

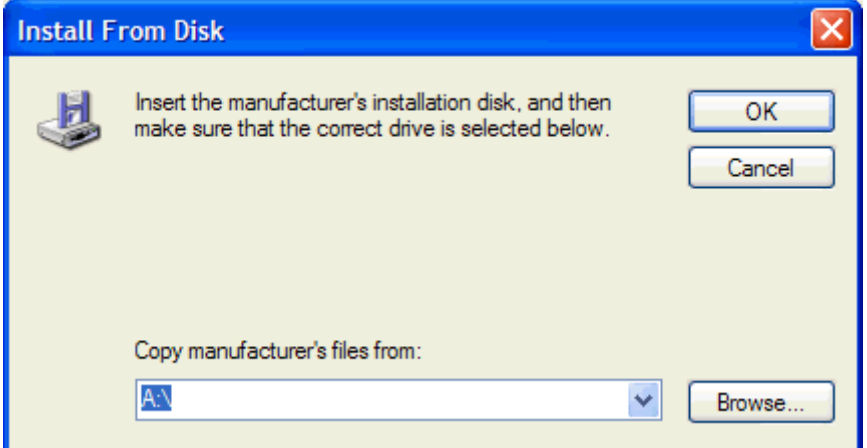

- **.15** אתר את קובץ ה-INF. של מנהל ההתקן Fax Send MFP שחולץ בשלב 1 ובחר בו.
- יב Windows XP ,Windows 2000 עבור 2000 bit-32 ו-..INF: גרסת 52-bit עבור 2000 Windows, XP ו-2003 וגרסת 164-bit עבור 64 bit עבור 164 kindows Server 2003, Windows XP Professional x64 64x ו-Vista Windows.

אם תבחר את הגרסה השגויה של הקובץ, תוצג ההודעה הבאה: **contain not does location specified The printer your about information**) המיקום שצוין אינו מכיל מידע אודות המדפסת שלך).

**.16** לחץ על **Open**) פתיחה).

- **.17** לחץ על **OK**) אישור).
- **.18** תחת **Software Printer Install**) התקן תוכנת מדפסת), לחץ על **Next**) הבא).

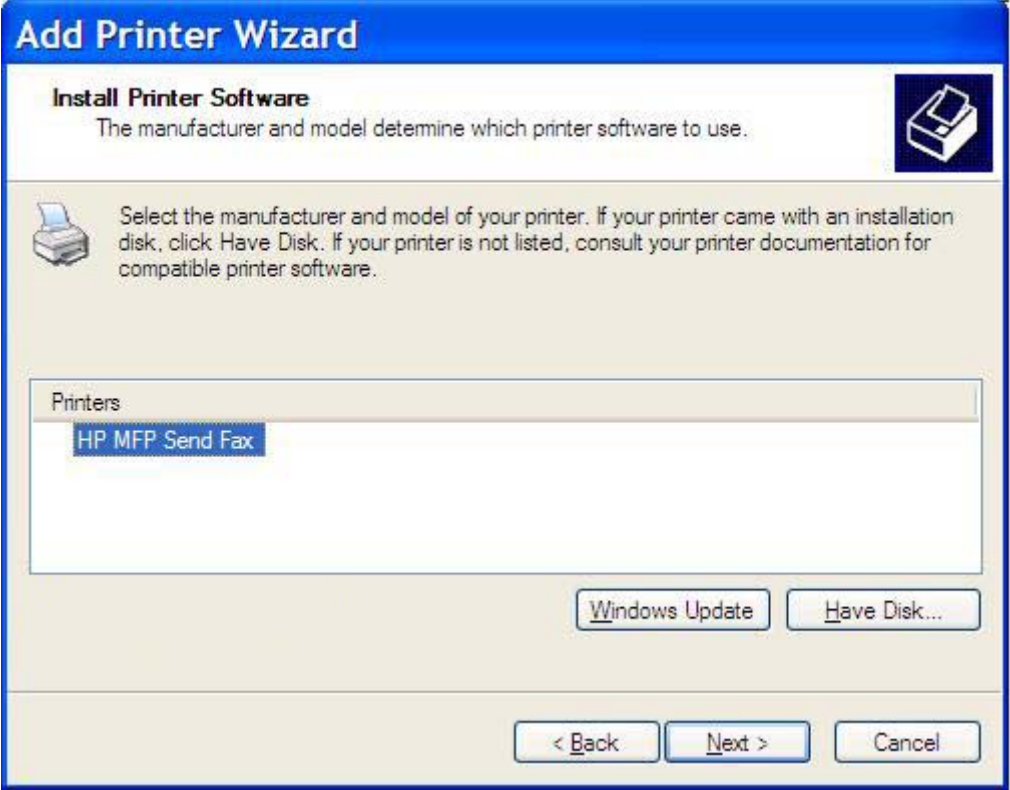

**.19** בתיבת הטקסט **name Printer**) שם מדפסת) תחת **Printer Your Name**) הקצאת שם למדפסת), הקלד שם עבור המדפסת. שם ברירת המחדל של המדפסת הוא Fax Send MFP HP.

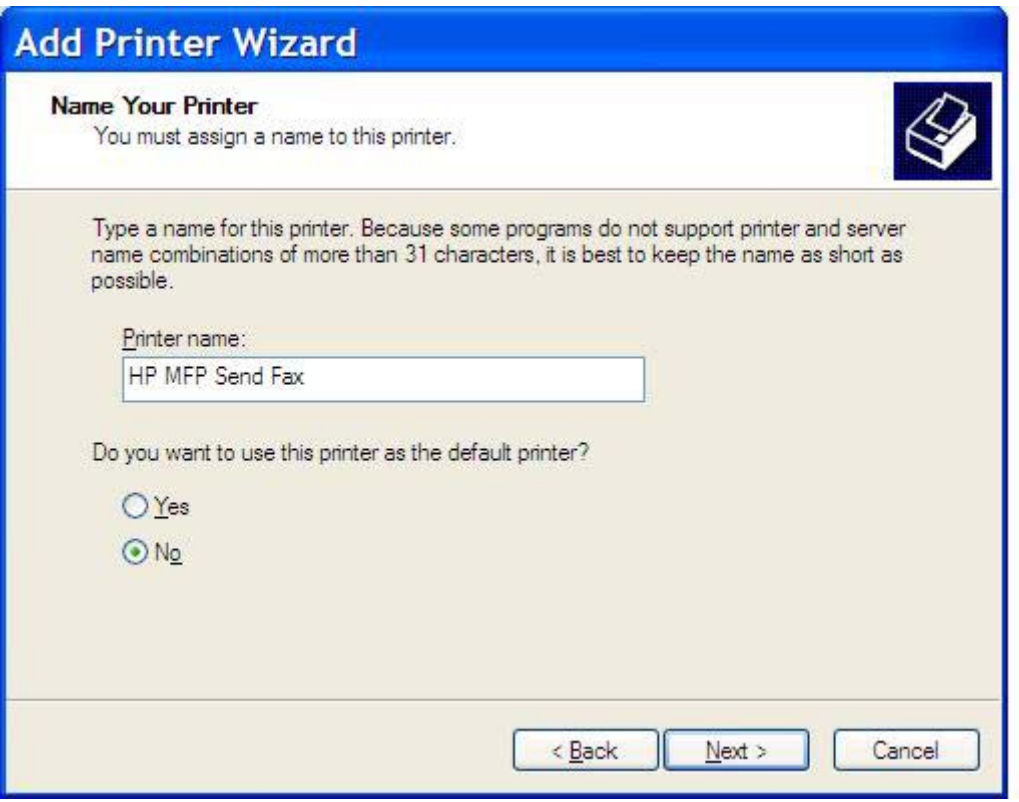

**.20** לחץ על **Next**) הבא).

**.21** תחת **Sharing Printer**) שיתוף מדפסת), לחץ על **Next**) הבא).

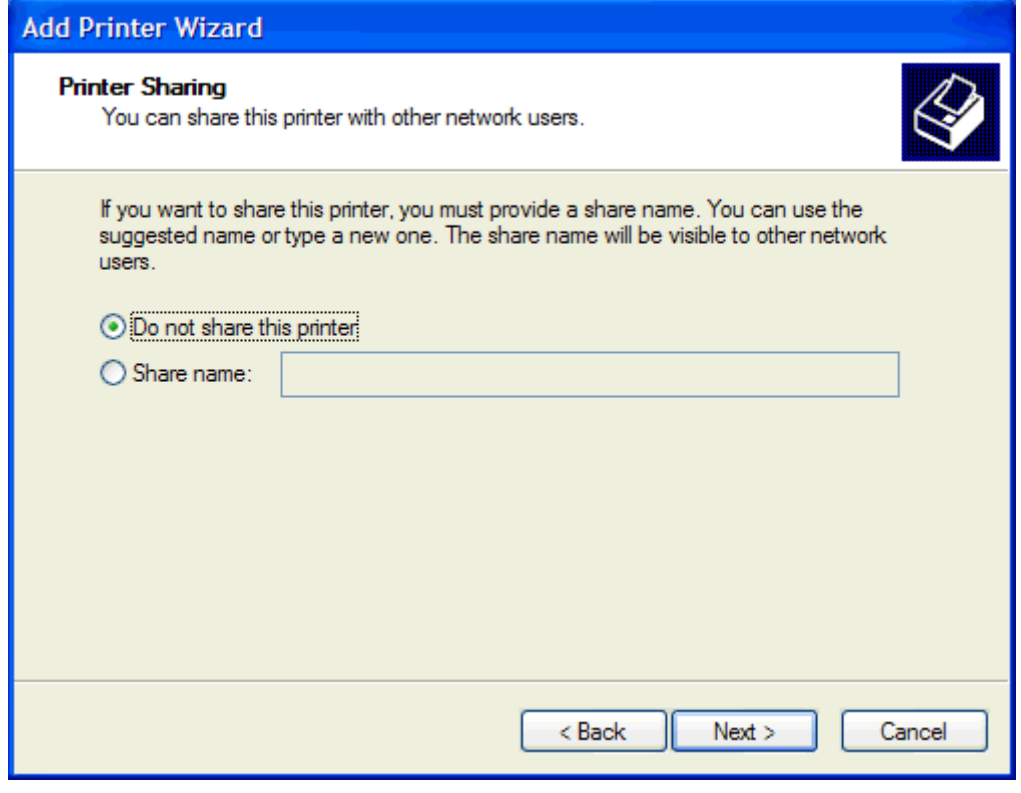

- **הערה:** באפשרותך לשתף את המדפסת באמצעות בחירה ב-**name Share**) שם משותף) בחלון **Printer Sharing**) שיתוף מדפסת). מנהל ההתקן Fax Send MFP זמין לחיבור Print-and-Point) הצבע והדפס). מאפיינים מסוימים, כגון תצוגה מקדימה של פקס, אינם זמינים אם הגישה למנהל ההתקן מתבצעת באמצעות חיבור הצבע והדפס.
- **.22** תחת **Page Test Print**) הדפסת עמוד ניסיון), בחר **Yes**) כן) כדי להדפיס דף ניסיון ולאחר מכן לחץ על **Next** (הבא).

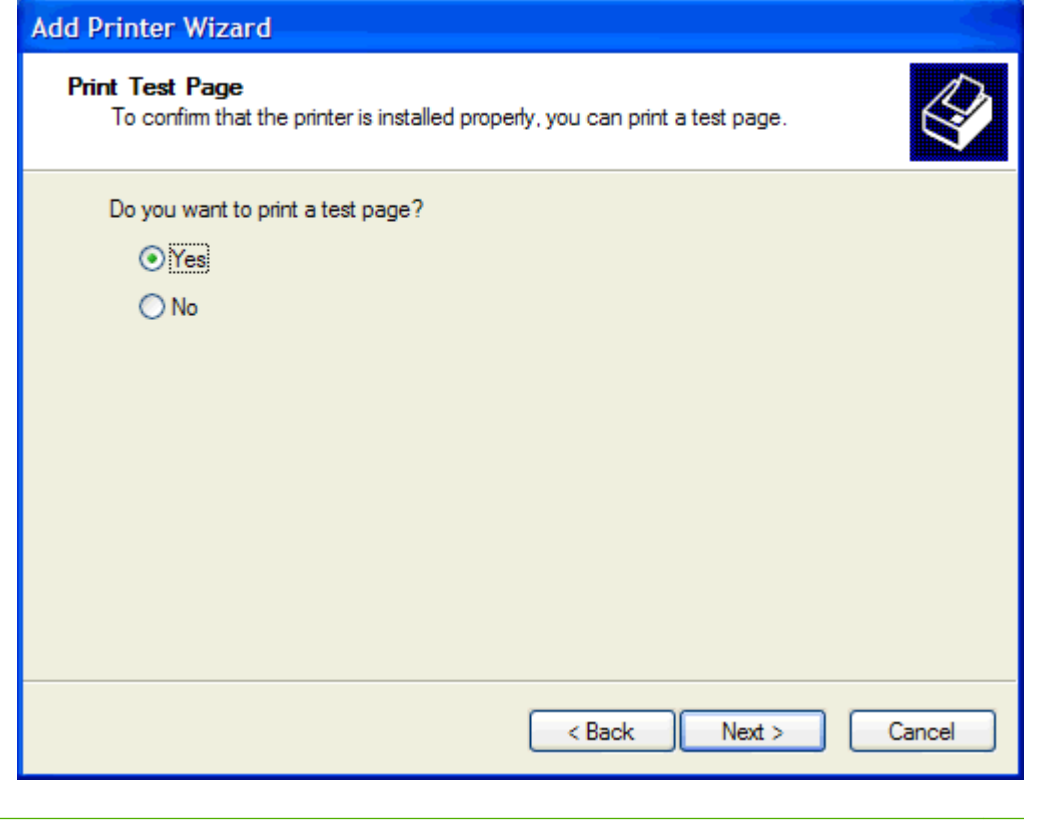

**הערה:** בחירה ב-**Yes**) כן) להדפסת דף ניסיון, משגרת פקס. אף דף אינו מודפס.

**א.** בתיבת הדו-שיח **Wizard Printer Add the Completing**) השלמת אשף הוספת מדפסת), לחץ על **Finish**) סיום) כדי להשלים את האשף ולהמשיך בשיגור פקס ניסיון.

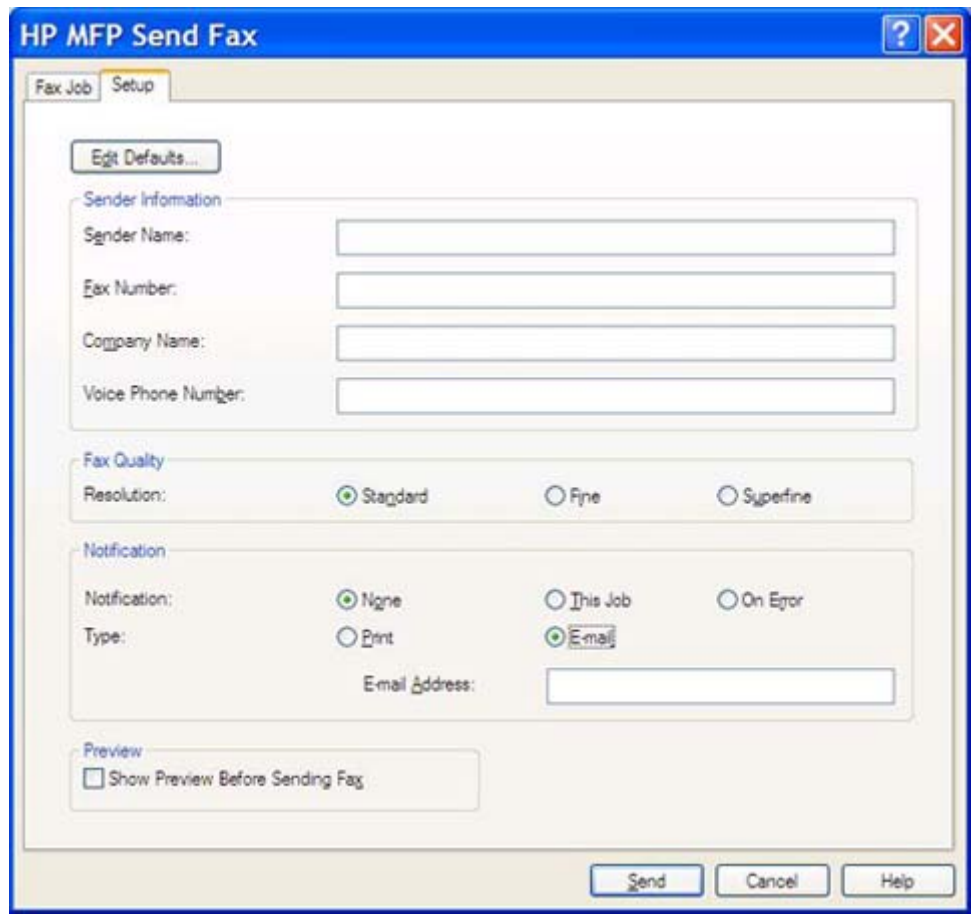

**ב.** בתיבת הדו-שיח **Fax Send MFP HP**, לחץ על הכרטיסייה **Job Fax**) עבודת פקס).

**הערה:** פרטי ה-**Setup**) הגדרה) אינם נחוצים לצורך שיגור דף ניסיון. לקביעת ברירת המחדל עבור פרטי המוען והגדרות פקס עבור כל הפקסים, עיין בפרק <u>[הגדרת](#page-62-0) תצורה בעמוד 57</u>.

**ג.** בתיבת הטקסט **Number Fax**) מספר פקס) תחת **To Fax**) שיגור פקס אל), הקלד את מספר הפקס שאליו ישוגר דף הניסיון, לחץ על **<- To**) אל->) כדי להזין את המספר ברשימה **Recipients Fax**) נמעני הפקס).

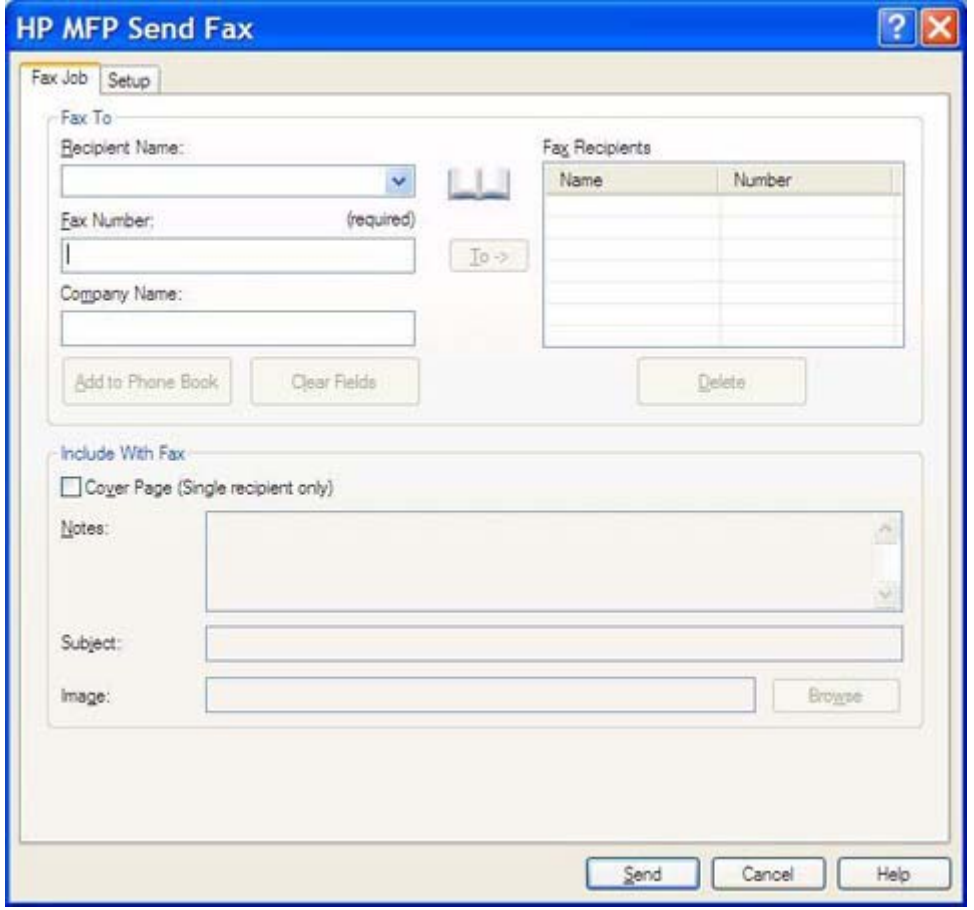

**ד.** לחץ על **Send**) שיגור).

**ה.** אם בחרת באפשרות **Fax Sending Before Preview Show**) הצג תצוגה מקדימה לפני שיגור פקס) בכרטיסייה **Setup**) הגדרה), ייפתח חלון התצוגה המקדימה. בסרגל הכלים, לחץ על **Fax Send**) שיגור פקסים).

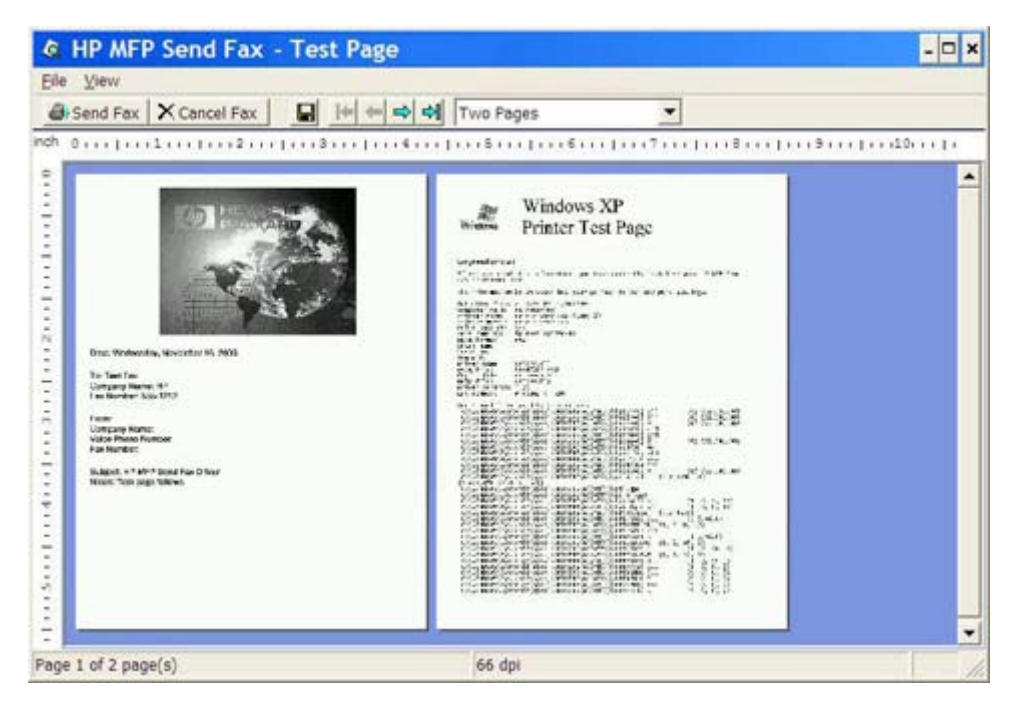

**ו.** מופיעה הודעה ששואלת אם הודפס דף הניסיון. ודא שדף הניסיון הודפס במכשיר הפקס הנמען ולאחר מכן לחץ על **OK**) אישור).

**הערה:** דף הניסיון נשלח אל מספר הפקס שהקלדת בתיבת הטקסט **Number Fax**) מספר פקס) בכרטיסייה **Job Fax**) עבודת פקס).

#### **להתקנת מנהל ההתקן ב-Vista Windows**

- **.1** ב-Explorer Windows) סייר Windows(, לחץ לחיצה כפולה על קובץ ההפעלה של מנהל ההתקן Send MFP Fax שהורדת, כדי לחלץ את קובצי מנהל ההתקן.
	- **.2** לחץ על **Start**) התחל), לחץ על **Panel Control**) לוח הבקרה) ולאחר מכן לחץ על **Printer**) מדפסת).

**הערה:** התפריט **Printer**) מדפסת) ממוקם תחת הכותרת **Sound and Hardware**) חומרה וקול).

- **.3** בחלון **Printer**) מדפסת), לחץ על הלחצן **printer a Add**) הוסף מדפסת) בחלקו העליון של סרגל התפריט.
	- **.4** בתיבת הדו-שיח 'ברוכים הבאים' של **Printer Add**) הוספת מדפסת), לחץ על **Next**) הבא).

**.5** תחת **printer network or local a Choose**) בחר מדפסת מקומית או מדפסת רשת), לחץ על הלחצן **a Add printer local**) הוסף מדפסת מקומית).

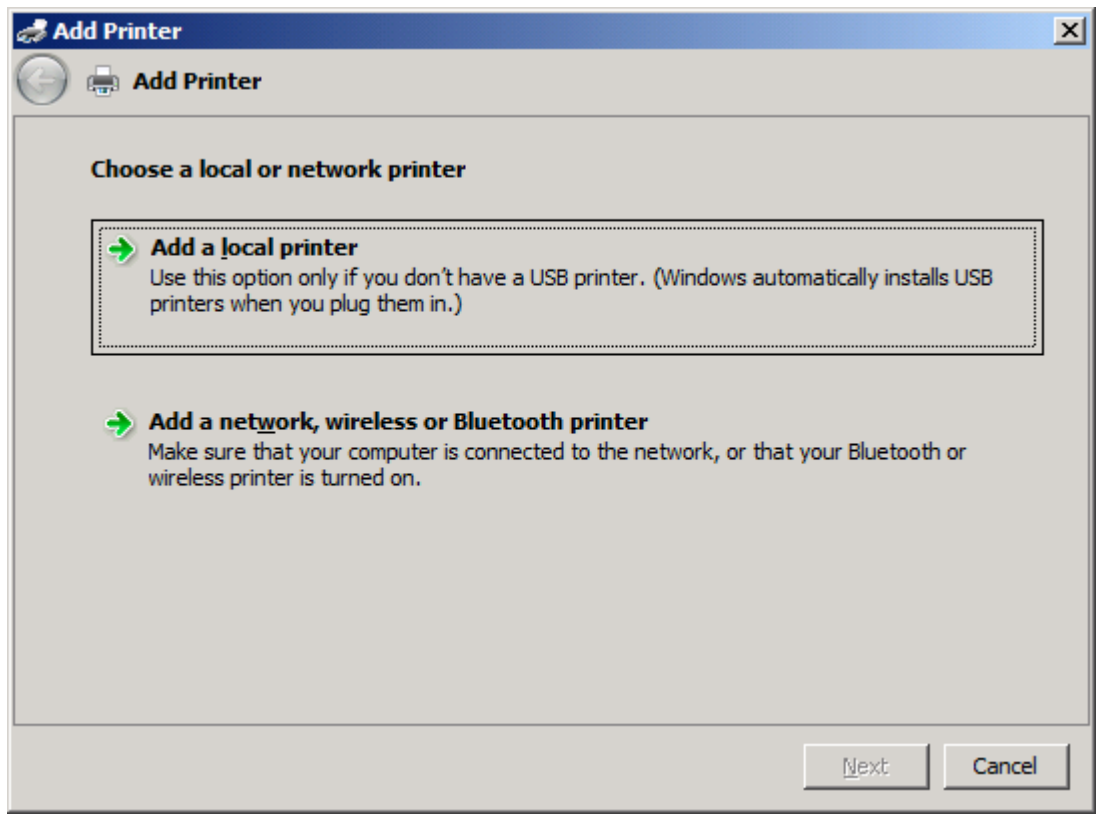

**הערה:** בחר באפשרות **printer network or local a Choose**) בחר מדפסת מקומית או מדפסת רשת) כדי להתקין את מנהל ההתקן Fax Send MFP במדפסת רשת. כאשר מנהל ההתקן מותקן במדפסת מקומית, שם המדפסת הוא HP MFP Send Fax.

אם תבחר באפשרות **printer Bluetooth or wireless ,network a Add**) הוסף מדפסת רשת, מדפסת אלחוטית או מדפסת Bluetooth(, דרושה כתובת ה-IP של המחשב. מאפיינים מסוימים, כגון תצוגה מקדימה של פקס, אינם זמינים אם מנהל ההתקן מותקן באמצעות ההתקנה למדפסת רשת (הצבע והדפס).

לא ניתן להתקין את מנהל ההתקן Fax Send MFP במדפסת שמחוברת למחשב באמצעות יציאה טורית, יציאה מקבילית או יציאת USB. על המדפסת להיות מחוברת לרשת.

- **.6** אם המחשב כבר מחובר ל-MFP, תחת **port printer a Choose**) בחר יציאת מדפסת), בחר **existing an Use port**) השתמש ביציאה קיימת).
	- **הערה:** אם המחשב אינו מחובר ל-MFP, עבור לשלב .8

**.7** בתפריט הנפתח **port existing an Use**) השתמש ביציאה קיימת), בחר את שם ה-MFP או את כתובת ה-IP שלו. לחץ על **Next**) הבא) ולאחר מכן עבור לשלב .12

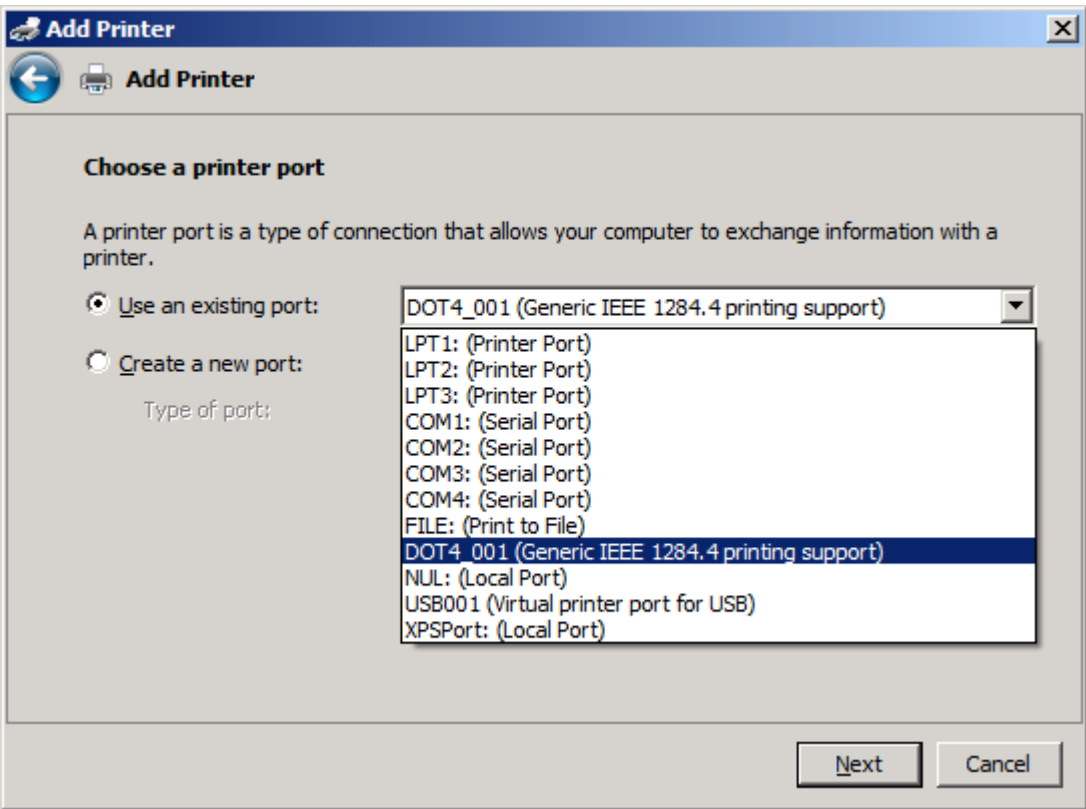

**.8** אם המחשב אינו מחובר ל-MFP, בחר **port new a Create**) צור יציאה חדשה) תחת **printer a Choose port**) בחר יציאת מדפסת).

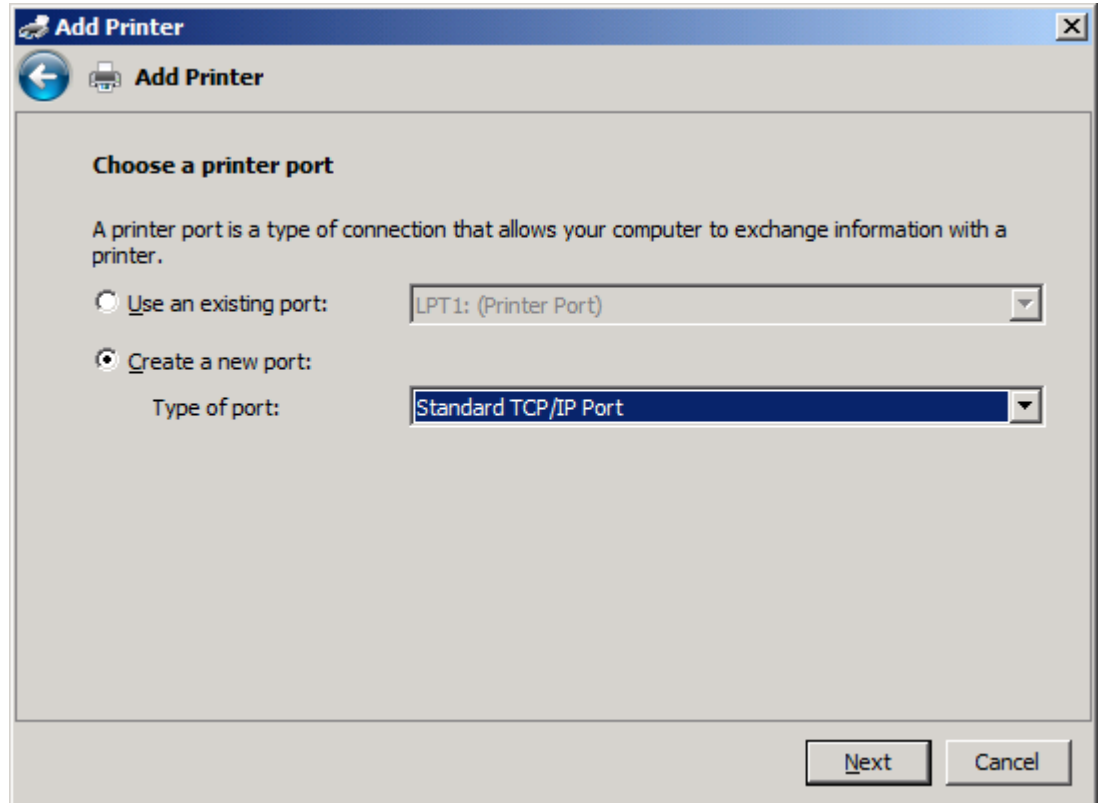

**.9** בתפריט הנפתח **port of Type**) סוג יציאה), בחר **Port IP/TCP Standard**) יציאת IP/TCP תקנית). לחץ על **Next**) הבא).

**.10** תחת **address IP or hostname printer a Type**) הקלד שם מחשב מארח או כתובת IP של מדפסת), הקלד את שם מדפסת או את כתובת ה-IP של ה-MFP בתיבת הדו-שיח **address IP or Hostname**) שם מחשב מארח או כתובת IP (ולאחר מכן לחץ על **Next**) הבא).

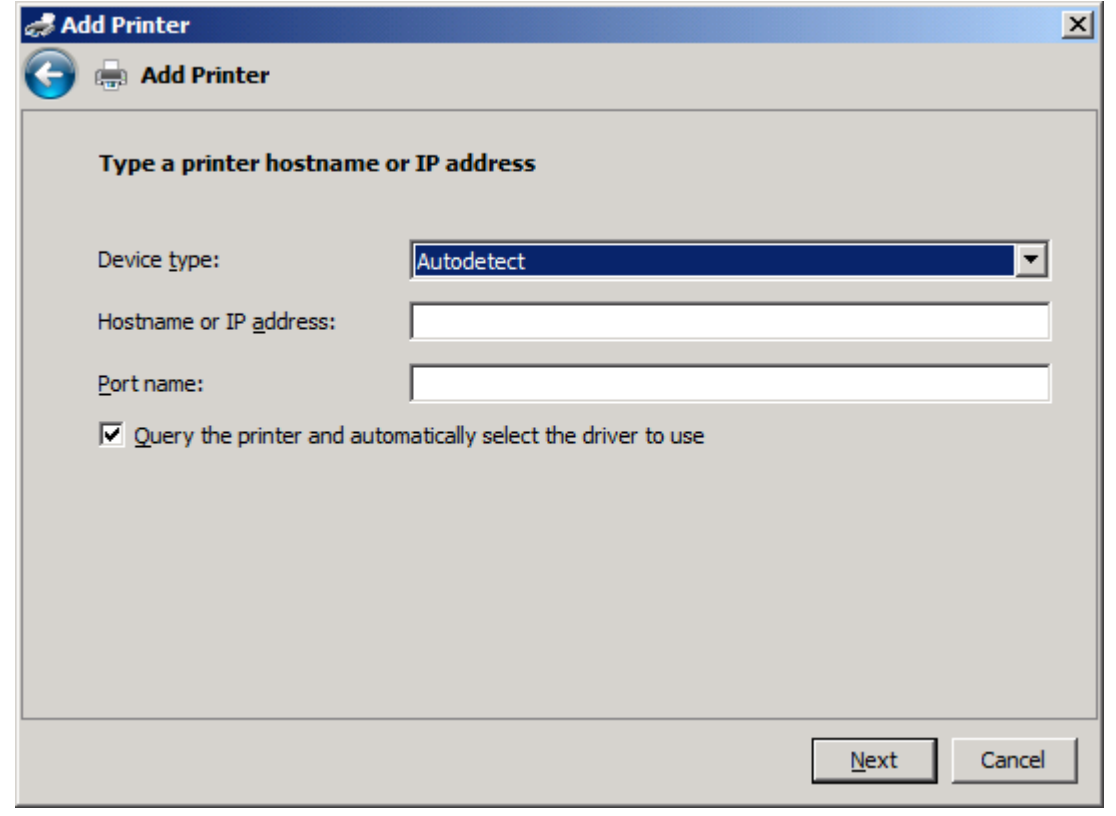

**הערה:** שם ברירת המחדל של היציאה הוא השם שאותו הקלדת בתיבת הטקסט **address IP or Hostname** (שם מחשב מארח או כתובת IP(. באפשרותך לשנות שם זה באמצעות הקלדת שם חדש בתיבת הטקסט **Port name**) שם יציאה).

**.11** תחת **driver print the Install**) התקן את מנהל התקן ההדפסה) לחץ על **Disk Have**) מתוך דיסק).

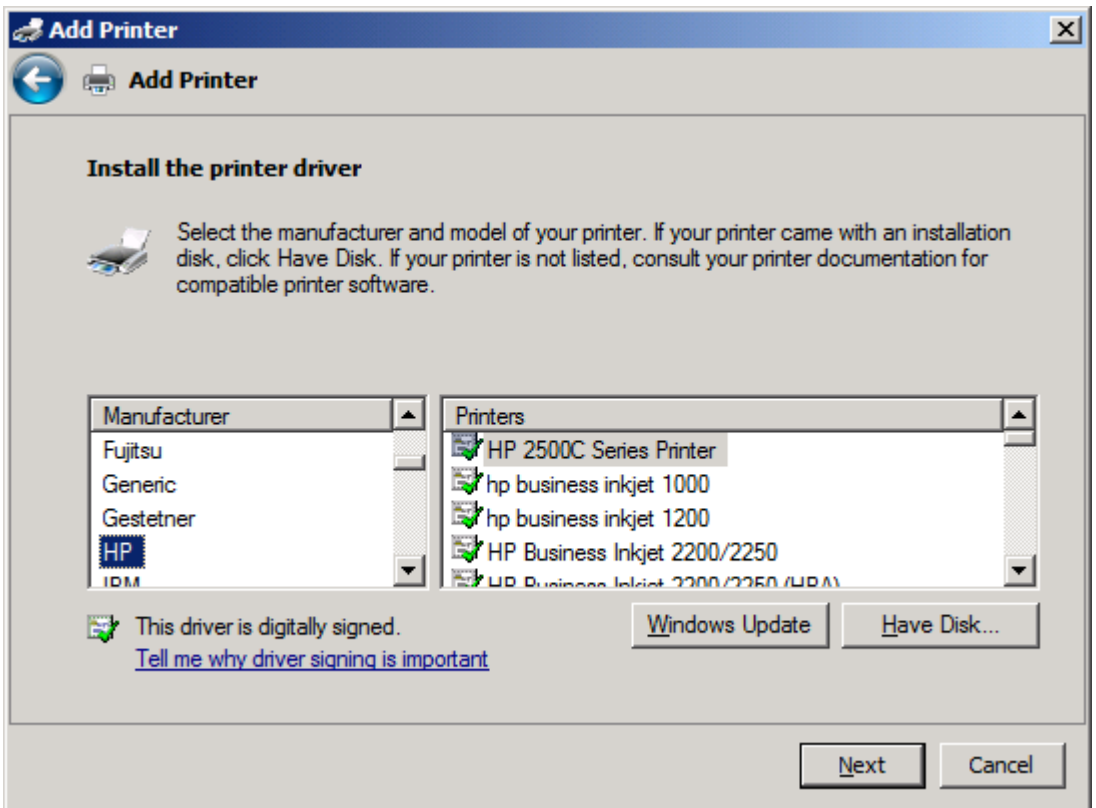

**.12** בתיבת הדו-שיח **Disk From Install**) התקנה מתוך דיסק), לחץ על **Browse**) עיון).

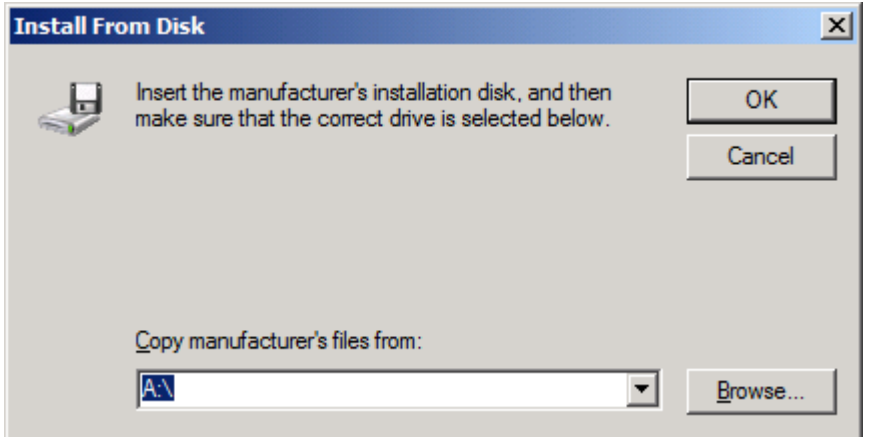

- **.13** אתר את קובץ ה-INF. של מנהל ההתקן Fax Send MFP שחולץ בשלב 1 ובחר בו.
- **הערה:** ישנן שתי גרסאות זמינות של קובץ ה-INF:. גרסת bit32- עבור 2000 Windows, XP Windows, 2003 Server Windows ו-Vista Windows ;וגרסת bit64- עבור 64x Professional XP Windows, Windows Kindows Vista x64-i Server 2003 x64

אם תבחר בגרסה השגויה של הקובץ, תוצג ההודעה הבאה: **contain not does location specified The printer your about information**) המיקום שצוין אינו מכיל מידע אודות המדפסת שלך).

**.14** לחץ על **Open**) פתיחה).

- **.15** לחץ על **OK**) אישור).
- **.16** תחת **driver printer the Install**) התקן את מנהל התקן המדפסת), לחץ על **Next**) הבא).

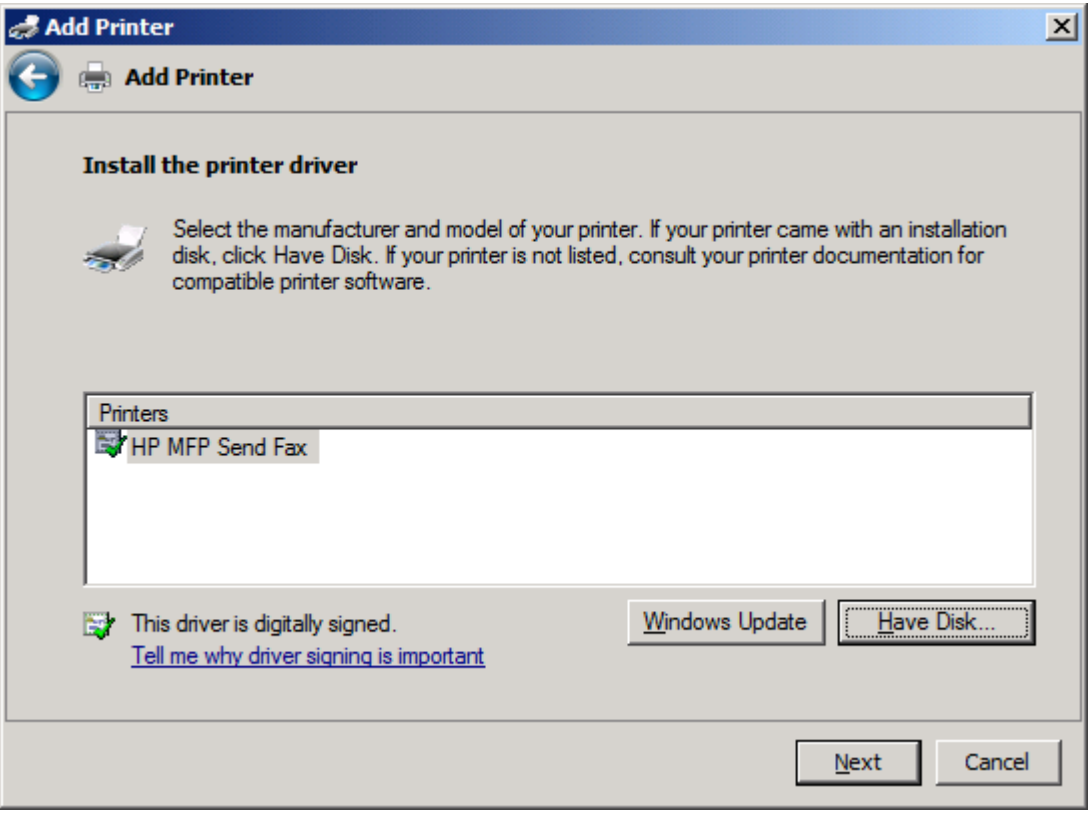

**.17** בתיבת הטקסט **name Printer**) שם מדפסת) מוצג שם ברירת המחדל **Fax Send MFP HP**. באפשרותך לשנות שם זה באמצעות הקלדת שם חדש בתיבת הטקסט.

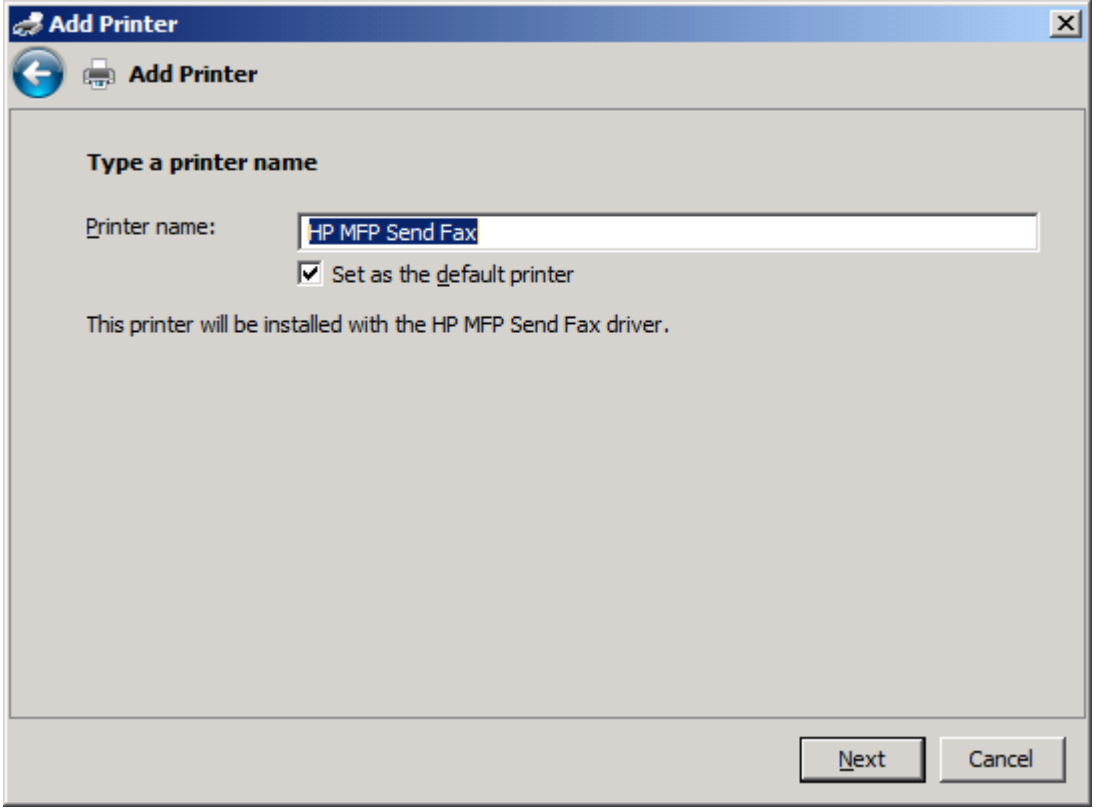

**.18** לחץ על **Next**) הבא).

- **.19** מוצג מסך עם אפשרות של דף ניסיון. לשיגור פקס ניסיון למכשיר אחר, לחץ על **page test a Print**) הדפס עמוד ניסיון)
	- **הערה:** אף שאפשרות הלחצן מסומנת כ-**page test a Print**) הדפס עמוד ניסיון), לא מודפס אף דף באופן מקומי.

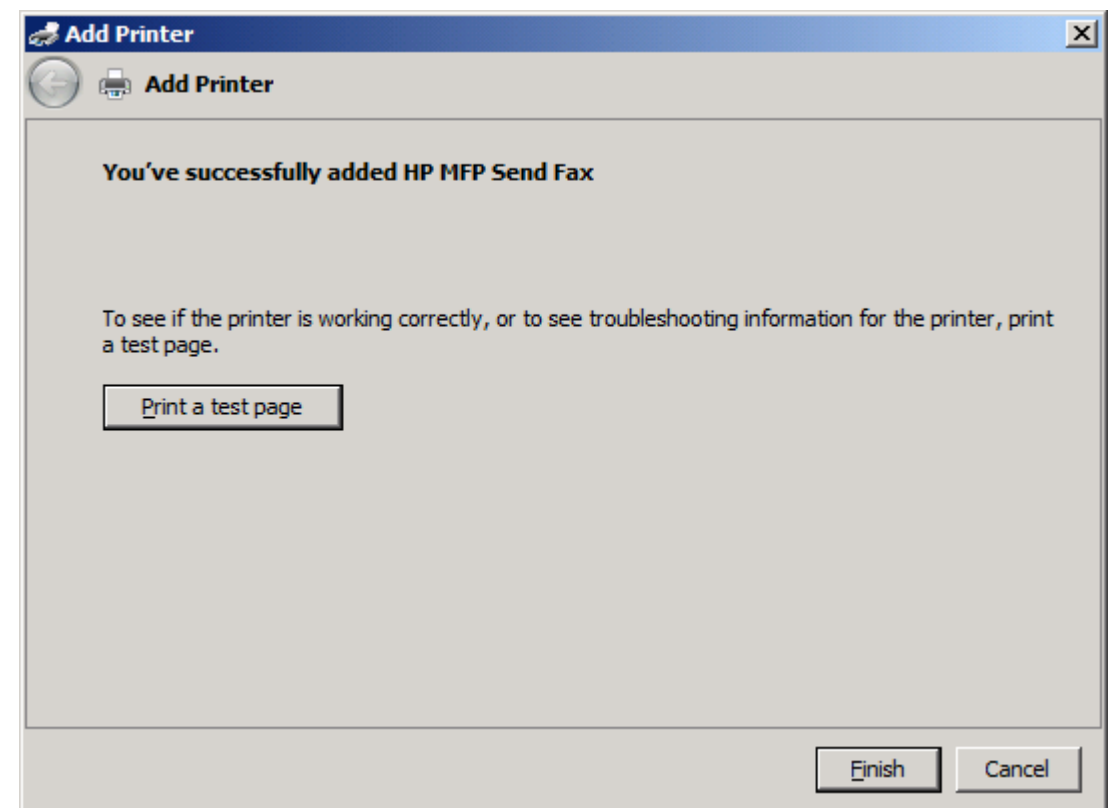

**.20** לחץ על **Finish**) סיום).
## **הסרת ההתקנה של מנהל ההתקן Fax Send MFP HP**

להסרת ההתקנה של מנהל ההתקן Fax Send MFP, פעל לפי השלבים הבאים:

#### **להסרת ההתקנה של מנהל ההתקן Fax Send MFP ב-XP Windows**

- **.1** לחץ על **Start**) התחל), לחץ על **Settings**) הגדרות) ולאחר מכן לחץ על **Faxes and Printers**) מדפסות ופקסים).
- **.2** בחלון **Faxes and Printers**) מדפסות ופקסים), לחץ לחיצה ימנית על מדפסת ה-MFP שבה מותקן ה-Send MFP Fax ולאחר מכן לחץ על **Delete**) מחק).
	- **.3** לחץ על **Start**) התחל), לחץ על **Settings**) הגדרות) ולאחר מכן לחץ על **Faxes and Printers**) מדפסות ופקסים).
	- **.4** לחץ לחיצה ימנית בחלון **Faxes and Printers**) מדפסות ופקסים) ולאחר מכן לחץ על **Properties Server** (מאפייני שרת).
		- **.5** Iבתיבת הדו-שיח **Properties Server Print**) מאפייני שרת הדפסה), לחץ על **Drivers**) מנהלי התקנים).
			- **.6** בחר את מנהל ההתקן Fax Send MFP ולאחר מכן לחץ על **Remove**) הסר).
				- **.7** לחץ על **OK**) אישור).

#### **להסרת ההתקנה של מנהל ההתקן Fax Send MFP ב-Vista Windows**

- **.1** לחץ על **Start**) התחל), לחץ על **Panel Control**) לוח הבקרה) ולאחר מכן לחץ על **Printer**) מדפסת).
- **.2** בחלון **Printers**) מדפסות), לחץ לחיצה ימנית על מדפסת ה-MFP שבה מותקן ה-Fax Send MFP ולאחר מכן לחץ על **Delete**) מחק).
	- **.3** לחץ לחיצה ימנית על החלון **Printers**) מדפסות) ולאחר מכן לחץ על **Properties Server**) מאפייני שרת).
	- **.4** בתיבת הדו-שיח **Properties Server Print**) מאפייני שרת הדפסה), לחץ על הכרטיסייה **Drivers**) מנהלי התקנים).
		- **.5** בחר את מנהל ההתקן Fax Send MFP ולאחר מכן לחץ על **Remove**) הסר).
			- **.6** לחץ על **OK**) אישור).

# **2 שיגור וקבלה של פקסים**

פרק זה מספק מידע אודות שיגור פקסים ושימוש בפנקס הטלפונים של ה-Fax Send MFP.

- שיגור פקס [לנמען](#page-39-0) אחד
- שיגור פקס [למספר](#page-42-0) נמענים
- שיגור פקס באמצעות שימוש בפנקס [הטלפונים](#page-45-0)
	- ביטול [עבודת](#page-49-0) פקס
	- שילוב תווים [מיוחדים](#page-50-0) במספר הפקס
		- עריכת פנקס [הטלפונים](#page-51-0)
- ייצוא רשומות בפנקס [הטלפונים](#page-59-0) לקובץ מעוצב עם ערכים מופרדים בפסיקים ([CSV\(](#page-59-0)
	- ייבוא רשומות פנקס [טלפונים](#page-60-0) מקובץ [CSV](#page-60-0) [מעוצב](#page-60-0)
		- שיחות קוליות [וניסיונות](#page-61-0) חוזרים

## **שיגור פקס לנמען אחד**

לשיגור פקס לנמען אחד, פעל לפי השלבים הבאים:

- **.1** פתח את המסמך שאותו ברצונך לשגר בתוכנה שבה הוא נוצר.
	- **.2** לחץ על **File**) קובץ) ולאחר מכן לחץ על **Print**) הדפסה).
- **.3** בחר את מנהל ההתקן Fax Send MFP HP מתוך רשימת המדפסות.
	- **.4** לחץ על **OK**) אישור) או על **Print**) הדפסה).

<span id="page-39-0"></span>**הערה:** לחץ על הלחצן ששולח מסמכים למדפסת. ייתכן ששם הלחצן לא יהיה זהה בכל התוכניות.

**.5** תחת **To Fax**) שגר פקס אל) בתיבת הדו-שיח **Fax Send MFP HP**, הקלד את שם הנמען, את מספר הפקס ואת שם החברה. מספר הפקס הוא המידע הנדרש היחיד.

התיבה הנפתחת Name Recipient) שם הנמען) מכילה נמענים יחידים ושמות קבוצה. אם תיבת הטקסט ריקה והרשימה הנפתחת נבחרה, תכיל הרשימה הנפתחת את 20 השמות האחרונים שנעשה בהם שימוש, ממוינים בסדר אלפביתי. אם הרשימה הנפתחת הכילה טקסט כאשר פתחת את התפריט הנפתח, הרשימה מציגה את כל הרשומות התואמות. הרשימה הנפתחת **Name Recipient**) שם הנמען) מכילה 20 רשומות לכל היותר. לאחר שהתמלאה מכסת הרשומות המירבית, תחליף רשומה חדשה את הרשומה הישנה ביותר ברשימה.

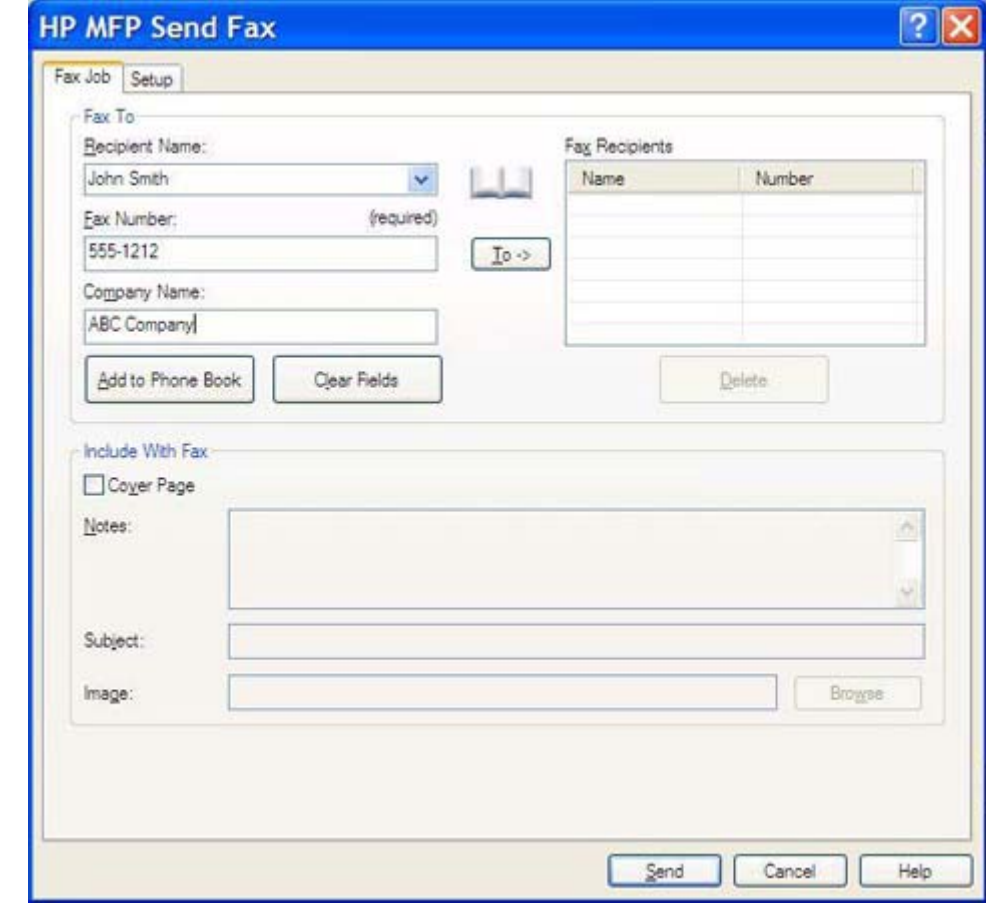

**הערה:** לקבלת רשימה של תווים מיוחדים שבהם ניתן להשתמש בשדה הטקסט **Number Fax**) מספר פקס), עיין בסעיף שילוב תווים [מיוחדים](#page-50-0) במספר הפקס בעמוד .45

- **.6** להוספת פרטי הנמען לספר הטלפונים של ה-Fax Send MFP, לחץ על **Book Phone to Add**) הוסף לפנקס הטלפונים). שלב זה הוא אופציונלי.
	- **הערה:** לחץ על **Fields Clear**) נקה שדות) להסרת כל הערכים בתיבות הטקסט **Name Recipient**) שם הנמען), **Number Fax**) מספר הפקס) ו-**Name Company**) שם החברה).
- **.7** פרטי ברירת המחדל של עמוד השער מופיעים תחת **Fax With Include**) כלול בפקס) בתיבת הדו-שיח **MFP HP Fax Send**. פרטים אלה ניתנים לשינוי עבור כל עבודת פקס.
	- **הערה:** כדי לקבוע את הגדרות ברירת המחדל של עמוד השער עבור כל הפקסים, עיין בסעיף [הגדרת](#page-62-0) תצורה [בעמוד](#page-62-0) .57
	- **.8** אם מאפיין קוד החיוב מופעל, הקלד את קוד החיוב תחת **Information Billing**) פרטי החיוב) בתיבת הדו-שיח **Fax Send MFP HP**. ניתן לשנות את קוד החיוב עבור כל עבודת פקס.

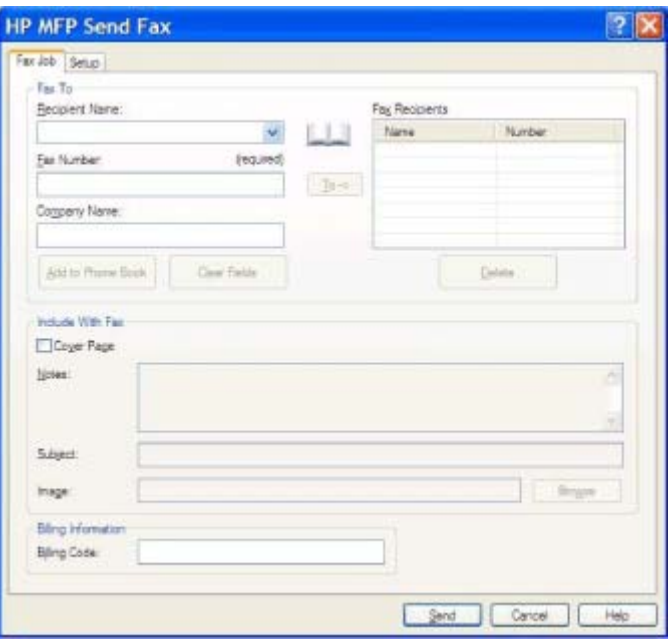

- **.9** לשיגור הפקס באמצעות העדפות ברירת המחדל של המוען, איכות הפקס, פרטי הדיווח והתצוגה המקדימה, לחץ על **Send**) שיגור).
- **הערה:** לחץ על הכרטיסייה **Setup**) הגדרה) בתיבת הדו-שיח **Fax Send MFP HP** להצגת הגדרות המוען, איכות הפקס, הדיווח והתצוגה המקדימה. פרטים אלה ניתנים לשינוי עבור כל עבודת פקס. לשיגור הפקס, לחץ על **Send**) שיגור).

**.10** אם בחרת באפשרות **Fax Sending Before Preview Show**) הצג תצוגה מקדימה לפני שיגור פקס) בכרטיסייה **Setup**) הגדרה), תופיע תצוגה מקדימה של עבודת הפקס. ודא שאין טעויות בפקס.

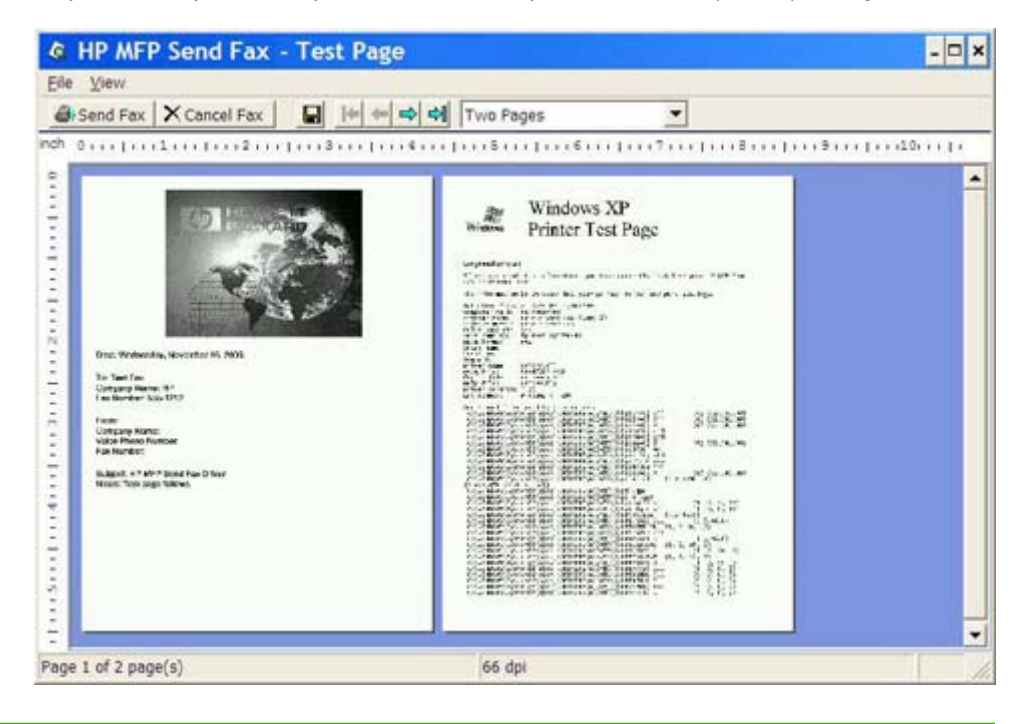

- **הערה:** פונקציית התצוגה המקדימה אינה זמינה כאשר נעשה שימוש בהצבע והדפס. הצבע והדפס (and Point Print (הוא מאפיין של Windows המאפשר לך להתחבר אל מדפסת מרוחקת, להדפיס או לשגר ממנה פקס מבלי להשתמש בדיסקי התקנה. הורדת קבצים ופרטי תצורה משרת ההדפסה אל מחשב הלקוח מתבצעת באופן אוטומטי.
	- **.11** לחץ על **View**) תצוגה) או השתמש בתפריט הנפתח של מרחק מתצוגה כדי לשנות את גודל התצוגה המקדימה של המסמך.
		- **.12** לחץ על לחצני החיצים כדי לנווט ברחבי המסמך.
		- **.13** לחץ על **Fax Send**) שיגור פקס) כדי לשגר את הפקס או לחץ על **Fax Cancel**) ביטול פקס) כדי לסגור את מנהל התקן Fax Send.

#### **שיגור פקס למספר נמענים**

לשיגור פקס למספר נמענים, פעל לפי השלבים הבאים:

- **.1** פתח את המסמך שאותו ברצונך לשגר בתוכנה שבה הוא נוצר.
	- **.2** לחץ על **File**) קובץ) ולאחר מכן לחץ על **Print**) הדפסה).
- **.3** בחר את מנהל ההתקן Fax Send MFP HP מתוך רשימת המדפסות.
	- **.4** לחץ על **OK**) אישור) או על **Print**) הדפסה).

<span id="page-42-0"></span>**הערה:** לחץ על הלחצן ששולח מסמכים למדפסת. ייתכן ששם הלחצן לא יהיה זהה בכל התוכניות.

**.5** תחת **To Fax**) שגר פקס אל) בתיבת הדו-שיח **Fax Send MFP HP**, הקלד את שם הנמען, את מספר הפקס ואת שם החברה.

התיבה הנפתחת Name Recipient) שם הנמען) מכילה נמענים יחידים ושמות קבוצה. אם תיבת הטקסט ריקה והרשימה הנפתחת נבחרה, תכיל הרשימה הנפתחת את 20 השמות האחרונים שנעשה בהם שימוש, ממוינים בסדר אלפביתי. אם הרשימה הנפתחת הכילה טקסט כאשר פתחת את התפריט הנפתח, הרשימה מציגה את כל הרשומות התואמות. הרשימה הנפתחת **Name Recipient**) שם הנמען) מכילה 20 רשומות לכל היותר. לאחר שהתמלאה מכסת הרשומות המירבית, תחליף רשומה חדשה את הרשומה הישנה ביותר ברשימה.

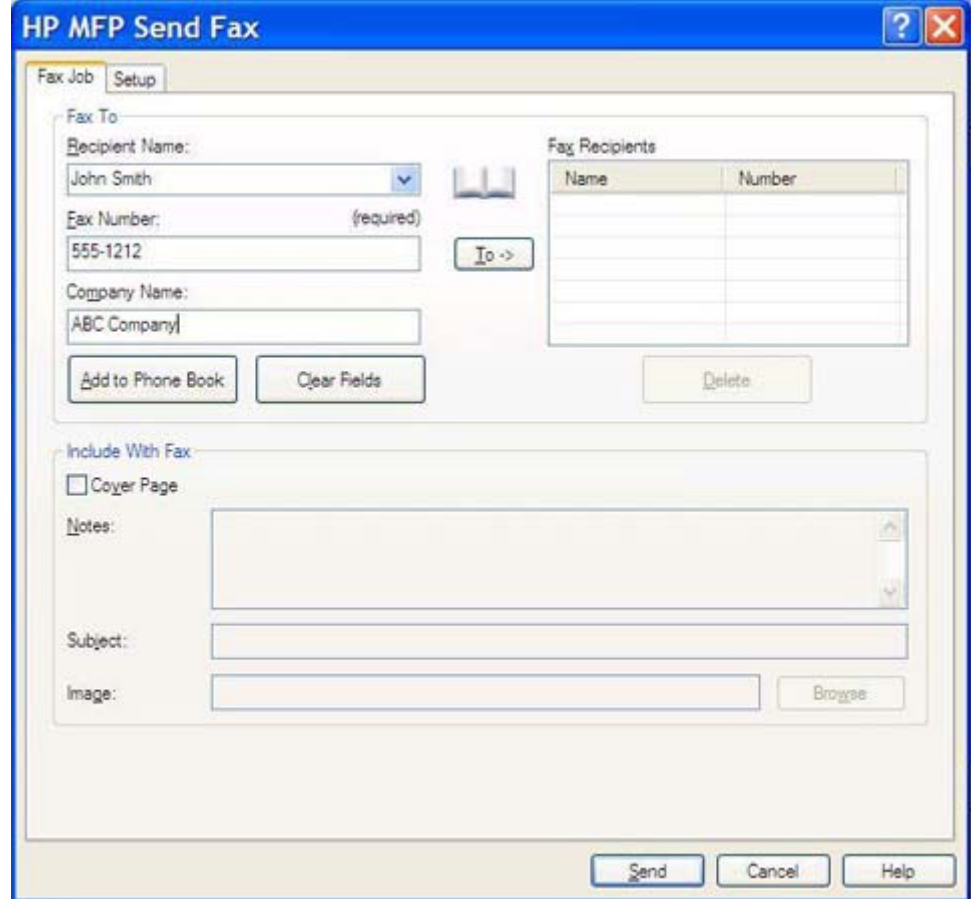

**הערה:** מספר הפקס הוא המידע הנדרש היחיד. לקבלת רשימת תווים מיוחדים שתוכל להשתמש בהם בשדה הטקסט **Number Fax**) מספר פקס), עיין בסעיף שילוב תווים [מיוחדים](#page-50-0) במספר הפקס בעמוד .45

- **.6** להוספת פרטי הנמען לפנקס הטלפונים של ה-Fax Send MFP, לחץ על **Book Phone to Add**) הוסף לפנקס הטלפונים). שלב זה הוא אופציונלי.
	- **הערה:** לחץ על **Fields Clear**) נקה שדות) להסרת כל הערכים בתיבות הטקסט **Name Recipient**) שם הנמען), **Number Fax**) מספר הפקס) ו-**Name Company**) שם החברה).
		- **.7** לחץ על **<- To**) אל) כדי להוסיף את פרטי הנמען לשדה **Recipients Fax**) נמעני הפקס).
- **.8** חזור על שלבים 5 עד 7 עבור כל נמען של הפקס. הפקס משוגר לכל השמות שמופיעים בשדה **Recipients Fax** (נמעני הפקס).
- **.9** אם מאפיין קוד החיוב מופעל, הקלד את קוד החיוב תחת **Information Billing**) פרטי החיוב) בתיבת הדו-שיח **Fax Send MFP HP**. ניתן לשנות את קוד החיוב עבור כל עבודת פקס.

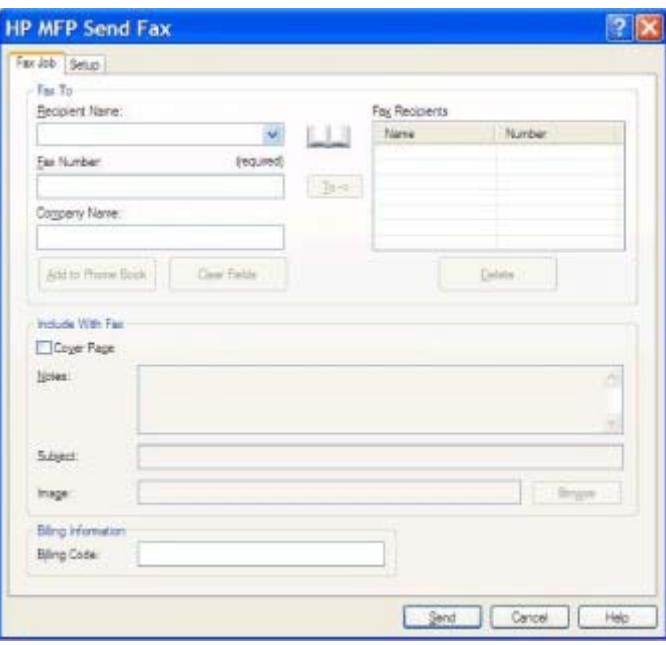

- **.10** לשיגור הפקס באמצעות העדפות ברירת המחדל של המוען, איכות הפקס, פרטי הדיווח והתצוגה המקדימה, לחץ על **Send**) שיגור).
- **הערה:** לחץ על הכרטיסייה **Setup**) הגדרה) בתיבת הדו-שיח **Fax Send MFP HP** להצגת הגדרות המוען, איכות הפקס, הדיווח והתצוגה המקדימה. פרטים אלה ניתנים לשינוי עבור כל עבודת פקס. לשיגור הפקס, לחץ על **Send**) שיגור).

**.11** אם בחרת באפשרות **Fax Sending Before Preview Show**) הצג תצוגה מקדימה לפני שיגור פקס) בכרטיסייה **Setup**) הגדרה), תופיע תצוגה מקדימה של עבודת הפקס. ודא שאין טעויות בפקס.

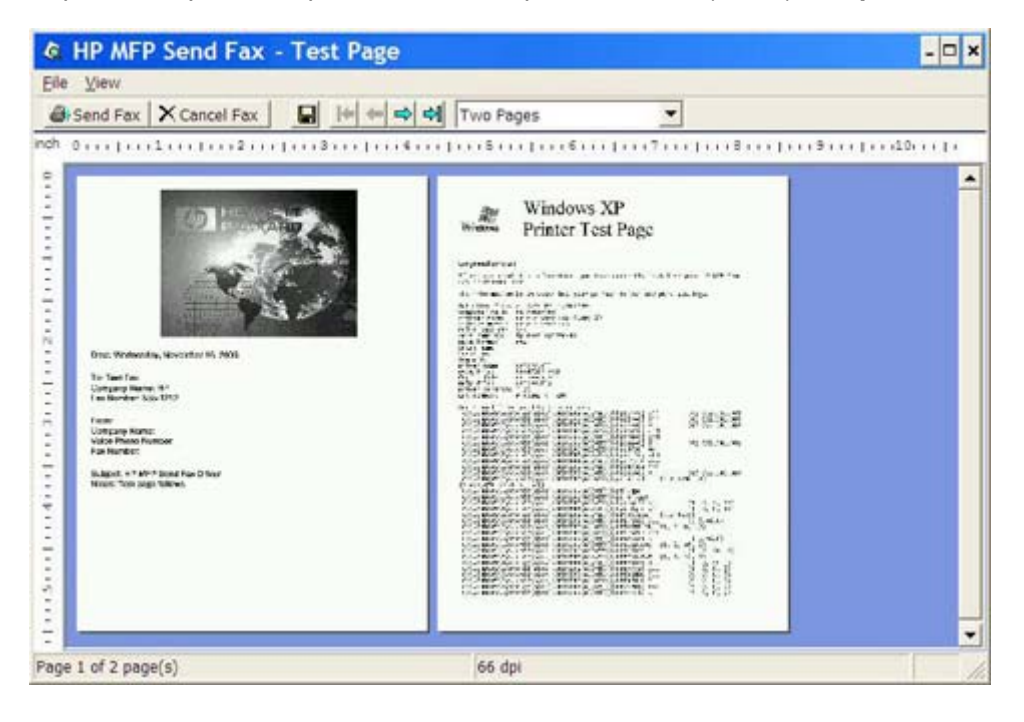

- **הערה:** פונקציית התצוגה המקדימה אינה זמינה כאשר נעשה שימוש בהצבע והדפס. הצבע והדפס (and Point Print (הוא מאפיין של Windows המאפשר לך להתחבר אל מדפסת מרוחקת, להדפיס או לשגר ממנה פקס מבלי להשתמש בדיסקי התקנה. הורדת קבצים ופרטי תצורה משרת ההדפסה אל מחשב הלקוח מתבצעת באופן אוטומטי.
	- **.12** לחץ על **View**) תצוגה) או השתמש בתפריט הנפתח של מרחק מתצוגה כדי לשנות את גודל התצוגה המקדימה של המסמך.
		- **.13** לחץ על לחצני החיצים כדי לנווט ברחבי המסמך.
		- **.14** לחץ על **Fax Send**) שיגור פקס) כדי לשגר את הפקס או לחץ על **Fax Cancel**) ביטול פקס) כדי לסגור את מנהל התקן Fax Send.

## **שיגור פקס באמצעות שימוש בפנקס הטלפונים**

לשיגור פקס באמצעות שימוש בפנקס הטלפונים, פעל לפי השלבים הבאים:

- **.1** פתח את המסמך שאותו ברצונך לשגר בתוכנה שבה הוא נוצר.
	- **.2** לחץ על **File**) קובץ) ולאחר מכן לחץ על **Print**) הדפסה).
- **.3** בחר את מנהל ההתקן Fax Send MFP HP מתוך רשימת המדפסות.
	- **.4** לחץ על **OK**) אישור) או על **Print**) הדפסה).

<span id="page-45-0"></span>**הערה:** לחץ על הלחצן ששולח מסמכים למדפסת. ייתכן ששם הלחצן לא יהיה זהה בכל התוכניות.

**.5** תחת **To Fax**) שגר פקס אל) בתיבת הדו-שיח **Fax Send MFP HP**, לחץ על סמל הספר.

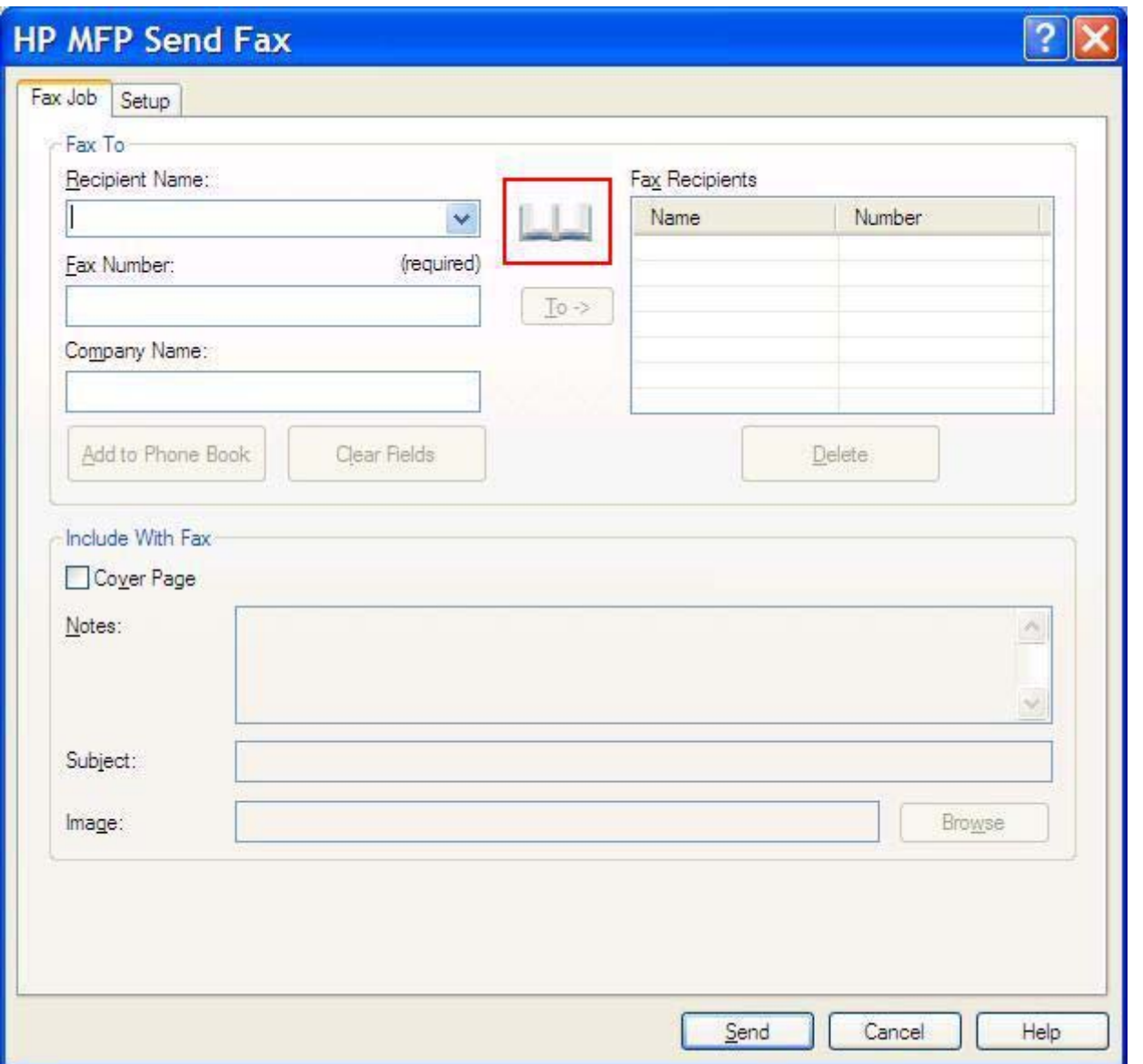

**.6** בתיבת הדו-שיח **Book Phone From Recipients Add**) הוספת נמענים מפנקס הטלפונים), בחר את שם הנמען של כל פקס ולחץ על **<- To** כדי למלא את השדה **Recipients Fax**) נמעני פקס).

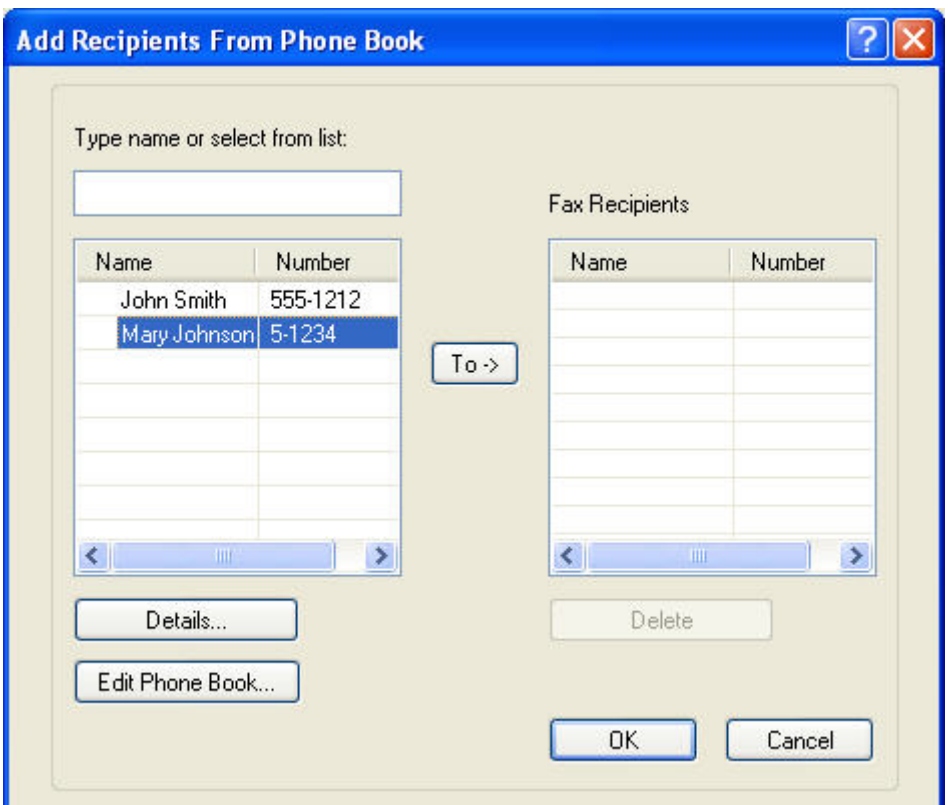

**.7** לאחר הוספת כל נמעני הפקס אל השדה **Recipients Fax**) נמעני הפקס), לחץ על **OK**) אישור).

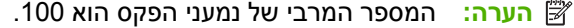

**.8** פרטי ברירת המחדל של עמוד השער מופיעים תחת **Fax With Include**) כלול בפקס) בתיבת הדו-שיח **MFP HP Fax Send**. פרטים אלה ניתנים לשינוי עבור כל עבודת פקס.

**הערה:** כדי לקבוע את הגדרות ברירת המחדל של עמוד השער עבור כל הפקסים, עיין בסעיף [הגדרת](#page-62-0) תצורה [בעמוד](#page-62-0) .57

**הערה:** כאשר עמוד השער משמש מספר נמענים, התצוגה המקדימה תציג את עמוד השער עבור הנמען הראשון בלבד. עם זאת, עמוד השער יישלח בנפרד לכל נמען. בכל עמוד שער יופיע שם נמען אחד בלבד. **.9** אם מאפיין קוד החיוב מופעל, הקלד את קוד החיוב תחת **Information Billing**) פרטי החיוב) בתיבת הדו-שיח **Fax Send MFP HP**. ניתן לשנות את קוד החיוב עבור כל עבודת פקס.

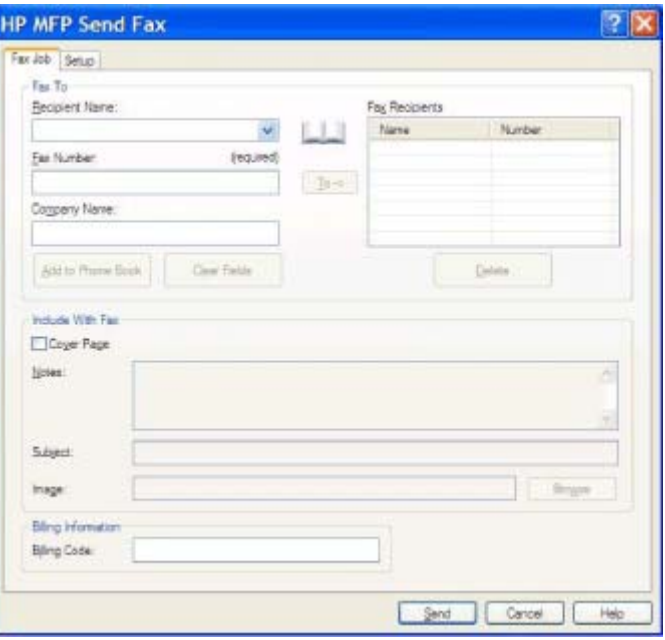

- **.10** לשיגור הפקס לכל נמעני הפקס באמצעות העדפות ברירת המחדל של המוען, איכות הפקס, פרטי הדיווח והתצוגה המקדימה, לחץ על **Send**) שיגור).
- **הערה:** לחץ על הכרטיסייה **Setup**) הגדרה) בתיבת הדו-שיח **Fax Send MFP HP** להצגת הגדרות המוען, איכות הפקס, הדיווח והתצוגה המקדימה. פרטים אלה ניתנים לשינוי עבור כל עבודת פקס. לשיגור הפקס, לחץ על **Send**) שיגור).

**.11** אם בחרת באפשרות **Fax Sending Before Preview Show**) הצג תצוגה מקדימה לפני שיגור פקס) בכרטיסייה **Setup**) הגדרה), תופיע תצוגה מקדימה של עבודת הפקס. ודא שאין טעויות בפקס.

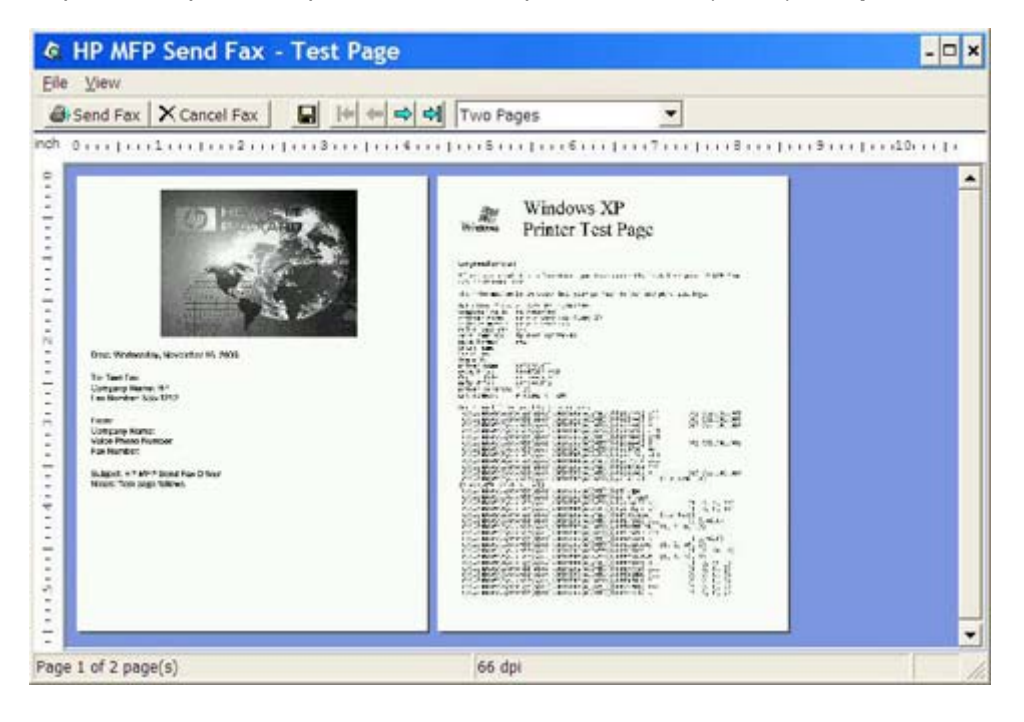

- **הערה:** פונקציית התצוגה המקדימה אינה זמינה כאשר נעשה שימוש בהצבע והדפס. הצבע והדפס (and Point Print (הוא מאפיין של Windows המאפשר לך להתחבר אל מדפסת מרוחקת, להדפיס או לשגר ממנה פקס מבלי להשתמש בדיסקי התקנה. הורדת קבצים ופרטי תצורה משרת ההדפסה אל מחשב הלקוח מתבצעת באופן אוטומטי.
	- **.12** לחץ על **View**) תצוגה) או השתמש בתפריט הנפתח של מרחק מתצוגה כדי לשנות את גודל התצוגה המקדימה של המסמך.
		- **.13** לחץ על לחצני החיצים כדי לנווט ברחבי המסמך.
		- **.14** לחץ על **Fax Send**) שיגור פקס) כדי לשגר את הפקס או לחץ על **Fax Cancel**) ביטול פקס) כדי לסגור את מנהל התקן Fax Send.

## **ביטול עבודת פקס**

<span id="page-49-0"></span>ישנן שלוש שיטות זמינות לביטול עבודת פקס ב-mfp4345 LaserJet HP ו-mfp9040/9050 ו-LaserJet Color HP mfp4730 ו-mfp:9500

- **.1** לחץ על **Fax Cancel**) ביטול פקס) בחלון התצוגה המקדימה של הפקס.
- **.2** בלוח הבקרה של ה-MFP, לחץ על סמל הפקס ולאחר מכן לחץ על הלחצן האדום עצירה/ביטול.

**הערה:** הודעת המצב **job Cancelling**) ביטול עבודה) מוצגת ב-MFP בעת לחיצה על הלחצן האדום עצירה/ ביטול כדי לבטל את הפקס.

- **.3** בלוח הבקרה של ה-MFP, בטל את הפקסים באמצעות תפריטי הפקס.
	- **א.** בלוח הבקרה של ה-MFP, לחץ על Menu) תפריט).
		- **ב.** גלול אל האפשרות FAX) פקס) וגע בה.
- **ג.** גלול אל האפשרות TRANSMISSION CURRENT CANCEL) בטל שידור נוכחי) וגע בה.

**הערה:** גלול אל האפשרות TRANSMISSIONS PENDING ALL CANCEL) בטל את כל השידורים הממתינים) כדי לבטל את כל שידורי הפקס הממתינים, וגע בה.

**ד.** גע באפשרות EXIT) יציאה).

ישנה שיטה אחת לביטול עבודת פקס בהתקנים MFP3035M LaserJet HP, MFP3027M, MFP4345M, M5025MFP-I HP Color LaserJet CM4730 MFP-I , M5035 MFP , M5025MFP

**.1** בלוח הבקרה של ה-MFP, לחץ על הלחצן האדום עצירה.

**הערה:** התפריט מפרט את העבודות הפעילות שניתנות לביטול.

**.2** בחר את הפריט שברצונך לבטל וגע באפשרות OK) אישור).

## **שילוב תווים מיוחדים במספר הפקס**

שדה הטקסט **Number Fax**) מספר הפקס) מקבל תווים מיוחדים בנוסף למספרים 0 עד .9

<span id="page-50-0"></span>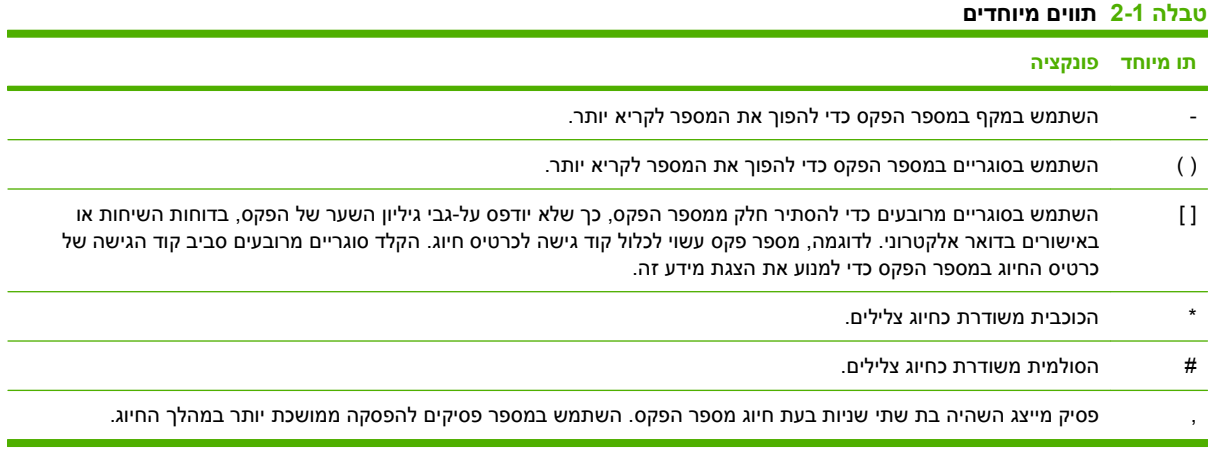

### **עריכת פנקס הטלפונים**

<span id="page-51-0"></span>ניתן להשתמש בפנקס הטלפונים לאחסון פרטי אנשי הקשר המופיעים תחת **To Fax**) שגר פקס אל) בתיבת הדו-שיח **Fax Send MFP HP**. ניתן להוסיף שמות לפנקס הטלפונים ולהסיר אותם ממנו.

ניתן לייבא ולייצא את פנקס הטלפונים של ה-Fax Send MFP.

#### **הוספת שמות לפנקס הטלפונים**

**הערה:** ניתן להוסיף שמות לפנקס הטלפונים או לכרטיסיה **Job Fax**) עבודת פקס) על-ידי לחיצה על סמל הספר, או על הכרטיסייה **Setup**) הגדרה) על-ידי לחיצה על **Book Phone Edit**) עריכת פנקס טלפונים).

למילוי פנקס הטלפונים, פעל לפי השלבים הבאים:

**.1** בכרטיסייה **Job Fax**) עבודת פקס), תחת **To Fax**) שיגור פקס אל) בתיבת הדו-שיח **Fax Send MFP HP**, לחץ על סמל הספר. פעולה זו תפתח את תיבת הדו-שיח Add Recipients from Phone Book (הוספת נמענים מפנקס הטלפונים).

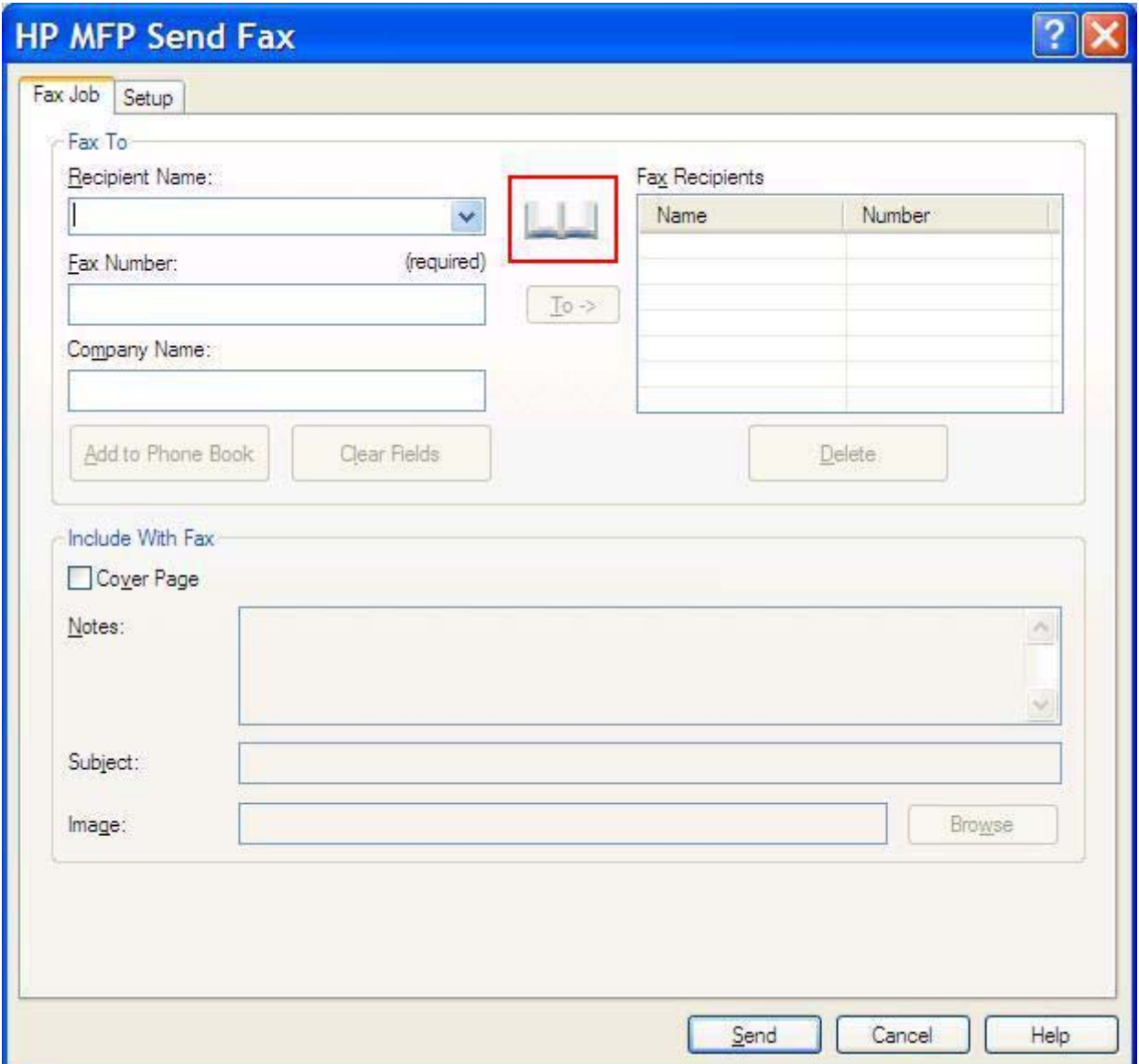

**.2** בתיבת הדו-שיח **Book Phone from Recipients Add**) הוספת נמענים מפנקס טלפונים), לחץ על **Phone Edit Book**) עריכת פנקס טלפונים). פעולה זו תפתח את תיבת הדו-שיח **Book Phone Edit**) עריכת פנקס טלפונים). בתיבת הדו-שיח **Book Phone Edit**) עריכת פנקס טלפונים), לחץ על **Entry Add**) הוספת רשומה) כדי לפתוח את תיבת הדו-שיח **Book Phone to Entry Add**) הוספת רשומה לפנקס טלפונים). הקלד את שם הנמען, את מספר הפקס ואת שם החברה ולאחר מכן לחץ על **OK**) אישור).

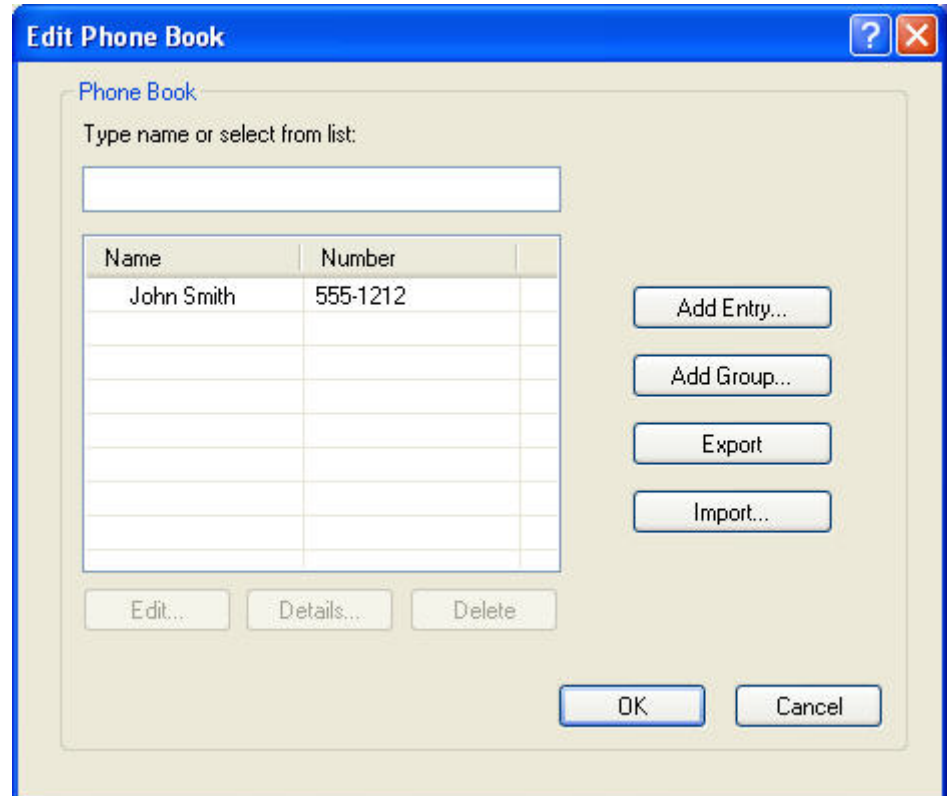

- **.3** לחץ על **Book Phone Edit**) עריכת פנקס טלפונים).
- **.4** בתיבת הדו-שיח **Book Phone to Add**) הוספה לפנקס הטלפונים), הקלד את שם הנמען , מספר הפקס ושם החברה בתיבות הטקסט.

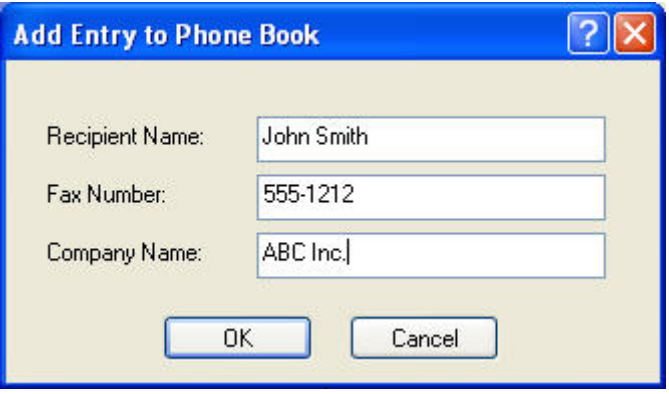

- **.5** לחץ על **OK**) אישור).
- **.6** בתיבת הדו-שיח **Book Phone Edit**) עריכת פנקס טלפונים), לחץ על **Entry Add**) הוספת רשומה) כדי להוסיף שמות נוספים.
	- **.7** עם סיום הוספת השמות לפנקס הטלפונים, לחץ על **OK**) אישור).

#### **הוספת קבוצות לפנקס הטלפונים**

**הערה:** ניתן להוסיף קבוצה לפנקס הטלפונים בכרטיסייה **Job Fax**) עבודת פקס) על-ידי לחיצה על סמל הספר, או על הכרטיסייה **Setup**) הגדרה) על-ידי לחיצה על **Book Phone Edit**) עריכת פנקס טלפונים). אם תוסיף קבוצה מהכרטיסייה **Setup**) הגדרה), עבור לשלב 3 בהליך זה.

להוספת קבוצה לפנקס הטלפונים, פעל לפי השלבים הבאים:

- **.1** בכרטיסייה **Job Fax**) עבודת פקס), תחת **To Fax**) שיגור פקס אל) בתיבת הדו-שיח **Fax Send MFP HP**, לחץ על סמל הספר. פעולה זו תפתח את תיבת הדו-שיח **Book Phone from Recipients Add**) הוספת נמענים מפנקס הטלפונים).
- **.2** בתיבת הדו-שיח **Book Phone from Recipients Add**) הוספת נמענים מפנקס הטלפונים), סמן שם ברשימה ולחץ על **Book Phone Edit**) עריכת פנקס טלפונים).
- **.3** בתיבת הדו-שיח **Book Phone Edit**) עריכת פנקס טלפונים), לחץ על **Group Add**) הוספת קבוצה). פעולה זו תפתח את תיבת הדו-שיח **Book Phone from Recipients Add**) הוספת נמענים מפנקס הטלפונים). הקלד את שם הקבוצה בתיבת הטקסט **Name Group**) שם קבוצה) ולאחר מכן הקלד שם או בחר אחד מהרשימה בצד השמאלי של תיבת הדו-שיח. לחץ על **Add**) הוספה) כדי להעתיק את השם הנבחר לתיבה **Members**) חברים). לאחר סיום הוספת הקבוצה, לחץ על **OK**) אישור).
	- **הערה:** ניתן לאמת פרטי אנשי קשר לפני הוספת הפירוט לקבוצה על-ידי לחיצה על **Details**) פרטים). תיפתח תיבת הדו-שיח **Details**) פרטים). ודא שהפרטים נכונים ולחץ על **OK**) אישור) או **ביטול**. לא ניתן לערוך פרטים בתיבת דו-שיח זו.

#### **הסרת שמות מפנקס הטלפונים**

**הערה:** ניתן להסיר שמות מפנקס הטלפונים בכרטיסייה **Job Fax**) עבודת פקס) על-ידי לחיצה על סמל הספר, או בכרטיסייה **Setup**) הגדרה) על-ידי לחיצה על **Book Phone Edit**) עריכת פנקס טלפונים). אם תוסיף קבוצה מהכרטיסייה **Setup**) הגדרה), עבור לשלב 3 בהליך זה.

ל **הסרת** שמות מפנקס הטלפונים, פעל לפי השלבים הבאים:

**.1** בכרטיסייה **Job Fax**) עבודת פקס), תחת **To Fax**) שיגור פקס אל) בתיבת הדו-שיח **Fax Send MFP HP**, לחץ על סמל הספר. פעולה זו תפתח את תיבת הדו-שיח **Book Phone from Recipients Add**) הוספת נמענים מפנקס הטלפונים).

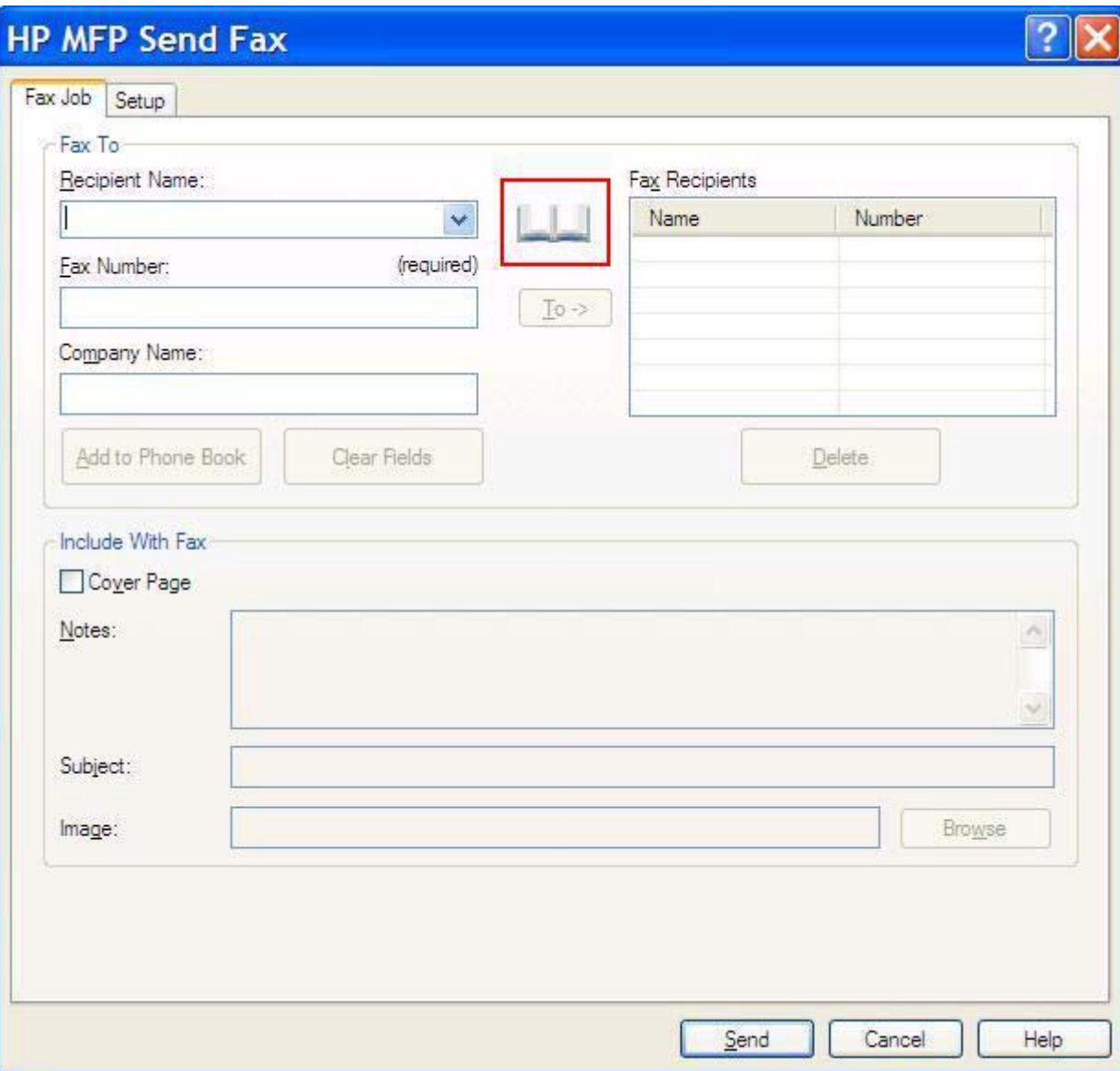

**.2** בתיבת הדו-שיח **Book Phone from Recipients Add**) הוספת נמענים מפנקס הטלפונים), סמן שם ברשימה ולחץ על **Book Phone Edit**) עריכת פנקס טלפונים).

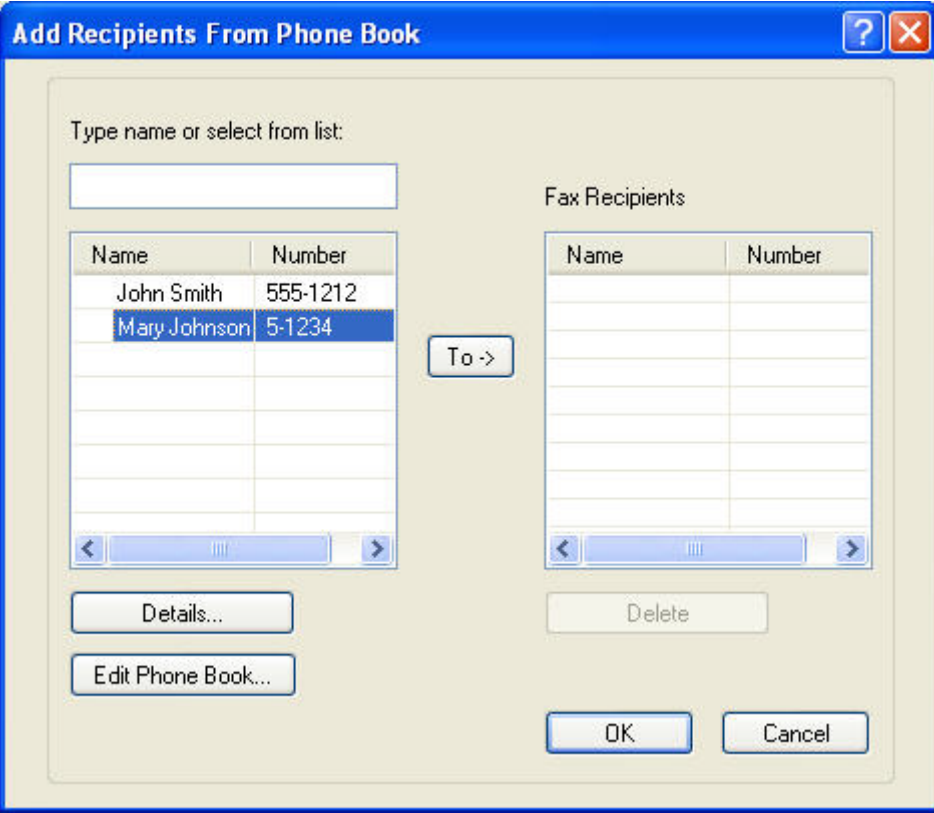

**.3** בתיבת הדו-שיח **Book Phone Edit**) עריכת פנקס טלפונים), בחר את השם שברצונך למחוק ולאחר מכן לחץ על **Delete**) מחק). אמת את המחיקה בתיבת הדו-שיח **CONFIRM**) אישור). לחיצה על **Yes**) כן) מוחקת לצמיתות רשומה זו מפנקס הטלפונים.

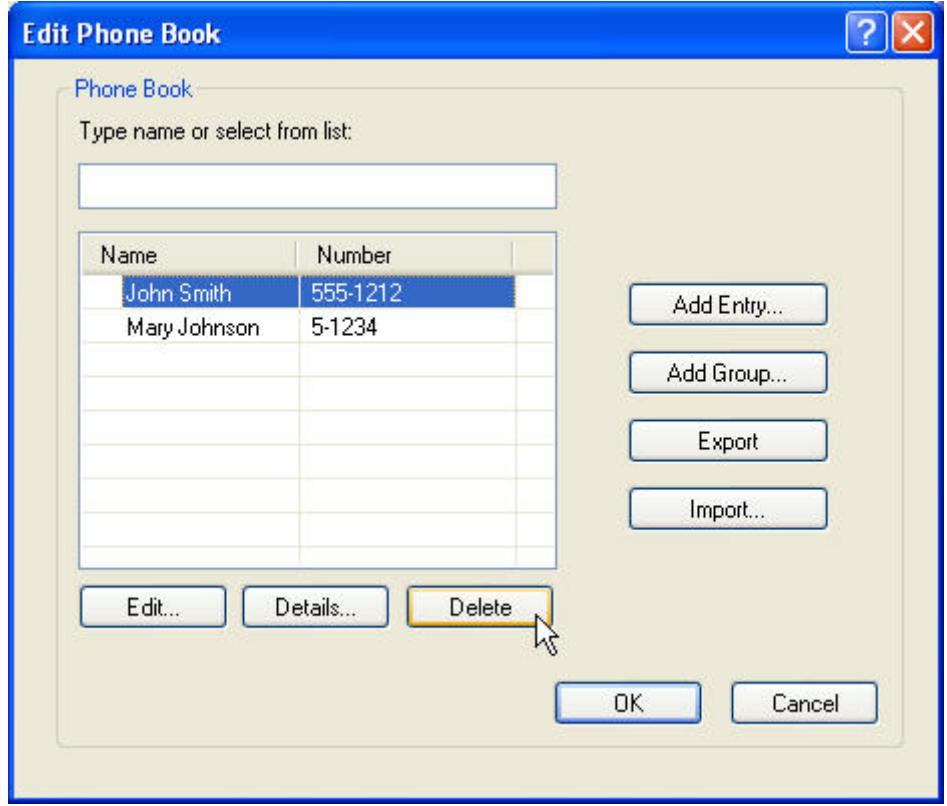

#### **עריכת שמות בפנקס הטלפונים**

**הערה:** ניתן לערוך שמות בפנקס הטלפונים בכרטיסייה **Job Fax**) עבודת פקס) על-ידי לחיצה על סמל הספר, או בכרטיסייה **Setup**) הגדרה) על-ידי לחיצה על **Book Phone Edit**) עריכת פנקס טלפונים). אם תסיר שמות מהכרטיסייה **Setup**) הגדרה), עבור לשלב 3 בהליך זה.

ל **עריכת** שמות בפנקס הטלפונים, פעל לפי השלבים הבאים:

**.1** בכרטיסייה **Job Fax**) עבודת פקס), תחת **To Fax**) שיגור פקס אל) בתיבת הדו-שיח **Fax Send MFP HP**, לחץ על סמל הספר.

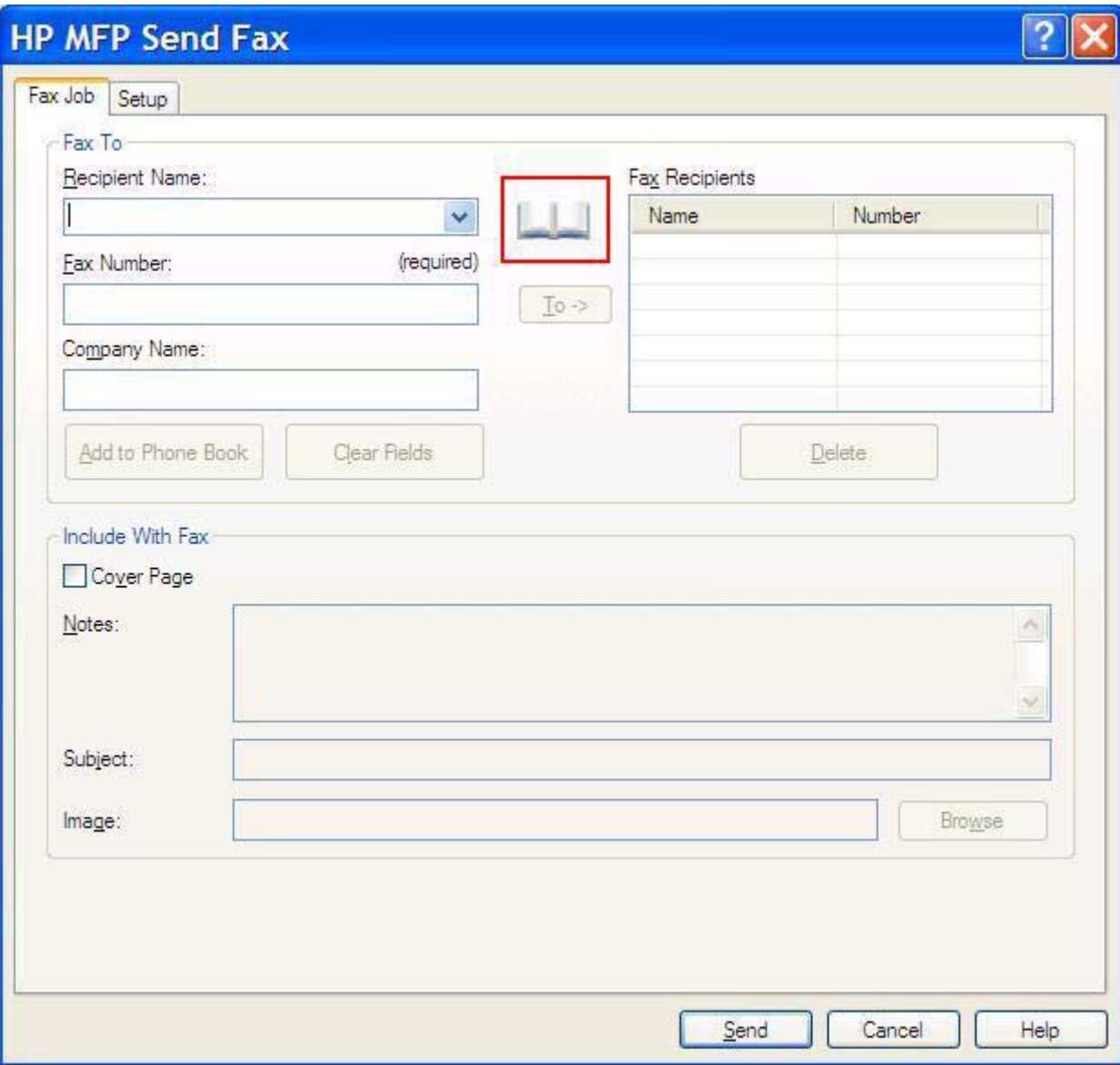

**.2** בתיבת הדו-שיח **Book Phone From Recipients Add**) הוספת נמענים מפנקס הטלפונים), בחר את השם שברצונך לערוך ולאחר מכן לחץ על **Book Phone Edit**) עריכת פנקס טלפונים). פעולה זו תפתח את תיבת הדו- שיח **Book Phone Edit**) עריכת פנקס טלפונים).

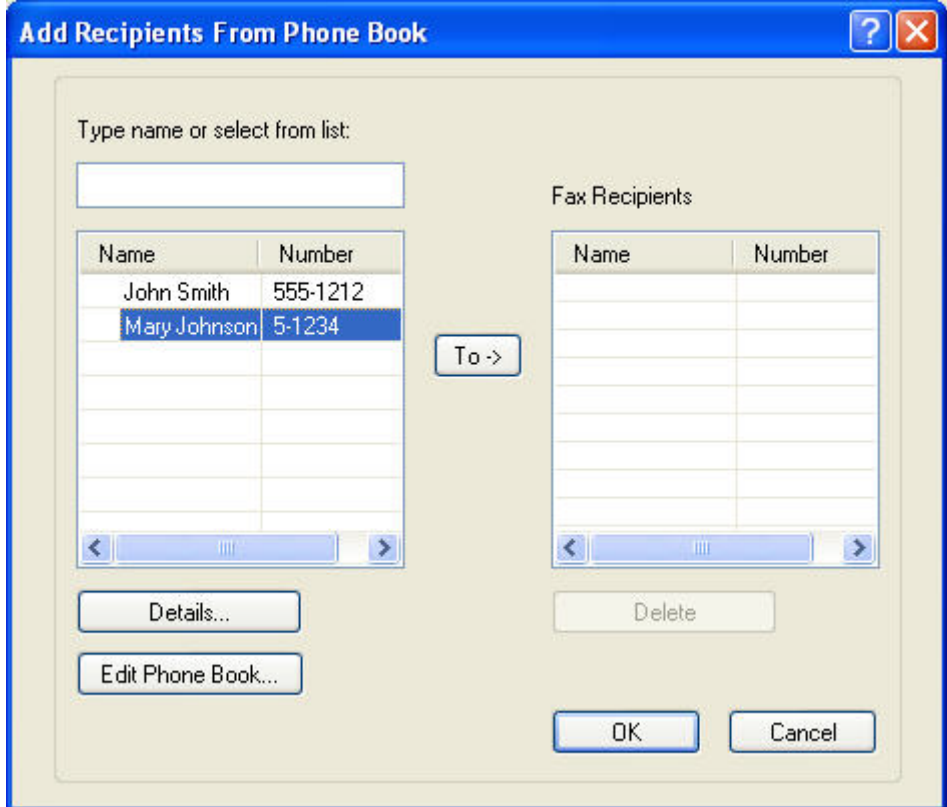

**.3** בתיבת הדו-שיח **Book Phone Edit**) עריכת פנקס טלפונים), סמן שם קיים ולחץ על **Edit**) עריכה). תיבת הדו- שיח **Entry Book Phone Edit**) עריכת רשומת פנקס טלפונים) תיפתח ותציג את פרטי איש הקשר הנוכחיים. ערוך את שם הנמען, מספר הפקס ושם החברה לפי הצורך ולחץ על **OK**) אישור). פעולה זו תחזיר אותך לתיבת הדו-שיח **Book Phone Edit**) עריכת פנקס טלפונים).

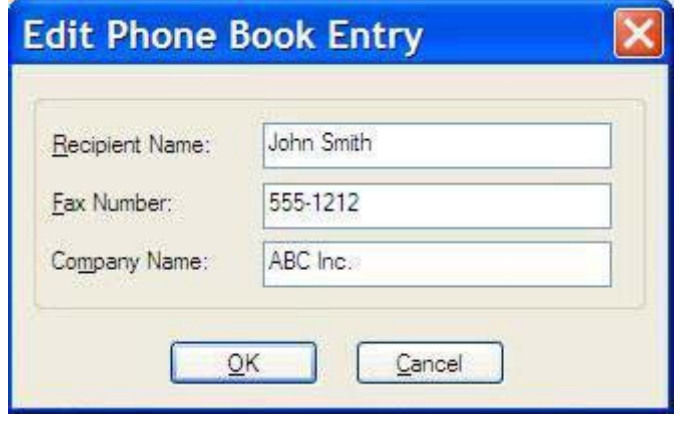

- **הערה:** לבדיקת פרטי איש קשר לפני שיגור הפקס, בחר את השם בתיבת הדו-שיח **Book Phone Edit** (עריכת פנקס טלפונים) ולחץ על **Details**) פרטים). תיפתח תיבת הדו-שיח **Details**) פרטים). ודא שהפרטים נכונים ולחץ על **OK**) אישור) או על **Cancel**) ביטול). לא ניתן לערוך פרטים בתיבת דו-שיח זו.
	- **.4** בסיום העריכה לחץ על **OK**) אישור).

### <span id="page-59-0"></span>**ייצוא רשומות בפנקס הטלפונים לקובץ מעוצב עם ערכים מופרדים בפסיקים (CSV(**

ניתן לייצא פרטי איש קשר מפנקס הטלפונים לקובץ CSV.

- **.1** ניתן לייצא שמות מפנקס הטלפונים מהכרטיסיות **Job Fax**) עבודת פקס) או **Setup**) הגדרה).
- הכרטיסייה **Job Fax**) עבודת פקס): לחץ על סמל הספר ולאחר מכן לחץ על **Book Phone Edit**) עריכת פנקס טלפונים) בתיבת הדו-שיח **Book Phone from Recipients Add**) הוספת נמענים מספר הטלפונים).
	- הכרטיסייה **Setup**) הגדרה): לחץ על **Book Phone Edit**) עריכת פנקס טלפונים).
- **.2** בתיבת הדו-שיח **Book Phone Edit**) עריכת פנקס טלפונים), לחץ על **...Export**) ייצוא) כדי לפתוח את תיבת הדו-שיח **As Save File**) שמירת קובץ בשם). הקלד את שם הנתיב והקובץ של קובץ ה-CSV המיוצא ולאחר מכן לחץ על **OK**) אישור). כל רשומות פנקס הטלפונים השמורות נכתבות לקובץ. אם נתיב ושם הקובץ כבר קיימים, קובץ ה-CSV הקיים יוחלף בתוכן פנקס הטלפונים.

## **ייבוא רשומות פנקס טלפונים מקובץ CSV מעוצב**

<span id="page-60-0"></span>ניתן לייבא פרטי איש קשר לפנקס הטלפונים מקובץ CSV מעוצב כהלכה. בעת ייבוא מקובץ CSV התוכנה מניחה שהרשומה הראשונה בקובץ היא רשומת כותרת עליונה, כך שהתוכן של הרשומה הראשונה אינו מיובא. אם רשומת קובץ ה-CSV אינה מעוצבת כהלכה, התוכנית תמחק את כל הרשומה.

- **.1** ניתן לייבא שמות לפנקס הטלפונים מהכרטיסיות **Job Fax**) עבודת פקס) או **Setup**) הגדרה).
- הכרטיסייה **Job Fax**) עבודת פקס): לחץ על סמל הספר ולאחר מכן לחץ על **Book Phone Edit**) עריכת פנקס טלפונים) בתיבת הדו-שיח **Book Phone from Recipients Add**) הוספת נמענים מפנקס הטלפונים).
	- הכרטיסייה **Setup**) הגדרה): לחץ על **Book Phone Edit**) עריכת פנקס טלפונים).
- **.2** בתיבת הדו-שיח **Book Phone Edit**) עריכת פנקס טלפונים), לחץ על **...Import**) ייבוא) כדי לפתוח את תיבת הדו-שיח **Open File**) פתיחת קובץ). סמן את הקובץ שברצונך לייבא ולחץ על **OK**) אישור).
- **.3** לאחר אימות הקובץ המסומן, תיפתח תיבת הדו-שיח **Fields Map**) מיפוי שדות). סמן רשומה בעמודה **From** (מאת) ולאחר מכן סמן שדה בעמודה **To**) אל). לחץ על **Map**) מיפוי). עליך לבחור מיפויים עבור השדות Name (שם) ו-Number Phone) מספר טלפון). ציון מיפוי עבור שדה name Company) שם החברה) הינו אופציונלי. בחירות המיפויים שבוצעו כאן חלות על כל הרשומות בקובץ ה-CSV.

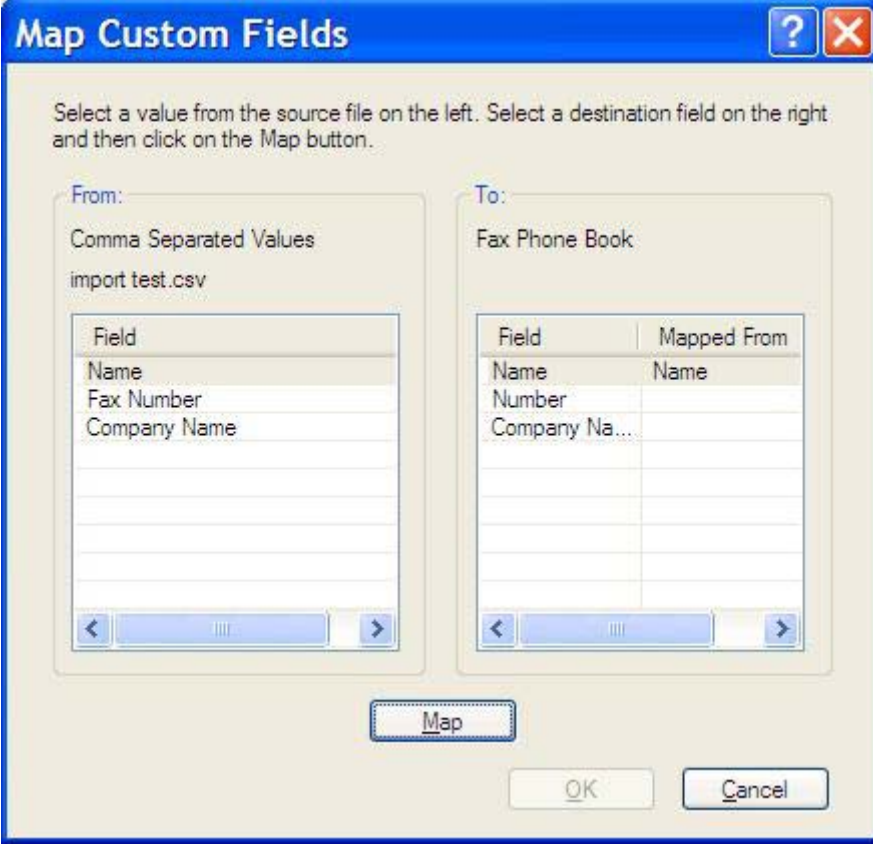

### **שיחות קוליות וניסיונות חוזרים**

<span id="page-61-0"></span>שיחות קוליות אינן כלולות ביומן Activity Fax) פעילות פקס) ואינן מפיקות דוח .30T. הסעיפים הבאים מספקים מידע אודות ניסיונות חוזרים של עבודת פקס.

#### **Report Call Fax) דוח שיחות פקס)**

כאשר מוצו כל הניסיונות לשיגור הפקס, יודפס Report Call Fax) דוח שיחות פקס) עבור שיגור פקס. הדוח מציג את מזהה היומן של עבודת הפקס. תוצאת הניסיון האחרון מודפסת ב-Report Call Fax) דוח שיחות פקס).

Report Call Fax) דוח שיחות פקס) אינו מודפס עבור שיחות קוליות.

**הערה:** Report Call Fax) דוח שיחות פקס) מפיק מספרי עבודות עבור הניסיונות האחרונים בלבד. אם אחד מדוחות אלה מודפס באופן ידני מהתפריט והשיחה האחרונה לא היתה ניסיון אחרון ולא שיחה קולית, מספר העבודה יהיה אפס.

#### **Log Activity Fax) יומן פעילות פקס)**

כברירת מחדל שיחות קוליות אינן נכללות ב-Log Activity Fax) יומן פעילות פקס). רק הניסיון האחרון יוצג ב-Activity Fax Log) יומן פעילות הפקס).

#### **דוח .30T**

שיחות קוליות לא יגרמו להדפסת דוח .30T. כל הניסיונות החוזרים יגרמו להדפסת דוח .30T.

# **3 הגדרת תצורה**

<span id="page-62-0"></span>פרק זה מספק מידע אודות הגדרת התצורה של הגדרות ברירת המחדל עבור מנהל התקן Fax Send MFP באמצעות הלחצן **Defaults Edit**) עריכת הגדרות ברירת המחדל) בכרטיסייה **Setup**) הגדרה):

- [הגדרת](#page-63-0) פרטי המוען
- [הגדרת](#page-65-0) איכות הפקס
- קביעת [הגדרות](#page-66-0) הדיווח
- [הגדרת](#page-68-0) פרטי עמוד השער
- הגדרת העדפת התצוגה [המקדימה](#page-70-0)
- הגדרת העדפות [המדפסת](#page-71-0) של מנהל התקן הפקס
	- הגדרת [התצורה](#page-73-0) של קוד החיוב

**הערה:** ייתכן שהגדרות ברירת המחדל הוגדרו במהלך ההתקנה.

### **הגדרת פרטי המוען**

<span id="page-63-0"></span>פרטי המוען המוגדרים כברירת המחדל נכללים בכל פקס המשוגר באמצעות מנהל ההתקן Fax Send MFP, לרבות עמודי שער. ניתן לשנות את פרטי המוען עבור פקסים שונים באמצעות שדות הטקסט בכרטיסייה **Setup**) הגדרה).

**הערה:** כדי להחיל שינויים על העבודה הנוכחית בלבד, בחר בתיבת הסימון **job this to Defaults Apply**) החל הגדרות ברירת מחדל על עבודה זו) לפני יציאה מתיבת הדו-שיח **Settings Default**) הגדרות ברירת המחדל).

להגדרת פרטי המוען שישמשו כברירת מחדל, פעל לפי השלבים הבאים:

**.1** בכרטיסייה **Setup**) הגדרה), לחץ על **Defaults Edit**) עריכת הגדרות ברירת המחדל).

**.2** תחת **Information Sender**) פרטי המוען) בתיבת הדו-שיח **Settings Default**) הגדרות ברירת המחדל), הקלד את שם המוען, שם החברה, מספר הפקס ומספר הטלפון הקולי המוגדרים כברירת מחדל.

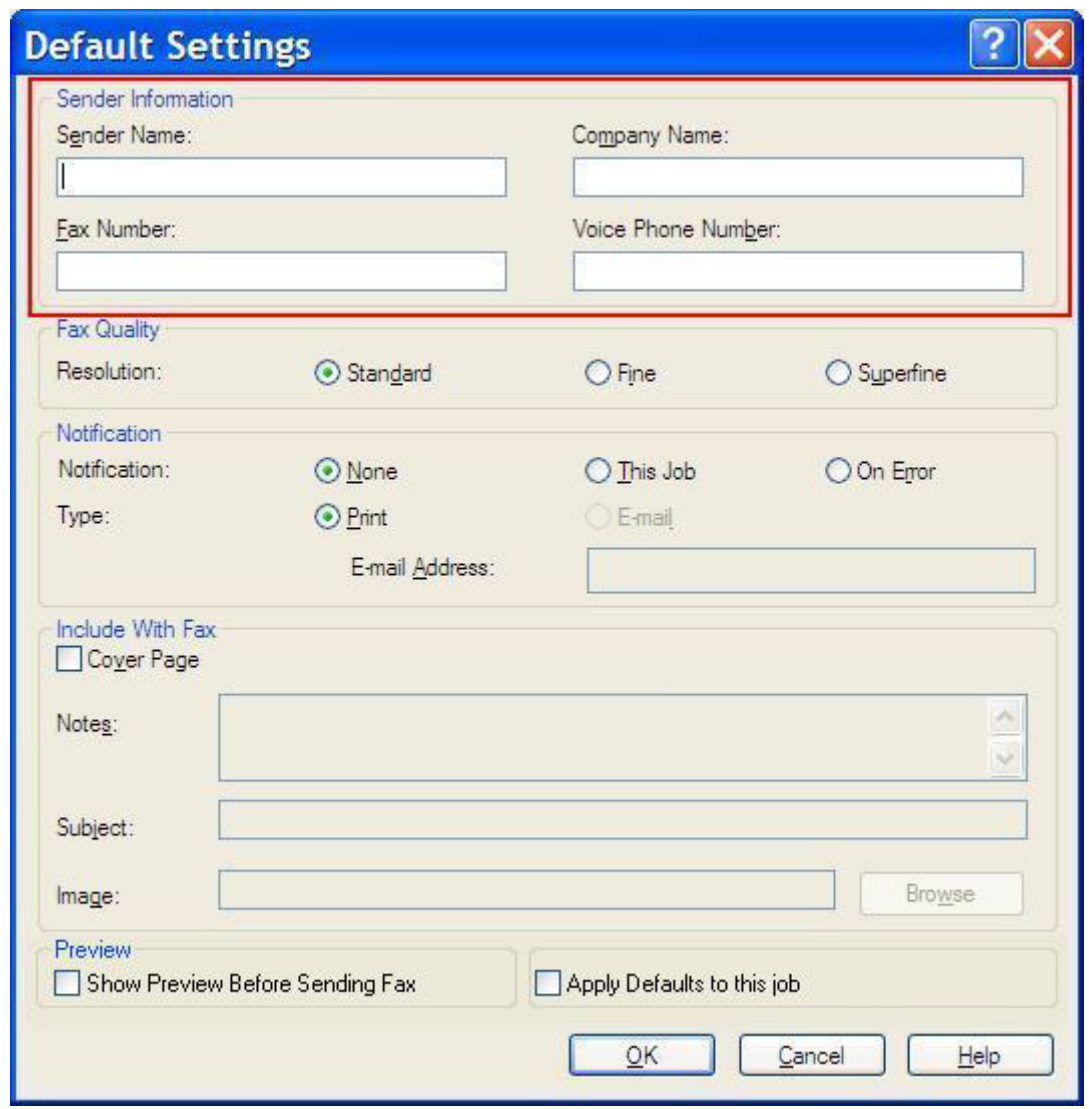

- **הערה:** המידע בשדות פרטי המוען בכרטיסייה **Setup**) הגדרה) מתעדכן *בפעם הראשונה* שבה פרטי המוען מוזנים בשדות פרטי המוען בתיבת הדו-שיח **Settings Default**) הגדרות ברירת המחדל). אם בשלב מאוחר יותר נערכים שינויים בפרטי המוען המוגדרים כברירת מחדל, שדות פרטי המוען בכרטיסייה **Setup**) הגדרה) *לא* מתעדכנים. השינויים נשמרים, אך הפרטים לא מופיעים בתיבת הדו-שיח. להצגת הפרטים החדשים, צא ממנהל התקן MFP Send Fax ולאחר מכן הפעל את מנהל ההתקן מחדש.
	- **.3** לחץ על **OK**) אישור).

**הערה:** להגדרת כל פרטי ברירת המחדל בו-זמנית, בחר את הגדרות איכות הפקס, הדיווח, עמוד השער והתצוגה המקדימה ולאחר מכן לחץ על **OK**) אישור).

### **הגדרת איכות הפקס**

<span id="page-65-0"></span>הגדרת איכות הפקס מגדירה את הרזולוציה שבה משתמש ה-MFP לשיגור הפקס. להלן ההגדרות הזמינות:

- **Standard**) רגילה): 100 x 200 נקודות לאינץ' (dpi(
	- **Fine**) חדה): dpi 200 x 200
	- **Superfine**) חדה מאד): dpi 300 x 300

להגדרת איכות הפקס, פעל לפי השלבים הבאים:

- **.1** בכרטיסייה **Setup**) הגדרה), לחץ על **Defaults Edit**) עריכת הגדרות ברירת המחדל).
- **.2** תחת **Quality Fax**) איכות הפקס) בתיבת הדו-שיח **Settings Default**) הגדרות ברירת המחדל), בחר באיכות המוגדרת כברירת מחדל עבור שיגור פקסים.

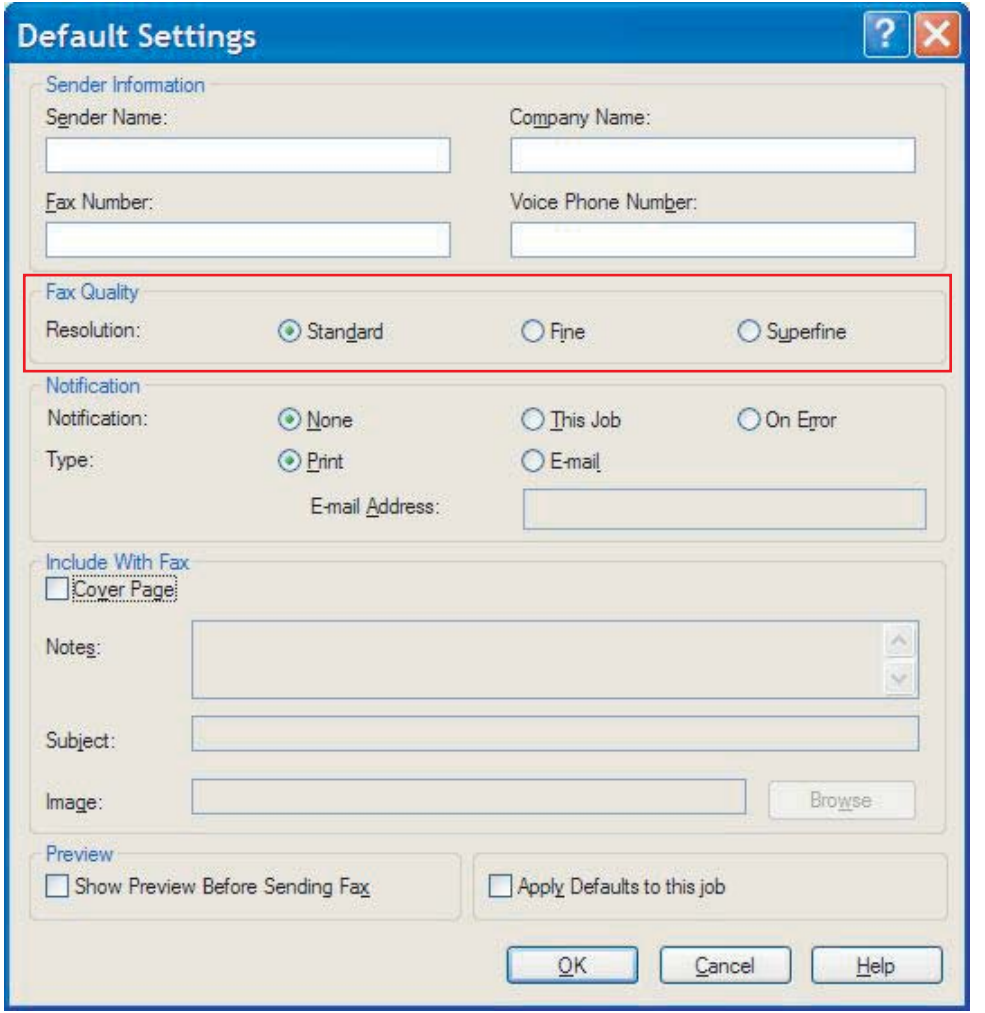

- **.3** לחץ על **OK**) אישור).
- **הערה:** להגדרת כל פרטי ברירת המחדל בו-זמנית, בחר את הגדרות פרטי המוען, הדיווח, עמוד השער והתצוגה המקדימה ולאחר מכן לחץ על **OK**) אישור).

#### **קביעת הגדרות הדיווח**

הגדרות הדיווח קובעות מתי וכיצד נשלח דיווח אודות המצב של פקס יוצא.

לשינוי הגדרות הדיווח, פעל לפי השלבים הבאים:

- **.1** בכרטיסייה **Setup**) הגדרה), לחץ על **Defaults Edit**) עריכת הגדרות ברירת המחדל).
- <span id="page-66-0"></span>**.2** תחת **Notification**) דיווח) בתיבת הדו-שיח **Settings Default**) הגדרות ברירת המחדל), בחר מתי ברצונך לקבל דיווחים:
	- **None**) ללא): לא נשלח דיווח.
	- **Job This**) עבודה זו): בעת שיגור פקס יישלח דיווח.
	- **Error On**) במקרה של שגיאה): כאשר מתרחשת שגיאה יישלח דיווח.

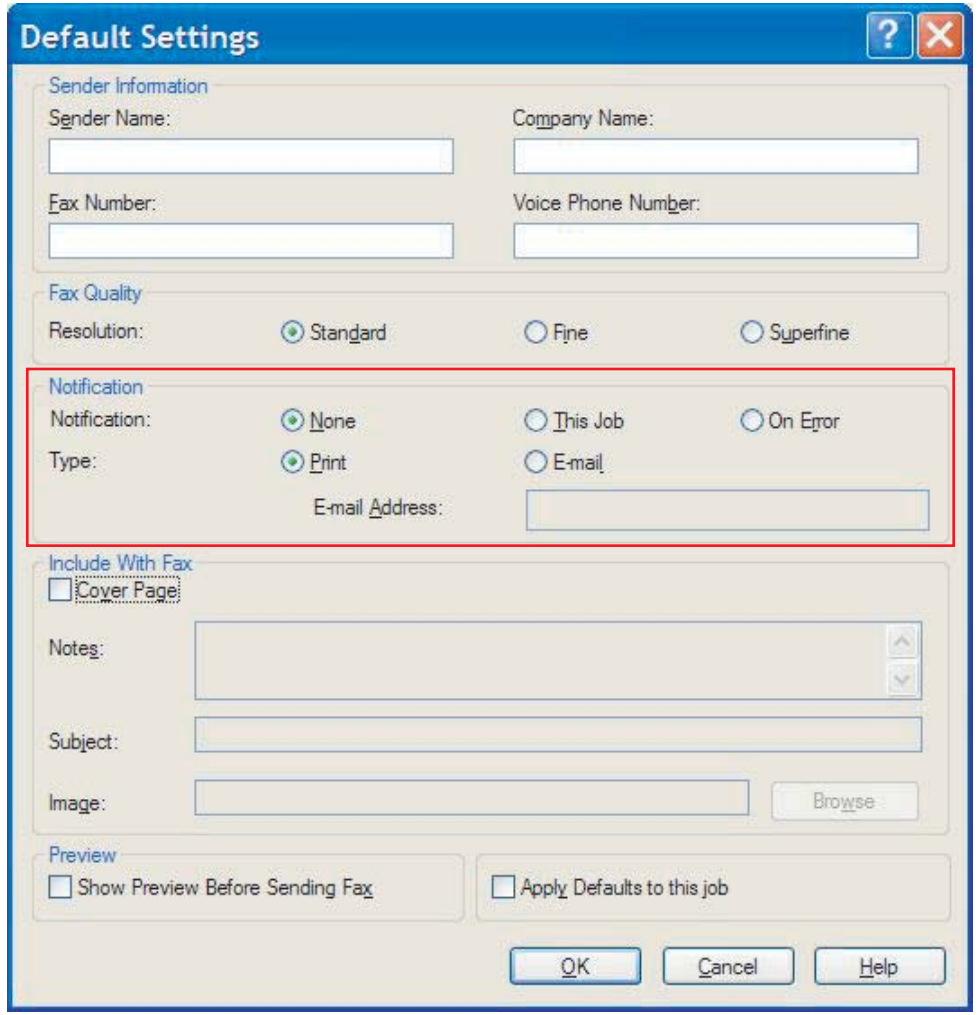

- **.3** בחר את סוג הדיווח שיישלח:
- **Print**) הדפסה): הדיווח מודפס במדפסת ברירת המחדל.
- **mail-E**) דואר אלקטרוני): הדיווח נשלח באמצעות הודעת דואר אלקטרוני. הקלד את כתובת הדואר האלקטרוני בתיבת הטקסט **Address mail-E**) כתובת דואר אלקטרוני).
- **הערה:** על-מנת לקבל דיווח בדואר אלקטרוני, יש להגדיר את פונקציית הדואר האלקטרוני ב-MFP.
	- **.4** לחץ על **OK**) אישור).
- **הערה:** להגדרת כל פרטי ברירת המחדל בו-זמנית, בחר את הגדרות פרטי המוען, הדיווח, עמוד השער והתצוגה המקדימה ולאחר מכן לחץ על **OK**) אישור).

#### **הגדרת פרטי עמוד השער**

<span id="page-68-0"></span>צור מראה סטנדרטי לעמוד השער של הפקס באמצעות עמוד שער המוגדר כברירת מחדל. ישנם שדות עבור הערות, שורת נושא וסמל החברה או תמונה אחרת. ניתן לשנות את הגדרות עמוד השער בכרטיסייה **Job Fax**) עבודת פקס) עבור עבודות פקס שונות.

לשינוי פרטי עמוד השער, פעל לפי השלבים הבאים:

- **.1** בכרטיסייה **Setup**) הגדרה), לחץ על **Defaults Edit**) עריכת הגדרות ברירת המחדל).
- **.2** תחת **Fax With Include**) כלול בפקס) בתיבת הדו-שיח **Settings Default**) הגדרות ברירת המחדל), בחר באפשרות **Page Cover) only recipient Single**) **(**עמוד שער (נמען אחד בלבד)).

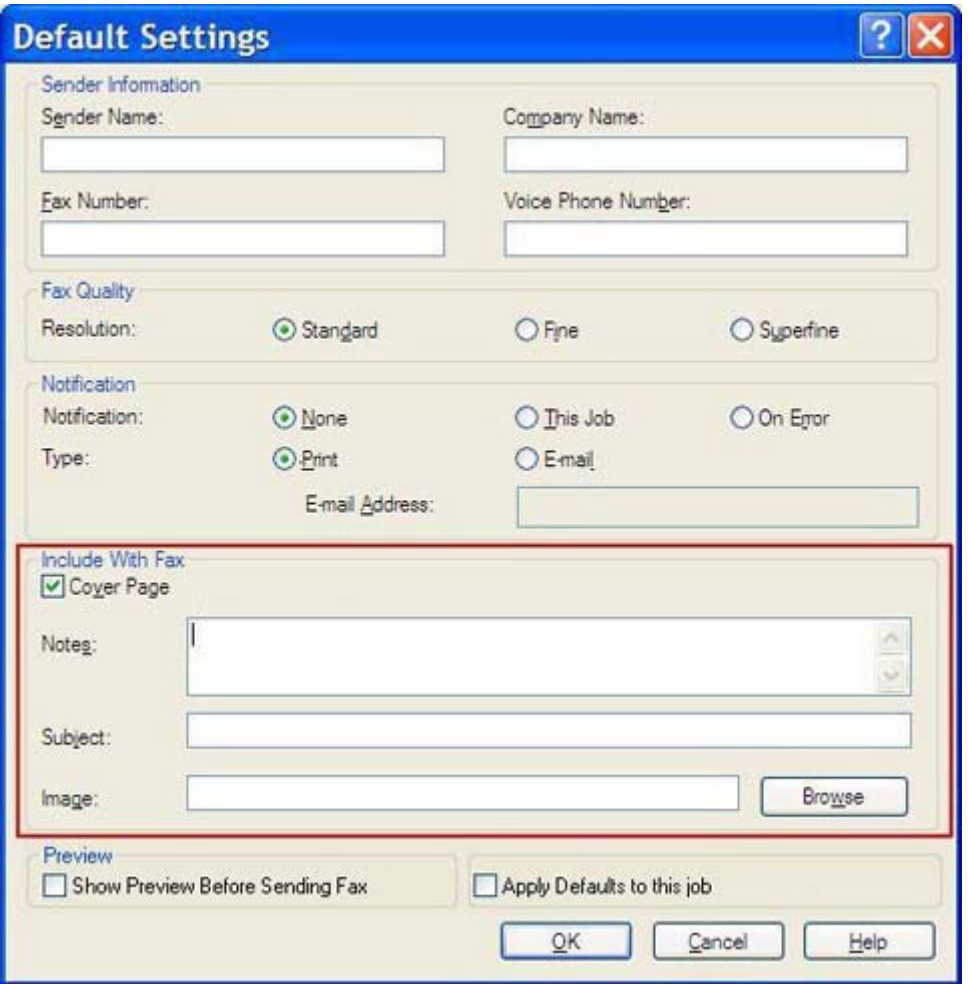

- **.3** בתיבת הטקסט **Notes**) הערות), הקלד את הערות ברירת המחדל.
- **.4** בתיבת הטקסט **Subject**) נושא), הקלד את שורת הנושא שתשמש כברירת המחדל.
	- **.5** לחץ על **Overlay**) שכבת-על) כדי להוסיף תמונה לעמוד השער.
		- **.6** אתר קובץ מפת סיביות, כגון סמל חברה, ובחר בו.

**הערה:** תמונת מפת הסיביות מומרת לגוני אפור על-גבי גליון השער וממוקמת בשליש העליון של העמוד.

**.7** לחץ על **OK**) אישור).

- **הערה:** להגדרת כל פרטי ברירת המחדל בו-זמנית, בחר את הגדרות פרטי המוען, איכות הפקס, הדיווח והתצוגה המקדימה ולאחר מכן לחץ על **OK**) אישור).
- **הערה:** כאשר עמוד השער משמש מספר נמענים, התצוגה המקדימה תציג רק את עמוד השער עבור הנמען הראשון. עם זאת, עמוד השער יישלח בנפרד לכל נמען. בכל עמוד שער יופיע שם נמען אחד בלבד.

### **הגדרת העדפת התצוגה המקדימה**

<span id="page-70-0"></span>ניתן להגדיר את העדפת התצוגה המקדימה כך שכל עבודת פקס תוצג בתצוגה מקדימה באופן אוטומטי לפני השיגור.

להצגת כל עבודת פקס בתצוגה מקדימה לפני שיגורה, פעל לפי השלבים הבאים:

- **.1** בכרטיסייה **Setup**) הגדרה), לחץ על **Defaults Edit**) עריכת הגדרות ברירת המחדל).
- **.2** תחת **Preview**) תצוגה מקדימה) בתיבת הדו-שיח **Settings Default**) הגדרות ברירת המחדל), בחר באפשרות **Fax Sending Before Preview Show**) הצג תצוגה מקדימה לפני שיגור הפקס) כדי שתוצג תצוגה מקדימה של כל פקס באופן אוטומטי לפני שיגורו. כאשר נבחרת האפשרות **Sending Before Preview Show Fax**) הצג תצוגה מקדימה לפני שיגור הפקס), הלחצן **Send**) שיגור) הופך ל-**Send and Preview**) תצוגה מקדימה ושיגור).
	- **.3** לחץ על **OK**) אישור).

**הערה:** להגדרת כל פרטי ברירת המחדל בו-זמנית, בחר את הגדרות פרטי המוען, איכות הפקס, הדיווח והתצוגה המקדימה ולאחר מכן לחץ על **OK**) אישור).

## **הגדרת העדפות המדפסת של מנהל התקן הפקס**

<span id="page-71-0"></span>להגדרת אפשרויות ההדפסה הבסיסיות של מנהל התקן Fax Send MFP באמצעות Windows, פעל לפי השלבים הבאים:

- **.1** לחץ על **Start**) התחל), לחץ על **Settings**) הגדרות) ולאחר מכן לחץ על **Faxes and Printers**) מדפסות ופקסים).
- **.2** בחלון **Faxes and Printers**) מדפסות ופקסים), לחץ לחיצה ימנית על **Fax Send MFP HP** ולאחר מכן לחץ על **Preferences Printing**) העדפות הדפסה).
- **.3** בתיבת הדו-שיח **Properties Document Fax Send MFP HP**) מאפייני מסמך של Fax Send MFP HP(, לחץ על **Quality/Paper**) נייר/ איכות) כדי להגדיר את מאפייני הנייר והאיכות שישמשו כברירת מחדל. לשמירת הגדרות ברירת המחדל של הנייר ולסגירת תיבת הדו-שיח, לחץ על **OK**) אישור).

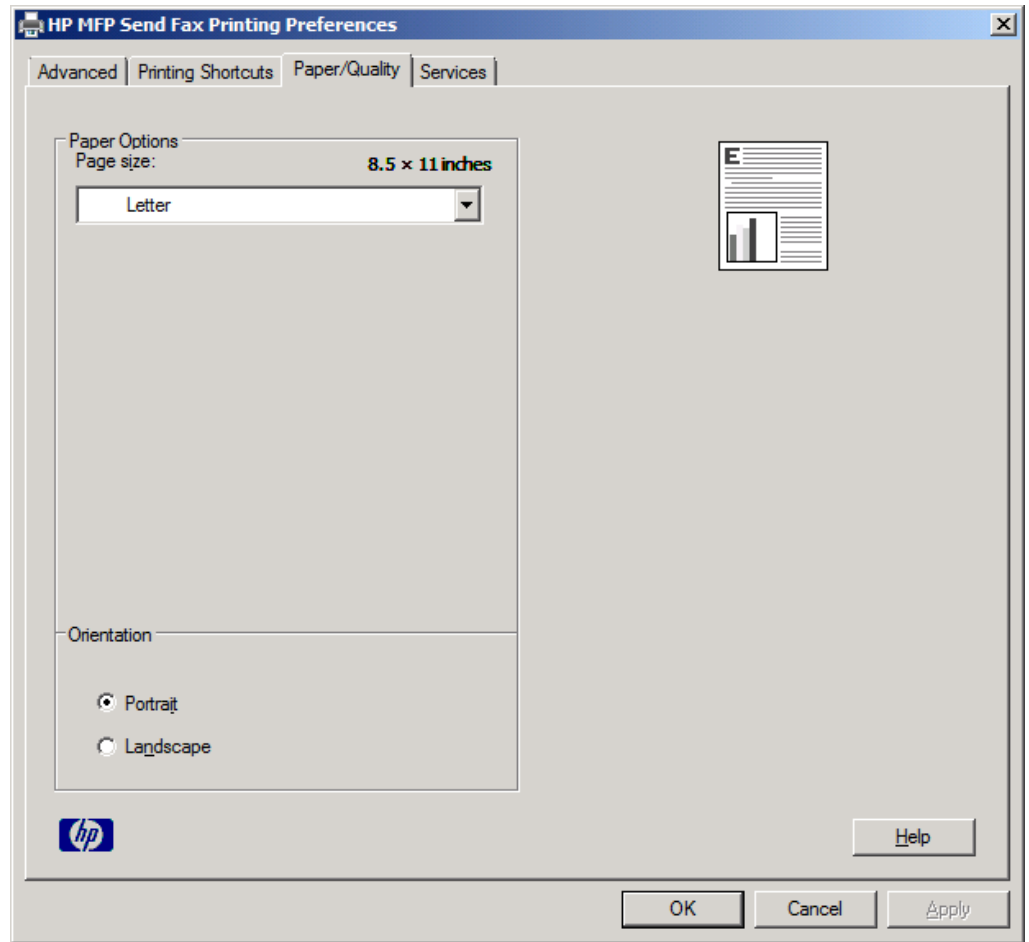

**הערה:** הכרטיסייה **Advanced**) מתקדם) בתיבת הדו-שיח **Properties Document Fax Send MFP HP** (מאפייני מסמך של HP MFP Send Fax) לא מכילה מידע שמשפיע על מנהל ההתקן MFP Send Fax. כרטיסייה זו היא כרטיסייה סטנדרטית של Windows ולא ניתן להסירה עבור מנהל התקן זה.
**.4** לחץ על **Services**) שירותים) כדי לבדוק את מצב המדפסת והחומרים המתכלים או כדי להפעיל את שרת האינטרנט המשובץ. אפשרויות הכרטיסייה **Services**) שירותים) מופיעות רק אם מנהל התקן Fax Send MFP מחובר ליציאת IP/TCP חוקית.

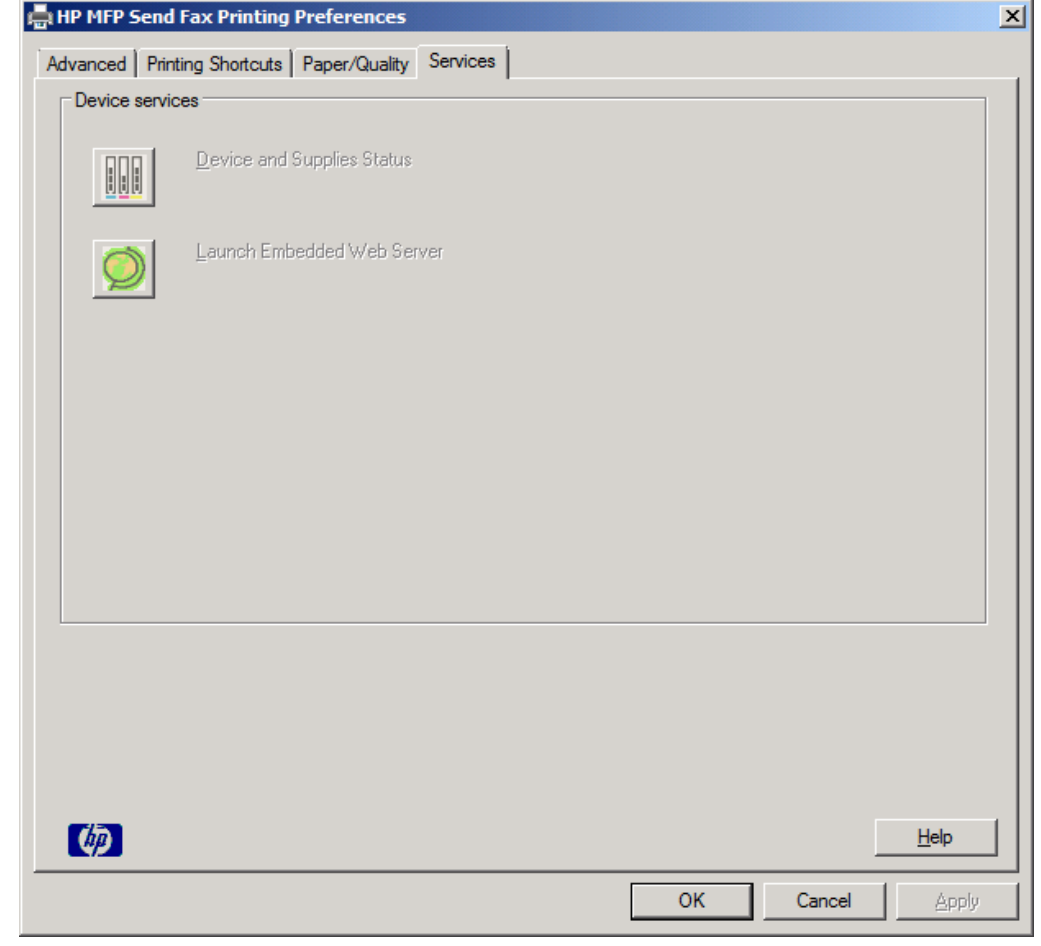

**הערה:** לקבלת מידע נוסף אודות שרת האינטרנט המשובץ, עיין במדריך למשתמש המתאים של ה-MFP.

**.5** לשמירת כל השינויים בהגדרות ברירת המחדל ולסגירת תיבת הדו-שיח, לחץ על **OK**) אישור).

## **הגדרת התצורה של קוד החיוב**

Fax Send MFP HP תומך בשימוש בקודי חיוב בעת שיגור פקסים.

להפעלה או השבתה של מאפיין קוד החיוב ב-mfp4345 LaserJet HP ו-mfp9040/9050 וב-LaserJet Color HP mfp4730 ו-mfp9500 באמצעות לוח הבקרה של ה-MFP לאחר התקנת מנהל התקן Fax Send MFP, פעל לפי השלבים הבאים:

- **.1** בלוח הבקרה של ה-MFP, לחץ על Menu) תפריט).
	- **.2** גלול אל האפשרות FAX) פקס) וגע בה.
- **.3** גלול אל האפשרות SEND FAX) שיגור פקס) וגע בה.
- **.4** גלול אל האפשרות CODE BILLING) קוד חיוב) וגע בה.
- **.5** גע באפשרות CUSTOM) מותאם אישית) כדי לפתוח את מסך קוד החיוב.
- **.6** השתמש בחיצים למעלה ולמטה כדי לבחור את מספר הספרות המינימלי בקוד החיוב.
- **.7** גע באפשרות OK) אישור) כדי להפעיל את מאפיין קוד החיוב או באפשרות OFF) כבוי) כדי להשבית את מאפיין קוד החיוב.
- **הערה:** אם מאפיין קוד החיוב ב-MFP מופעל, יש צורך ברשומת קוד חיוב עבור עבודות פקס המשוגרות באופן פיזי מה-MFP.

להפעלה או השבתה של מאפיין קוד החיוב בהתקנים MFP3035M LaserJet HP, MFP3027M, MFP4345M, MFP5025M, MFP 5035M, ו-MFP 4730CM LaserJet Color HP ו-MFP 6040CM באמצעות לוח הבקרה של ה-MFP לאחר התקנת מנהל ההתקן Fax Send MFP, פעל בהתאם השלבים הבאים:

- **.1** בלוח הבקרה של ה-MFP, גע באפשרות Administration) ניהול).
	- **.2** גלול אל האפשרות Setup Initial) הגדרה ראשונית) וגע בה.
		- **.3** גלול אל האפשרות Setup Fax) הגדרת פקס) וגע בה.
- **.4** גלול אל האפשרות Settings Send Fax) הגדרות שיגור פקס) וגע בה.
	- **.5** גלול אל האפשרות Codes Billing) קודי חיוב) וגע בה.
- **.6** גע באפשרות Custom) מותאם אישית) כדי לפתוח את מסך קוד החיוב.
- **.7** השתמש בחיצים למעלה ולמטה כדי לבחור את מספר הספרות המינימלי בקוד החיוב.
- **.8** גע באפשרות OK) אישור) כדי להפעיל את מאפיין קוד החיוב או באפשרות OFF) השבתה) כדי להשבית את מאפיין קוד החיוב.
- **הערה:** אם מאפיין קוד החיוב ב-MFP מופעל, יש צורך ברשומת קוד חיוב עבור עבודות פקס המשוגרות באופן פיזי מה-MFP.

# **4 פתרון בעיות**

השתמש במידע שבפרק זה כדי לפתור בעיות כלליות בפקס:

- שגיאות [בתפעול](#page-75-0)
- [הודעות](#page-82-0) אזהרה
- [הודעות](#page-83-0) שגיאה

## **שגיאות בתפעול**

<span id="page-75-0"></span>הסעיפים שלהלן מתארים בעיות שעלולות להתרחש במהלך השימוש במנהל ההתקן Fax Send MFP HP.

### **דף הניסיון לא מודפס**

הצג את פרטי התצורה של ה-Fax Send MFP בלוח הבקרה של ה-MFP כדי לקבוע אם התקנת מנהל ההתקן בוצעה כהלכה ואם מאפיין ה-Send Fax PC) שיגור פקס ממחשב) מופעל.

להצגת פרטי התצורה ב-HP LaserJet 4730mfp ו-9040/9050mfp וב-9500mfp, ו-HP Color LaserJet 4730mfp, פעל לפי השלבים הבאים:

- **.1** בלוח הבקרה של ה-MFP, לחץ על Menu) תפריט).
	- **.2** גלול אל האפשרות FAX) פקס) וגע בה.
- **.3** גלול אל האפשרות SEND FAX) שיגור פקס) וגע בה.
- **.4** גלול אל האפשרות SEND FAX PC) שיגור פקס ממחשב) וגע בה.
	- **.5** גע באפשרות ENABLED) מופעל).
		- **.6** גע באפשרות EXIT) יציאה).

אם Send Fax PC) שיגור פקס ממחשב) אינו בתפריט, עיין בסעיף [האפשרות](#page-77-0) [SEND FAX PC](#page-77-0)) שיגור פקס [ממחשב](#page-77-0)) [או](#page-77-0) [Send Fax PC](#page-77-0) לא מופיעה בלוח [הבקרה](#page-77-0) של ה-[MFP.](#page-77-0) [בעמוד](#page-77-0) 72

להצגת פרטי התצורה בהתקנים MFP3035M LaserJet HP, MFP3027M, MFP4345M, MFP5025M, 5035M MFP, ו-MFP 4730CM LaserJet Color HP ו-MFP 6040CM, פעל בהתאם לשלבים הבאים:

- **.1** בלוח הבקרה של ה-MFP, גע באפשרות Administration) ניהול).
	- **.2** גלול אל האפשרות Setup Initial) הגדרה ראשונית) וגע בה.
		- **.3** גלול אל האפשרות Setup Fax) הגדרות פקס) וגע בה.
- **.4** גלול אל האפשרות Send Fax PC) שיגור פקס ממחשב) וגע בה.
	- **.5** גע באפשרות Enabled) מופעל).
		- **.6** גע באפשרות Save) שמור).

אם Send Fax PC) שיגור פקס ממחשב) אינו בתפריט, עיין בסעיף [האפשרות](#page-77-0) [SEND FAX PC](#page-77-0)) שיגור פקס [ממחשב](#page-77-0)) [או](#page-77-0) [Send Fax PC](#page-77-0) לא מופיעה בלוח [הבקרה](#page-77-0) של ה-[MFP.](#page-77-0) [בעמוד](#page-77-0) 72

### **הדיווח באמצעות דואר אלקטרוני מושבת**

הדיווח באמצעות דואר אלקטרוני מושבת תחת **Notification**) דיווח) בכרטיסייה **Setup**) הגדרה) בתיבת הדו-שיח **Fax Send MFP HP** משום שפונקציית הדואר האלקטרוני לא מופעלת ב-MFP.

לקבלת הנחיות אודות הגדרת התצורה של פונקציית הדואר האלקטרוני, עיין במדריך למשתמש המתאים:

- *מדריך למשתמש עבור Series mfp4345 LaserJet HP*
- *מדריך למשתמש עבור mfp4730 LaserJet Color HP*
- *מדריך למשתמש עבור mfp/9050mfp9040 LaserJet HP*
	- *מדריך למשתמש עבור mfp9500 LaserJet Color HP*

לעדכון הגדרות ה-**Fax Send MFP HP** לאחר הפעלת מאפיין הדואר האלקטרוני ב-MFP, פעל לפי השלבים הבאים:

- **.1** לחץ על **Start**) התחל), לחץ על **Settings**) הגדרות) ולאחר מכן לחץ על **Faxes and Printers**) מדפסות ופקסים).
- **.2** תחת **Tasks Printer**) משימות מדפסת) בחלון **Faxes and Printers**) מדפסות ופקסים), לחץ לחיצה ימנית על שם ה-MFP ולאחר מכן לחץ על **Properties**) מאפיינים).
	- **.3** בתיבת הדו-שיח **Properties Fax Send MFP HP**) מאפייני Fax Send MFP HP(, לחץ על **Device Settings**) הגדרות התקן).
- **.4** בתפריט הנפתח **Configuration Automatic**) קביעת תצורה אוטומטית) בחר באפשרות **Now Update**) עדכן כעת).

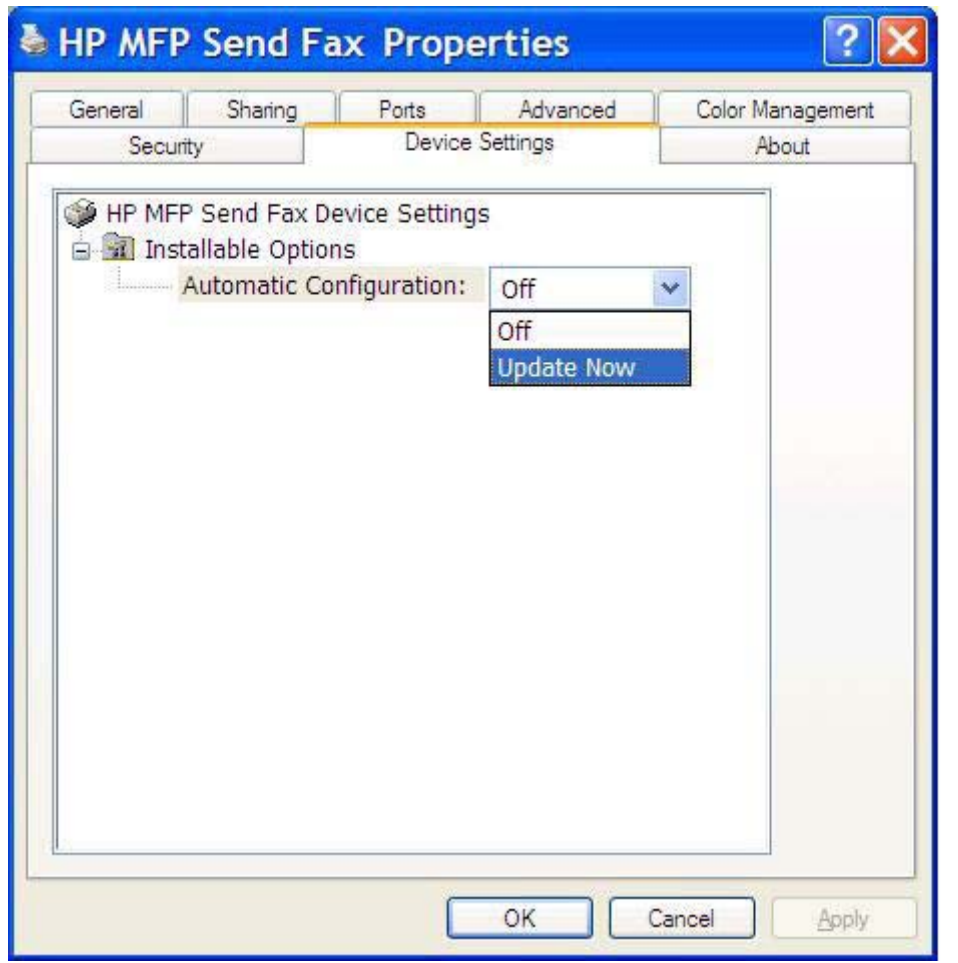

**.5** לחץ על **OK**) אישור).

### **לא התקבל אישור באמצעות דואר אלקטרוני**

לא נשלח אישור באמצעות דואר אלקטרוני אם מכשיר הפקס הנמען לא עונה, אם הוא תפוס, או אם עדיין לא בוצע מספר החיוגים החוזרים המוגדר ב-MFP. לאחר שה-MFP סיים לבצע את מספר החיוגים החוזרים המוגדר, נשלח הדיווח לאישור.

### <span id="page-77-0"></span>**האפשרות SEND FAX PC) שיגור פקס ממחשב) או Send Fax PC לא מופיעה בלוח הבקרה של ה-MFP.**

האפשרות SEND FAX PC) שיגור פקס ממחשב) או Send Fax PC לא מופיעה בלוח הבקרה של ה-MFP לאחר התקנת מנהל ההתקן Fax Send MFP.

הקושחה ארוזה בצרורות הנקראים עדכוני קושחה מרוחקים (RFUs(. צרורות אלה מכילים עדכוני קושחה עבור ה-MFP ועבור מערכות משנה שנמצאות ב-MFP. כאשר צרור ה-RFU נשלח אל ה-MFP, ה-MFP שולח עדכוני קושחה נפרדים למערכות המשנה שלו. לעתים, לא כל העדכונים מתרחשים בו-זמנית.

השלם את עדכון הקושחה ב-HP Color LaserJet 4730mfp ו-9040/9050mfp וב-MP Color LaserJet 4730mfp ו-mfp:9500

- **.1** ודא שקושחת ה-MFP עודכנה לגרסה העדכנית ביותר הזמינה. אם הקושחה לא עודכנה, עיין בסעיף [שדרוג](#page-10-0) [קושחת](#page-10-0) ה-[MFP](#page-10-0) [והורדת](#page-10-0) מנהל ההתקן בעמוד .5
	- **.2** כבה את ה-MFP ולאחר מכן הפעל אותו שנית.
	- **.3** בלוח הבקרה של ה-MFP, לחץ על Menu) תפריט).
		- **.4** גלול אל האפשרות FAX) פקס) וגע בה.
	- **.5** גלול אל האפשרות SEND FAX) שיגור פקס) וגע בה.
	- **.6** גלול אל האפשרות SEND FAX PC) שיגור פקס ממחשב) וגע בה.
		- **.7** גע באפשרות ENABLED) מופעל).
			- **.8** גע באפשרות EXIT) יציאה).

השלם את עדכון הקושחה בהתקנים MFP3035M LaserJet HP, MFP3027M, MFP4345M, MFP5025M, 5035M :CM6040 MFP-I HP Color LaserJet CM4730 MFP-I , MFP

- **.1** ודא שקושחת ה-MFP עודכנה לגרסה העדכנית ביותר הזמינה. אם הקושחה לא עודכנה, עיין בסעיף [שדרוג](#page-10-0) [קושחת](#page-10-0) ה-[MFP](#page-10-0) [והורדת](#page-10-0) מנהל ההתקן בעמוד .5
	- **.2** כבה את ה-MFP ולאחר מכן הפעל אותו שנית.
	- **.3** במסך הראשי, גע באפשרות Administration) ניהול).
	- **.4** גלול אל האפשרות Setup Initial) הגדרה ראשונית) וגע בה.
		- **.5** גלול אל האפשרות Setup Fax) הגדרת פקס) וגע בה.
	- **.6** גלול אל האפשרות Send Fax PC) שיגור פקס ממחשב) וגע בה.
		- **.7** גע באפשרות Enabled) מופעל).
			- **.8** גע באפשרות Save) שמור).

אם האפשרות SEND FAX PC) שיגור פקס ממחשב) או Send Fax PC עדיין לא מופיעה בלוח הבקרה של ה-MFP, עיין במדריך הפקס של אביזר הפקס האנלוגי 300 Accessory Fax Analog MFP LaserJet HP כדי לוודא שאביזר הפקס האנלוגי מוגדר כהלכה.

אם אביזר הפקס האנלוגי מוגדר כהלכה והאפשרות SEND FAX PC) שיגור פקס ממחשב) או Send Fax PC עדיין לא מופיעה בלוח הבקרה של ה-MFP, פנה לשירות הלקוחות של HP.

### **מפת הסיביות לא מופיעה או לא מודפסת על עמוד השער**

קובץ מפת הסיביות לא יופיע ולא יודפס על עמוד השער, אם קובץ מפת הסיביות גדול מדי. תהליך עיבוד התמונה של הפקס יעקוף את עיבוד התמונה על עמוד השער אם רמת הביצועים של המחשב נמוכה באופן משמעותי. הקטן את גודל מפת הסיביות כדי לכלול אותה בעמוד השער.

#### **התצוגה המקדימה לא מופיעה**

להצגת תצוגה מקדימה של עבודת הפקס, בחר **Fax Sending Before Preview Show**) הצג תצוגה מקדימה לפני שיגור פקס) בכרטיסייה **Setup**) הגדרה).

#### **נדרש קוד חיוב לאחר השבתת המאפיין**

נדרש קוד חיוב בתיבת הטקסט **Code Billing**) קוד חיוב) בכרטיסייה **Job Fax**) עבודת פקס) לאחר שמאפיין קוד החיוב הושבת ב-MFP.

לעדכון מנהל ההתקן כך שתיבת הטקסט **Code Billing**) קוד חיוב) *לא* תופיע בכרטיסייה **Job Fax**) עבודת פקס), פעל לפי השלבים הבאים:

- **.1** לחץ על **Start**) התחל), לחץ על **Settings**) הגדרות) ולאחר מכן לחץ על **Faxes and Printers**) מדפסות ופקסים).
- **.2** תחת **Tasks Printer**) משימות מדפסת) בחלון **Faxes and Printers**) מדפסות ופקסים), לחץ לחיצה ימנית על שם ה-MFP ולאחר מכן לחץ על **Properties**) מאפיינים).
	- **.3** בתיבת הדו-שיח **Properties Fax Send MFP HP**) מאפייני Fax Send MFP HP(, לחץ על **Device Settings**) הגדרות התקן).

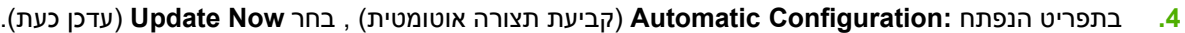

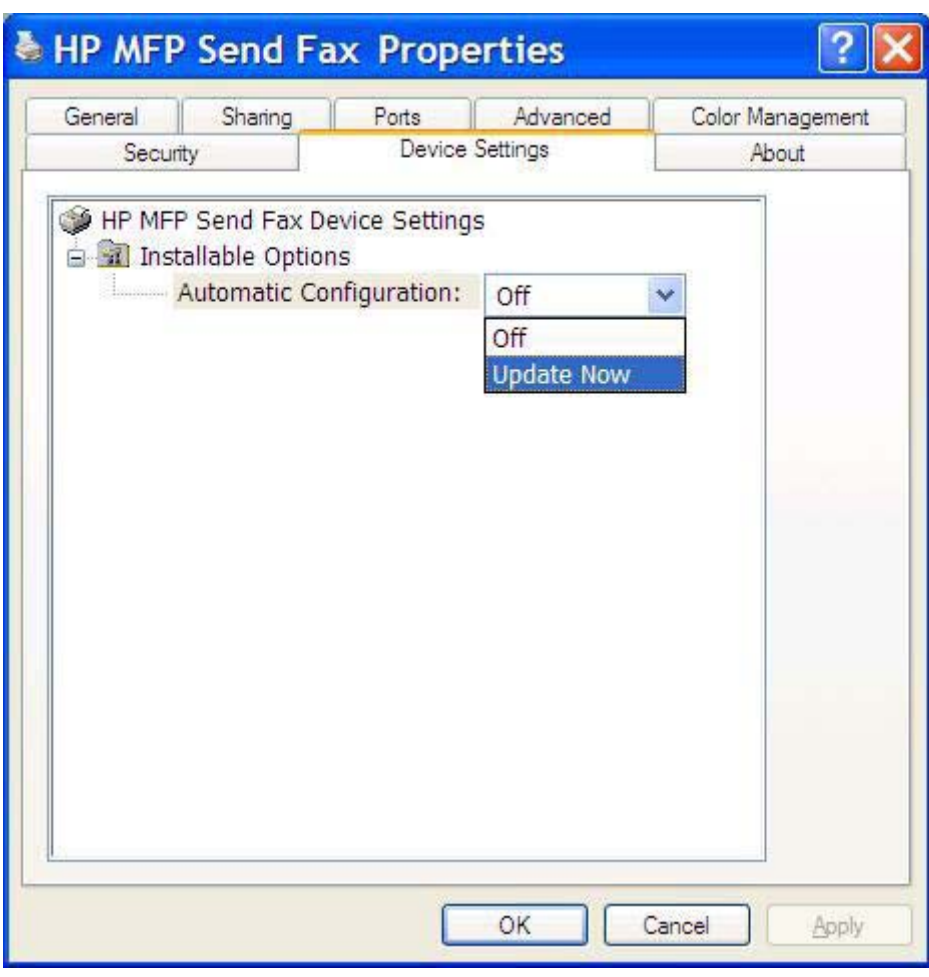

**.5** לחץ על **OK**) אישור).

### **תיבת הטקסט של קוד החיוב לא מופיעה**

אם מאפיין קוד החיוב הושבת ב-MFP בעת התקנת מנהל ההתקן Fax Send MFP, תיבת הטקסט **Code Billing** (קוד חיוב) לא תופיע בכרטיסייה **Job Fax**) עבודת פקס).

הפעל קודי חיוב והפוך את תיבת הטקסט של קוד החיוב לזמינה בכרטיסייה עבודת פקס ב-mfp4345 LaserJet HP ו-9500mfp ו-9500mfp וב-9500mfp-1 HP Color LaserJet 4730mfp.

- **.1** בלוח הבקרה של ה-MFP, לחץ על Menu) תפריט).
	- **.2** גלול אל האפשרות FAX) פקס) וגע בה.
- **.3** גלול אל האפשרות SEND FAX) שיגור פקס) וגע בה.
- **.4** גלול אל האפשרות CODE BILLING) קוד חיוב) וגע בה.
- **.5** גע באפשרות CUSTOM) מותאם אישית) כדי לפתוח את מסך קוד החיוב.
- **.6** השתמש בחיצים למעלה ולמטה כדי לבחור את מספר הספרות המינימלי בקוד החיוב.
	- **.7** גע באפשרות OK) אישור) כדי להפעיל את קודי החיוב.

הפעל קודי חיוב והפוך את תיבת הטקסט code Billing) קוד חיוב) לזמינה בכרטיסייה Job Fax) עבודת פקס) בהתקנים MF Color ו-M5035 MFP, M5025MFP, M4345MFP, M3027MFP, HP LaserJet M3035MFP, ו-HP Color CM6040 MFP-I LaserJet CM4730 MFP

- **.1** גע באפשרות Administration) ניהול).
- **.2** גלול אל האפשרות Setup Initial) הגדרה ראשונית) וגע בה.
	- **.3** גלול אל האפשרות Setup Fax) הגדרת פקס) וגע בה.
- **.4** גלול אל האפשרות Settings Send Fax) הגדרות שיגור פקס) וגע בה.
	- **.5** גלול אל האפשרות Codes Billing) קודי חיוב) וגע בה.
- **.6** גע באפשרות Custom) מותאם אישית) כדי לפתוח את מסך קוד החיוב.
- **.7** השתמש בחיצים למעלה ולמטה כדי לבחור את מספר הספרות המינימלי בקוד החיוב.
	- **.8** גע באפשרות OK) אישור) כדי להפעיל את קודי החיוב.

### **שדות ברירת המחדל לא מתעדכנים**

המידע בשדות פרטי המוען בכרטיסייה **Setup**) הגדרה) מתעדכן *בפעם הראשונה* שבה פרטי המוען מוזנים בשדות פרטי המוען בתיבת הדו-שיח **Settings Default**) הגדרות ברירת המחדל). אם בשלב מאוחר יותר נערכים שינויים בפרטי המוען המוגדרים כברירת מחדל, שדות פרטי המוען בכרטיסייה **Setup**) הגדרה) *לא* מתעדכנים. השינויים נשמרים, אך הפרטים לא מופיעים בתיבת הדו-שיח. להצגת הפרטים החדשים, צא ממנהל התקן Fax Send MFP ולאחר מכן הפעל את מנהל ההתקן מחדש.

### **השינויים בהגדרות לא מוחלים**

מנהל ההתקן Fax Send MFP מעתיק את פרטי תצורת הפקס ב-MFP במהלך ההתקנה. אם מתבצע שינוי בהגדרות ה-MFP לאחר התקנת מנהל ההתקן, יש לבצע עדכון ידני באמצעות המאפיין **Now Update**) עדכן כעת) כדי לסנכרן את מנהל ההתקן עם הגדרות ה-MFP. בדרך כלל סגירה ופתיחה מחדש של מנהל ההתקן ישלימו באופן אוטומטי תהליך זה.

לסינכרון מנהל ההתקן עם הגדרות ה-MFP באמצעות **Now Update**) עדכן כעת), פעל לפי השלבים הבאים:

- **.1** לחץ על **Start**) התחל), לחץ על **Settings**) הגדרות) ולאחר מכן לחץ על **Faxes and Printers**) מדפסות ופקסים).
- **.2** תחת **Tasks Printer**) משימות מדפסת) בחלון **Faxes and Printers**) מדפסות ופקסים), לחץ לחיצה ימנית על שם ה-MFP ולאחר מכן לחץ על **Properties**) מאפיינים).
	- **.3** בתיבת הדו-שיח **Properties Fax Send MFP HP**) מאפייני Fax Send MFP HP(, לחץ על **Device Settings**) הגדרות התקן).

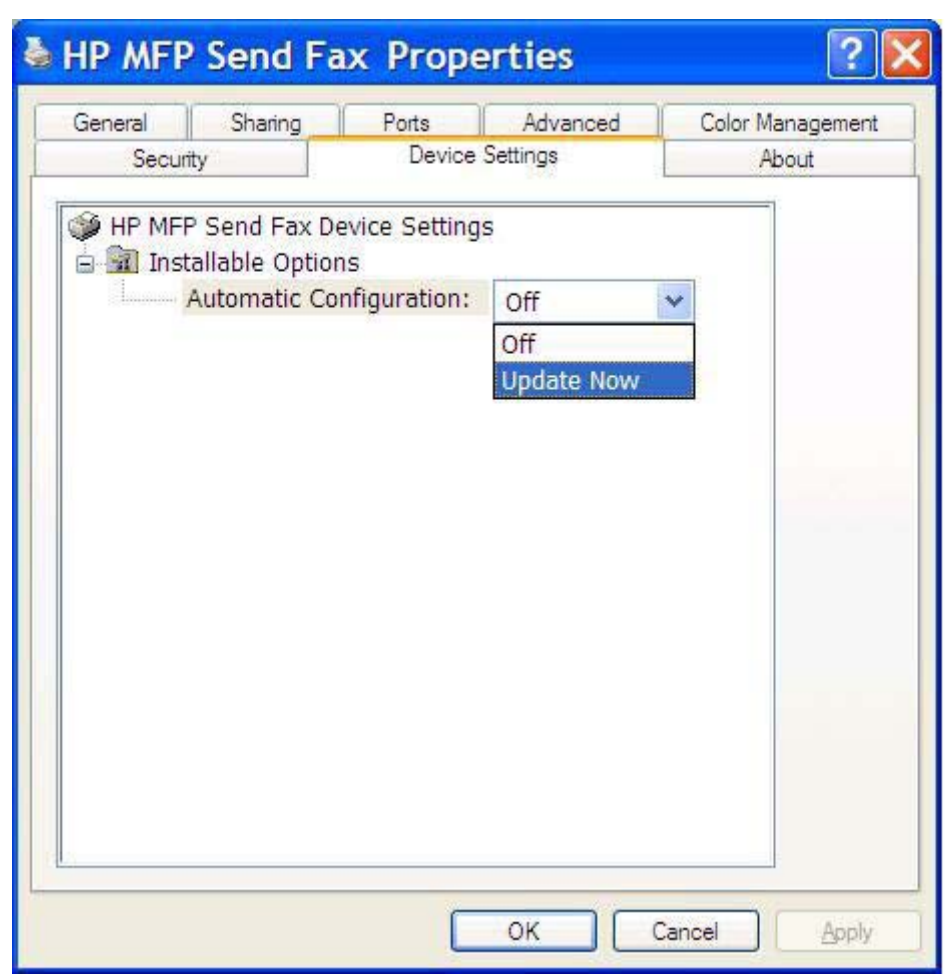

**.4** בתפריט הנפתח **:Configuration Automatic**) קביעת תצורה אוטומטית) , בחר **Now Update**) עדכן כעת).

**.5** לחץ על **OK**) אישור).

### **השינויים בהגדרות אינם מוחלים בהתקנת הצבע והדפס**

אם אתה משתמש בהתקנת הצבע והדפס, לא ניתן לעדכן את מאפייני הדיווח, קוד החיוב, אורך קוד החיוב ומאפיינים נתמכים בפקס, באמצעות המאפיין **Now Update**) עדכן כעת). להחלת שינויי ההגדרות בהתקנת הצבע והדפס, מחק את מדפסת Fax Send ולאחר מכן התקן מחדש את המדפסת.

**הערה:** פונקציית התצוגה המקדימה של הפקס אינה זמינה כאשר נעשה שימוש בהצבע והדפס.

### **הודעות אזהרה**

הודעות האזהרה הבאות עשויות להופיע בעת שימוש במנהל ההתקן HP MFP Send Fax.

### <span id="page-82-0"></span>**האזהרה MFP the at disabled be may feature fax PC) ייתכן שמאפיין הפקס במחשב מושבת ב-MFP(**

האזהרה **MFP the at disabled be may feature fax PC**) ייתכן שמאפיין הפקס במחשב מושבת ב-MFP( מופיעה אם יציאת מנהל ההתקן שונתה.

לעדכון הגדרות התצורה, פעל לפי השלבים הבאים:

**.1** בתיבת ההודעה **Warning Fax Send MFP**) אזהרה של Fax Send MFP(, לחץ על **OK**) אישור).

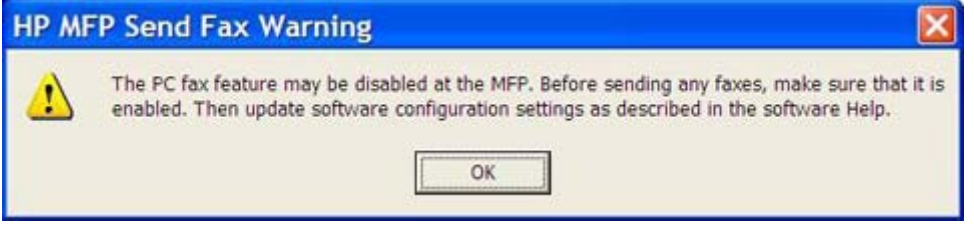

- **.2** ודא שקושחת ה-MFP עודכנה לגרסה העדכנית ביותר הזמינה. [קביעה](#page-9-0) האם ה[-MFP](#page-9-0) תומך במנהל [ההתקן](#page-9-0) [MFP](#page-9-0) [Fax Send](#page-9-0) [בעמוד](#page-9-0) 4
- **.3** ודא שהמאפיין SEND FAX PC) שיגור פקס ממחשב) או Send Fax PC מופעל ב-MFP. הסרת [ההתקנה](#page-36-0) של מנהל [ההתקן](#page-36-0) [Fax Send MFP HP](#page-36-0) [בעמוד](#page-36-0) 31

### **הודעות שגיאה**

<span id="page-83-0"></span>אם מתרחשת בפקס בעיה שמונעת או מפריעה לשיגור או קבלה של פקס, מופקת הודעת שגיאה שמסייעת לקבוע את גורם הבעיה. לפניך רשימת הודעות והגורם לבעיה/הפתרון שלהן.

#### **טבלה 4-1 הודעות שגיאה**

**required is number fax one least At) דרוש מספר פקס אחד לפחות)**

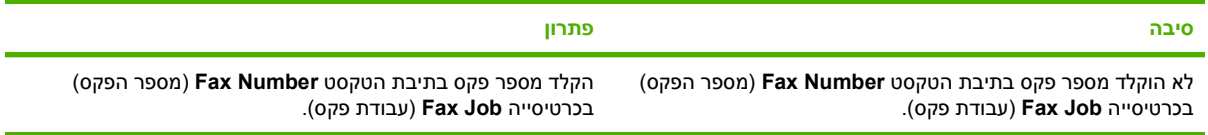

#### **Code Billing :information required Missing) חסר מידע נדרש: קוד חיוב)**

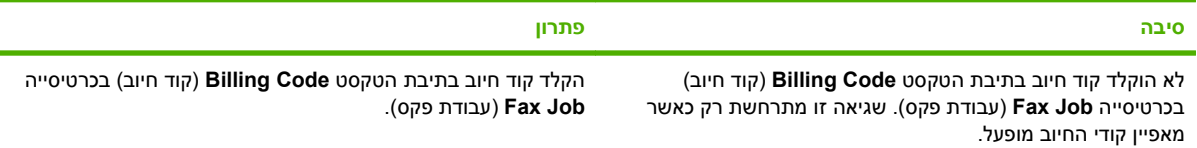

#### **digits" n "least at be must code billing The) על קוד החיוב להיות בן "n "ספרות לפחות)**

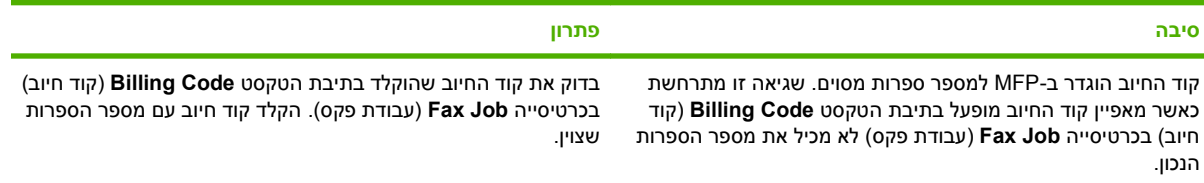

#### **address mail-E :information required Missing) חסר מידע נדרש: כתובת דואר אלקטרוני)**

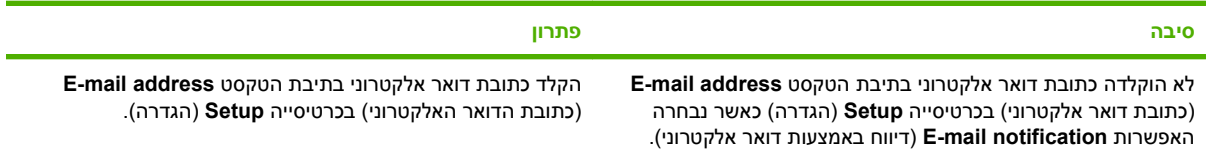

#### **found be cannot file The) הקובץ לא נמצא)**

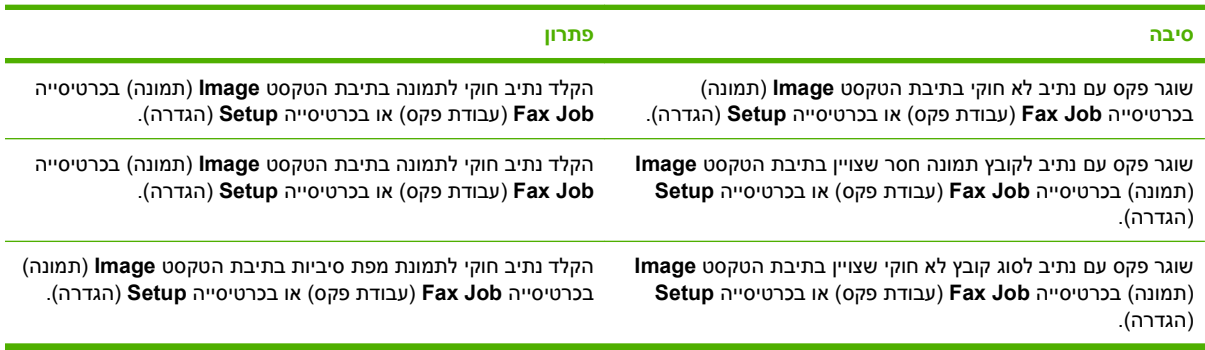

#### **טבלה 4-1 הודעות שגיאה (המשך)**

**?it use to want still you Do .format recognized a in not is address mail-e The) תבנית כתובת הדואר האלקטרוני אינה מזוהה. האם עדיין ברצונך להשתמש בה?)**

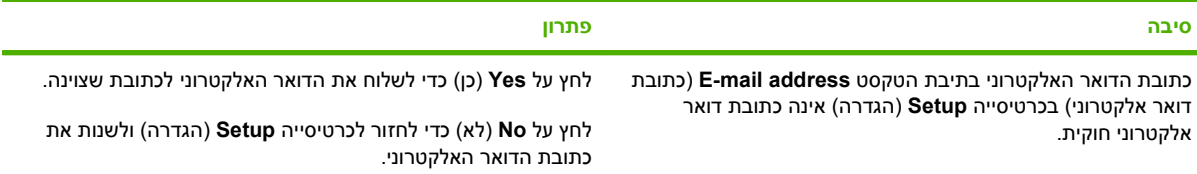

#### **entries of number maximum Reached) התמלאה מכסת הרשומות המרבית)**

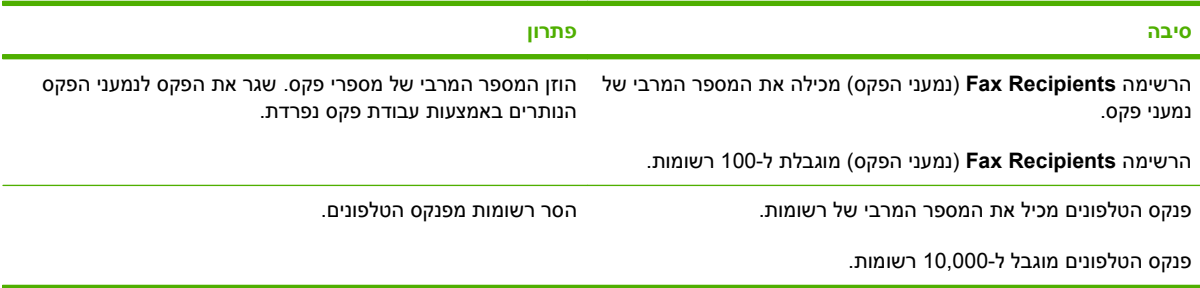

#### **group a in entries of number maximum Reached) התמלאה מכסת הרשומות המרבית בקבוצה)**

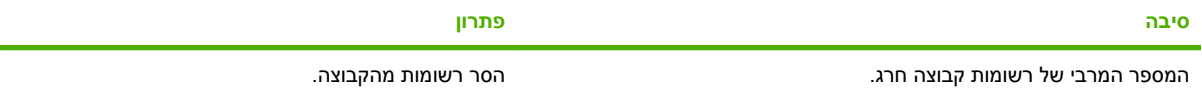

#### **entries group of number maximum Reached) התמלאה מכסת הרשומות המרבית בקבוצה)**

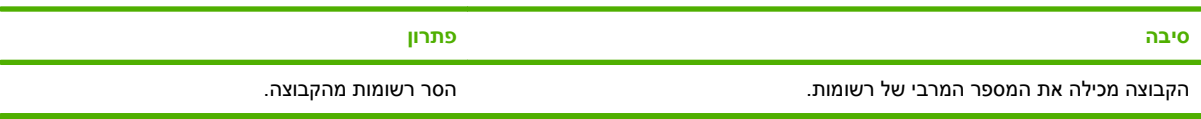

#### **valid not is Data) הנתונים אינם חוקיים)**

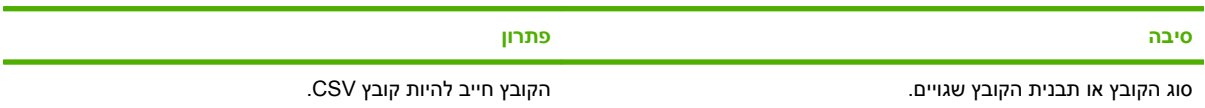

#### **specified not fields required minimum for Mapping) לא צויין מיפוי עבור המספר המינימלי של השדות הנדרשים)**

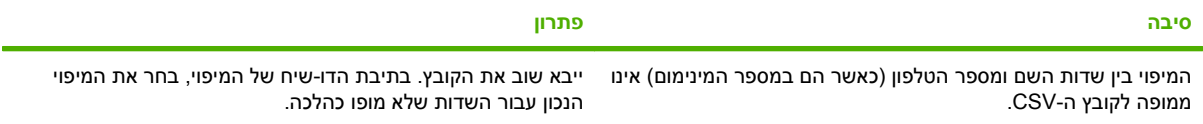

#### **טבלה 4-1 הודעות שגיאה (המשך)**

**specified name group Duplicate) צויין שם קבוצה כפול)**

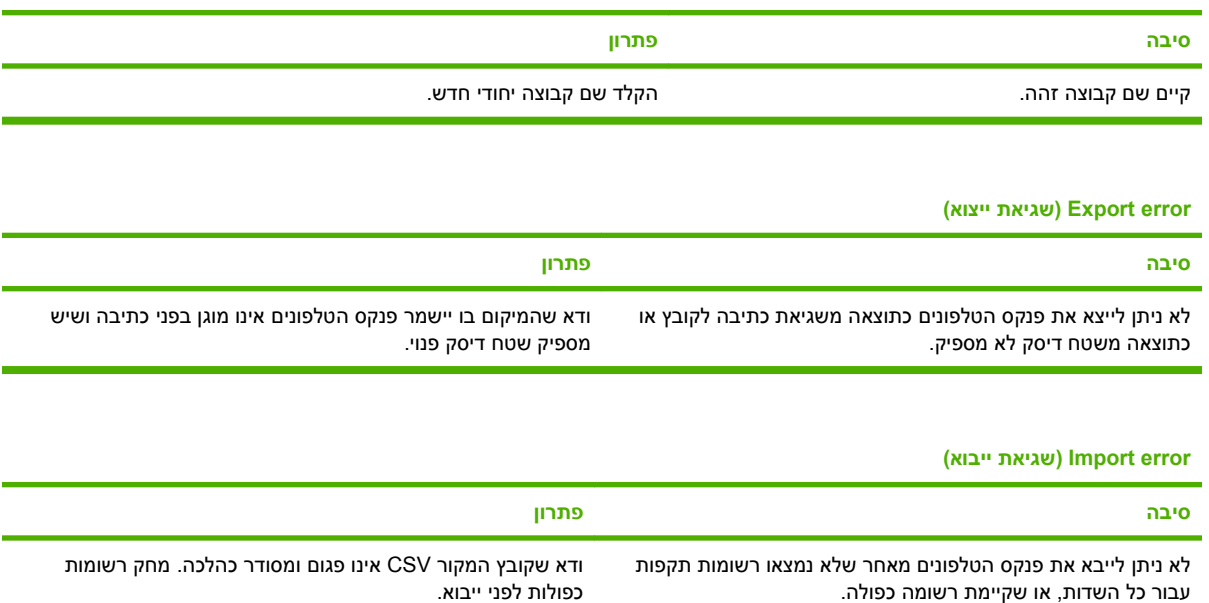

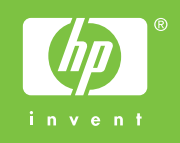

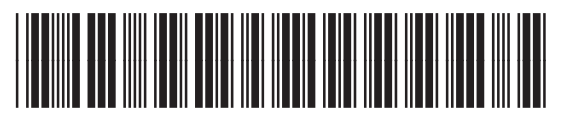

Q3701-91113